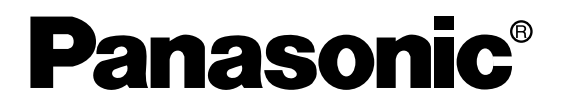

## **Digital Disk Recorders**

# **Network Operating Instructions**  Model Nos. WJ-HD309A WJ-HD316A

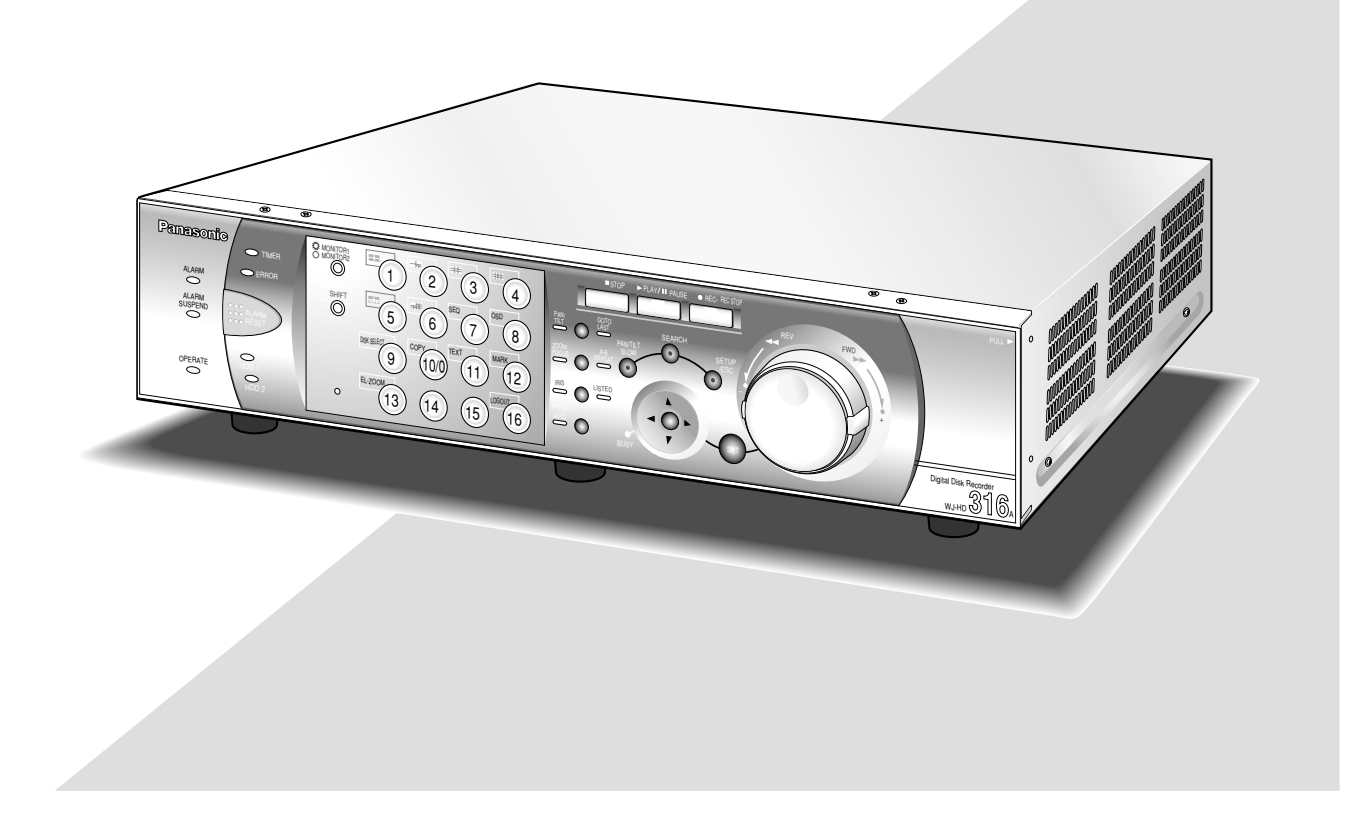

Before attempting to connect or operate this product, please read these instructions carefully and save this manual for future use.

# **Contents**

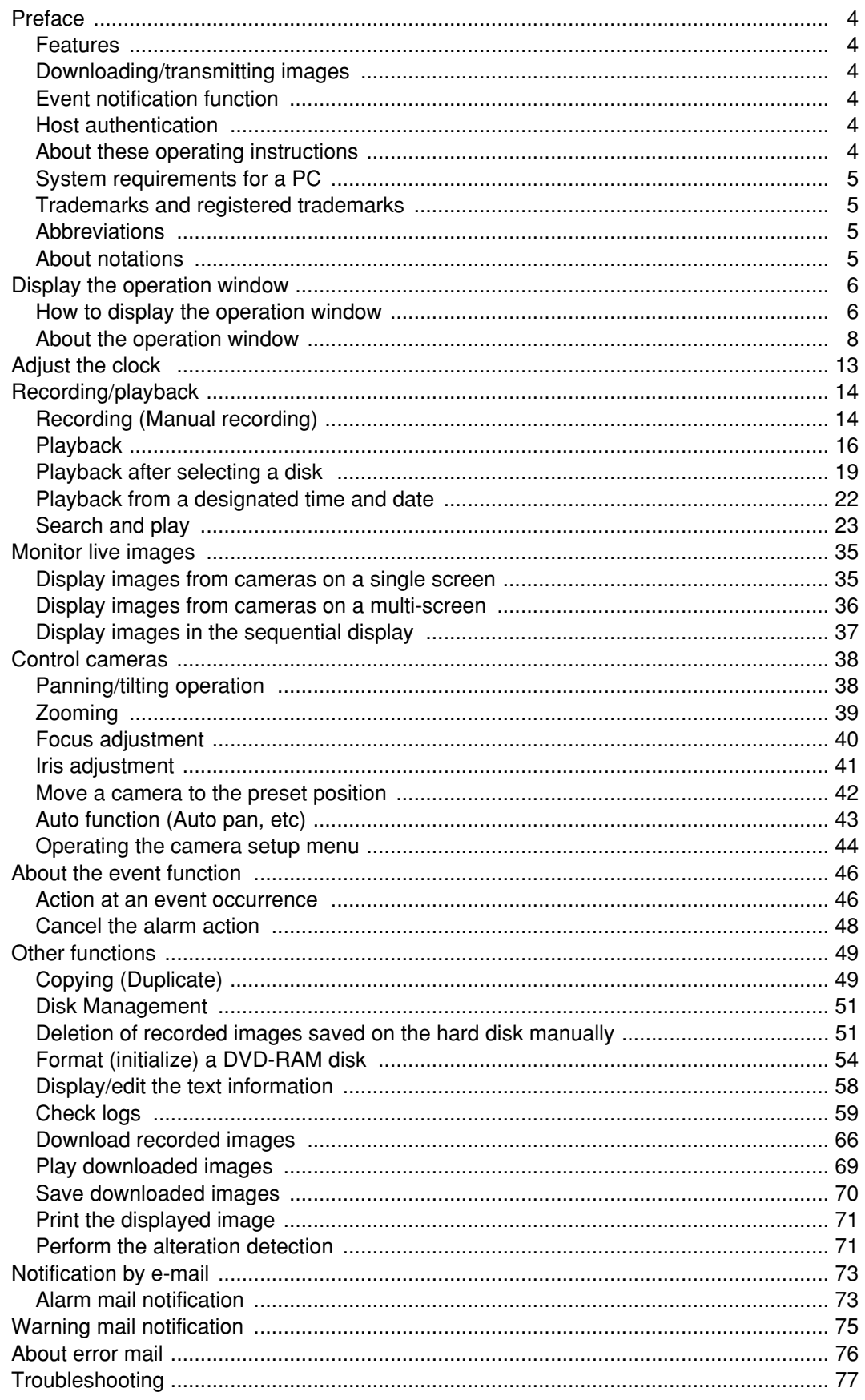

## **Features**

It is possible to perform the settings or operate the unit using a web browser installed on a PC when the WJ-HD316A/WJ-HD309A (this unit) is connected to a network.

The following functions are available when using a PC via a network as well as the functions operable using the buttons on the front panel of the unit.

Refer to the provided Operating Instructions for further information about the available functions.

## **Downloading/transmitting images**

It is possible to download (save) the currently displayed image in the web browser window onto the hard disk of a PC. By establishing an FTP server, it is possible to transmit images to a designated FTP server. When an event occurs, it is possible to transmit images from the camera installed in the place where the alarm occurred.

## **Event notification function**

When an event occurs, it is possible to send e-mails to designated addresses to notify of the event occurrence. It is also possible to send an e-mail with an image recorded when an alarm occurred.

## **Host authentication**

It is possible to restrict devices from operating this unit if their IP addresses are not registered.

## **About these operating instructions**

There are 3 sets of operating instructions for the WJ-HD316A/WJ-HD309A as follows.

- Operating Instructions (book)
- Network Operating Instructions (PDF, these Operating Instructions)
- Network Setup Instructions (PDF)

These "Network Operating Instructions" contain descriptions of how to operate this unit using a PC via a network. Refer to the provided "Operating Instructions (book)" for descriptions of how to operate this unit using the buttons on the front panel of the unit.

Refer to the "Network Setup Instructions (PDF)" for descriptions of how to perform the required settings to operate this unit using a PC and how to connect to other devices. (These operating instructions are for system installers.) The settings of the unit will be different depending on the settings of a LAN or the Internet service provider to which the unit is to be connected.

Adobe<sup>®</sup> Reader is required to read these operating instructions (PDF). When the Adobe<sup>®</sup> Reader is not installed on the PC, download the latest Adobe® Reader from the Adobe web site and install it.

"WJ-HD300A" or "HD300A" written on the illustrations used in these operating instructions indicate this unit or the WJ-HD300A series.

## **System requirements for a PC**

It is recommended to operate this unit using a PC that meets the following system requirements. If using a PC that does not meet the following system requirements, it may cause problems such as slow imaging or the browser becomes inoperable.

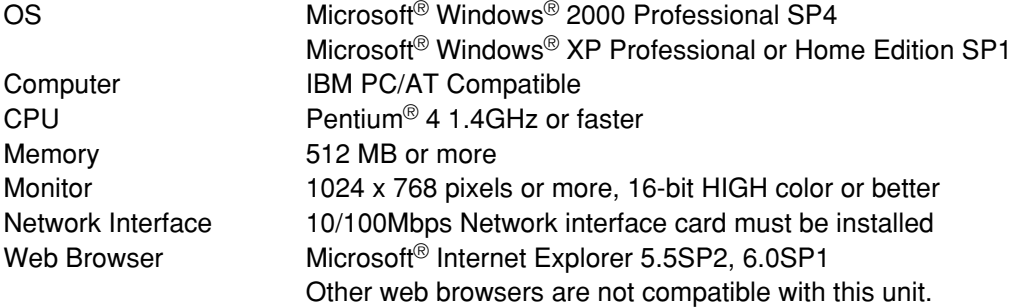

#### **Important:**

To operate this unit, the plug-in software is required to be installed. The plug-in software will be downloaded and installed automatically when accessing the unit using a browser. If the plug-in software has not been downloaded/installed correctly, install it from the provided CD-ROM. Refer to "readme.txt" on the provided CD-ROM for the descriptions of how to install it.

## **Trademarks and registered trademarks**

- Adobe, Adobe logos, and Acrobat are registered trademarks of Adobe Systems Incorporated in the U.S. and/or other countries.
- Microsoft, Windows and Windows XP are registered trademarks of Microsoft Corporation in the U.S. and/or other countries.
- Other names of companies and products contained in these operating instructions may be trademarks or registered trademarks of their respective owners.

## **Abbreviations**

The following abbreviations are used in these operating instructions. Microsoft® Windows® 2000 Professional Service Pack 4 is described as Windows 2000. Microsoft® Windows® XP is described as Windows XP.

## **About notations**

**Important:** Restrictions or cautions to operate respective functions. **Note:** Tips to operate respective functions.

## **How to display the operation window**

Start up the PC and operate this unit using the installed web browser. The operation window will be displayed in the following procedures.

#### **Screenshot 1**

Start just after the PC is started up. **Step 1** 

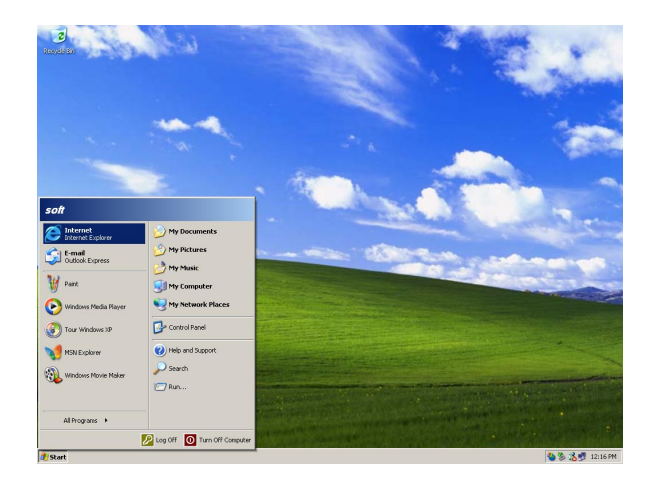

Start up the web browser.

#### **Screenshot 2**

The web browser will start up and the set web site will The web browser will start up and the set web site will<br>be displayed.

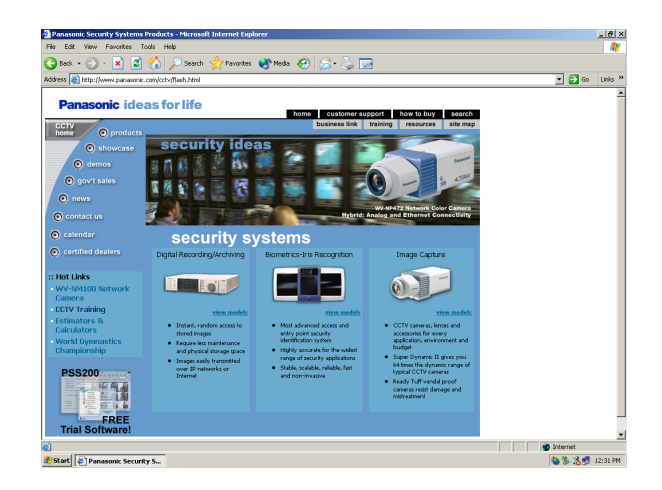

Enter the IP address set to this unit in the address box, and press the enter key.

#### **Important:**

- Refer to a system administrator for the set IP address of this unit.
- It is impossible to access this unit from a PC without a registered IP address when "ON" is selected for "Host Authentication" on the " NW Setup 1" of "Comm" menu.

Refer to a system administrator for further information.

• Do not attach "0" before the numbers when entering IP address.

**Example** Correct: 192.168.0.50 Wrong: 192.168.0.050

The user authentication window will be displayed. This window will not be displayed when "OFF" is selected for "User Authentication" on the "NW Setup 1" of "Comm" menu.

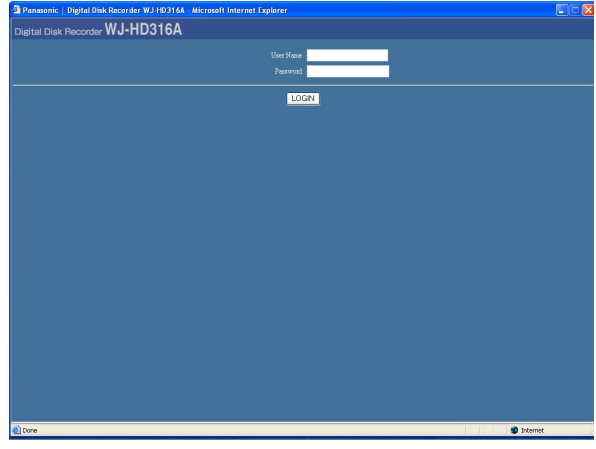

#### **Step 3**

Enter the user name and password registered on this unit.

#### **Important:**

- Refer to a system administrator for the set user name and password. Refer to the Network Setup Instructions (PDF) for descriptions of how to register users.
- The default user name and password are as follows. User Name: ADMIN Password: 12345
- To enhance the security, change the password for an administrator before running the unit. Refer to the Network Setup Instructions (PDF) for descriptions of how to change the password.

#### **Screenshot 4**

The top page will be displayed.

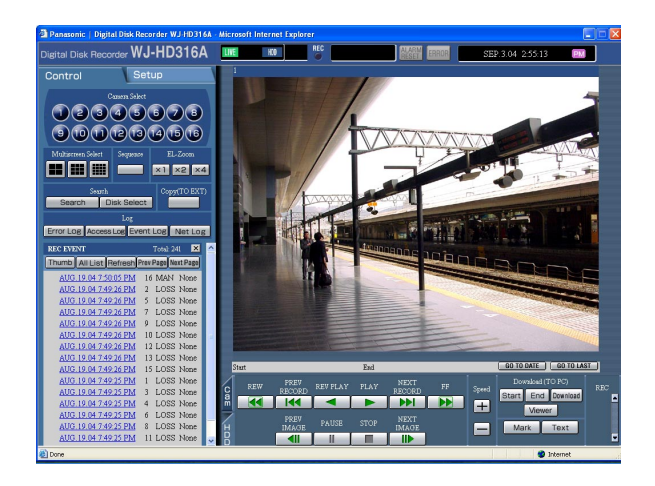

Click the buttons or the tabs for operations.

## **About the operation window**

### **Top page**

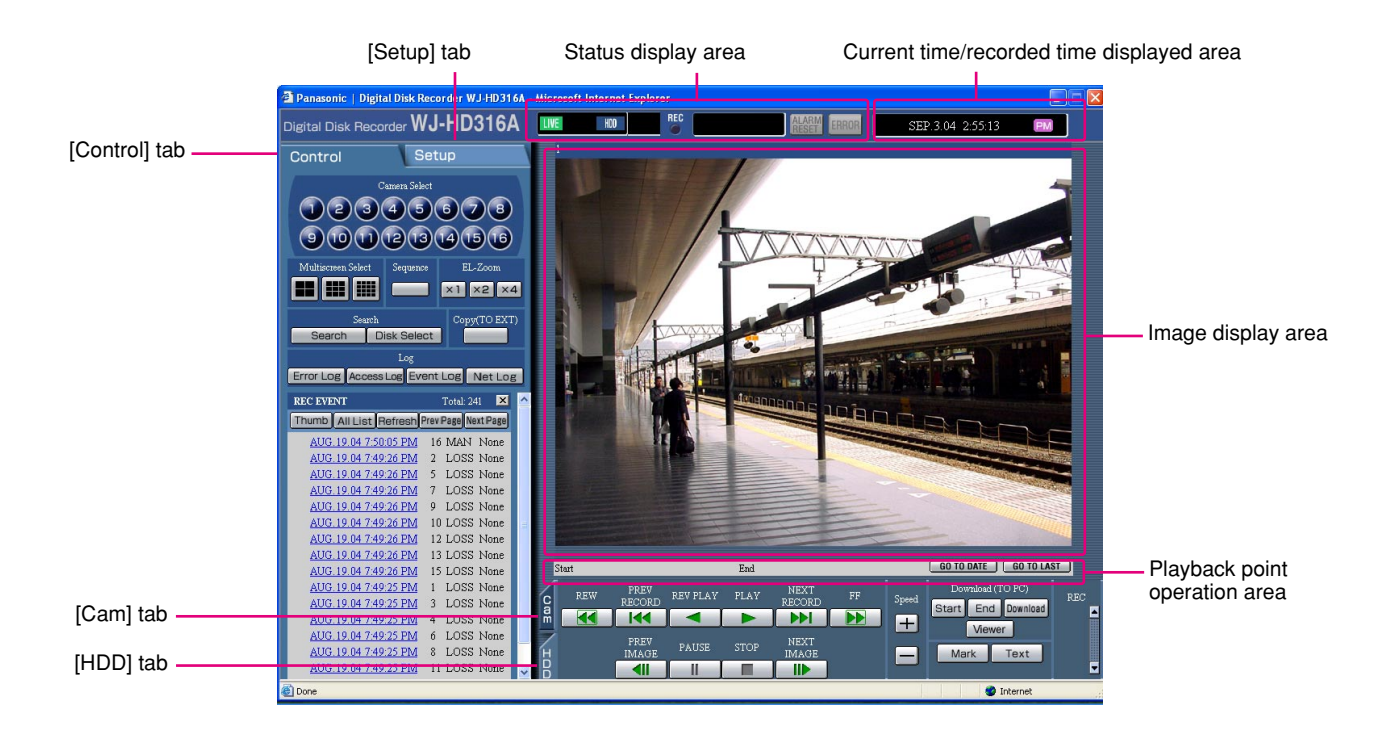

#### **[Control] tab (page 9)**

The switcher functions such as switching camera channels or displaying them sequentially, are operable on this page. Search results or log information will also be displayed on this page.

#### **[Setup] tab**

Operations for setup of this unit can be performed on this tab. Refer to the Network Setup Instructions (PDF) for further information.

#### **Using the setup menu (Quick) and the setup menu (Advanced)**

First, check the settings items of the setup menu (Quick) and perform the settings. When more detailed settings are required, perform the settings on the setup menu (Advanced).

Refer to the Network Setup Instructions (PDF) for descriptions about the setup menu (Advanced).

#### **Status display area (page 10)**

Current status such as playback status or recording status will be displayed.

#### **Current time/recorded time displayed area**

When monitoring live images, the current time will be displayed. When playing recorded images, the recorded time and date will be displayed.

#### **Image display area**

Recorded images and live images will be displayed. The setup menu will be displayed while setting up.

#### **Playback point operation area (page 11)**

It is possible to mark playback points or skip to the latest recorded image.

#### **[HDD] tab (page 11)**

Operation for recorded images such as playback or downloading (saving) recorded images can be performed on this page.

#### **[Cam] tab (page 12)**

Controlling cameras by zooming, focusing and auto panning can be performed on this page.

### **[Control] tab**

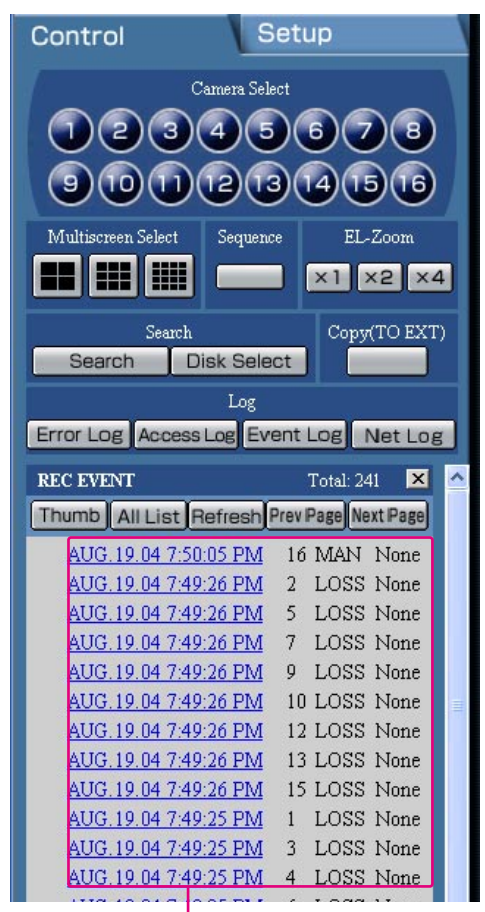

Log display area

#### **[Camera Select] box**

Images from the selected camera channel will be displayed on the image display area by clicking one of these buttons.

#### **[Multiscreen Select] box**

Up to 16 camera images can be displayed simultaneously on a multi-screen.

**4-split screen button:** 4 camera images will be displayed on a 4-split screen in the following order each time this button is clicked; For the WJ-HD316A:  $1 - 4$  CH  $\rightarrow$  5 - 8 CH  $\rightarrow$  9 - 12 CH  $\rightarrow$  13 - 16 CH  $\rightarrow$  1 - 4 CH ... For the WJ-HD309A: 1 - 4 CH  $\rightarrow$  5 - 8 CH  $\rightarrow$  9 CH  $\rightarrow$  1 - 4 CH  $\ldots$ 

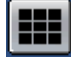

**9-split screen button:** 9 camera images will be displayed on a 9-split screen in the following order each time this button is clicked; For the WJ-HD316A:  $1 - 9$  CH  $\rightarrow$  10 - 16 CH  $\rightarrow$  1 - 9 CH... For the WJ-HD309A: 1 - 9 CH

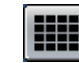

#### **16-split screen (Only for the WJ-HD316A):**

Images from 1 - 16 channels will be displayed on a 16-split screen.

#### **[Sequence] box**

Camera images to be displayed will be switched by clicking this button. Camera images will be displayed sequentially according to the settings performed in advance.

#### **[EL-Zoom] box**

Camera images will be displayed in the proportion of the clicked zoom ratio button.

 $\begin{bmatrix} x \\ 1 \end{bmatrix}$ : 1x  $\begin{bmatrix} x \\ 2 \end{bmatrix}$ : 2x  $\begin{bmatrix} x \\ x \\ 4 \end{bmatrix}$ : 4x

#### **[Search] box**

**[Search] button:** The "SELECT SEARCH" pop-up window will be displayed.

Use this button to search the recorded images and play them. (Refer to page 25.)

Search results will be displayed in list form in the log display area. (Refer to page 24.)

**Disk Select | [Disk Select] button: The "DISK** SELECT" pop-up window will be displayed. Use this button to select a disk to be played/searched. (Refer to page 19.)

#### **[Copy (TO EXT)] box**

The copy window will be displayed by clicking this button. Use this when manually copying recorded images onto the copy area of the hard disk or external recording devices (DVD-RAM disk, DVD-R disk, CD-R disk).

#### **[Log] box**

**Error Log** [Error Log] button: The error logs of this unit will be displayed.

Logs will be displayed in list form in the log display area. (Refer to page 59.)

- **[Access Log] button:** The time when logged in/out for this unit, the user name, and the IP address will be displayed. Logs will be displayed in list form in the log display area. (Refer to page 62.)
- **Event Log [Event Log] button: The event logs (event** occurrence times and their details) will be displayed. Logs will be displayed in list form in the log display area. (Refer to page 63.)
- **Net Log** [Net Log] button: The network error logs will be displayed. Logs will be displayed in list form in the log display area. (Refer to page 64.)

### **Status display area**

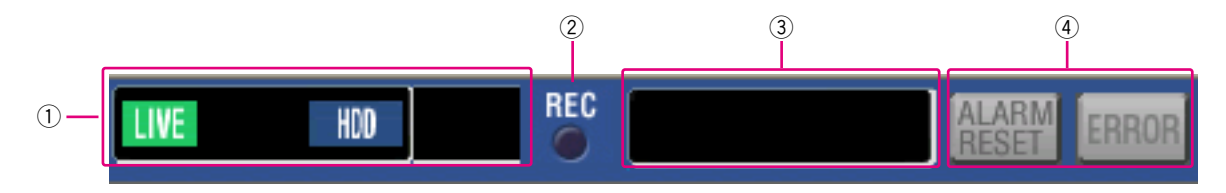

#### (1) The status of live/playback image will be **displayed.**

#### **[LIVE]:**

Indicates that a live image is being displayed.

#### **[SEQ]:**

Indicates that a live image is being displayed in the sequential display mode.

#### $\blacktriangleright$ **[Playback]:**

Indicates that a playback image is being displayed.

#### **[Reverse playback]:**

Indicates that a reverse playback image is being displayed.

#### **[Fast playback]:**

Indicates that a fast playback image is being displayed.

#### **[Fast reverse playback]:**

Indicates that a fast reverse playback image is being displayed.

#### **[Pause]:**

Indicates that a paused image is being displayed.

#### **[HDD]:**

Indicates that playback of a recorded image stored in the normal recording area or the event recording area of the built-in hard disk of this unit is currently being selected.

#### **HDD COPY [HDD COPY]:**

Indicates that the HDD copy area is currently being selected.

#### **[COPY1]:**

Indicates that the external recording device connected to the COPY1 port is currently being selected.

#### **[COPY2]:**

Indicates that the external recording device connected to the COPY2 port is currently being selected.

#### **[FILTERING]:**

Indicates that the recording event list/thumbnail is filtered.

Refer to 22 for further information about filtering of the recording event list.

**– [Step1] – [Step7]:** Indicates the playback speed.

- **Step1:** Normal playback speed
- **Step2:** Approx. 4x playback speed
- **Step3:** Approx. 8x playback speed
- **Step4:** Approx. 16x playback speed
- **Step5:** Approx. 32x playback speed
- **Step6:** Approx. 48x playback speed
- **Step7:** Approx. 96x playback speed

#### **[DL]:**

Indicates that the playback images are currently being downloaded.

#### **[END]:**

Indicates that download of the playback images has ended.

#### **(2) REC indicator**

The status of recording will be displayed.

When lit red:

Indicates that recording is being performed. When not lit:

Indicates that recording is not being performed.

#### **3** Indicates the following statuses: **[BUSY]:**

Indicates that the camera is not operable because a user with higher priority is currently operating that camera.

#### **COPY [COPY]:**

Indicates that copying is being performed.

#### **DELETE** [DELETE]:

Indicates that deletion of a recorded image is being performed.

#### **RECOVER [RECOVER]:**

Indicates that mirror/RAID recovery is currently being performed

#### **(4) Indicates information about events and errors. [ALARM RESET]:**

Indicates an event occurrence. The alarm display action will be canceled by clicking this button. (page 47)

#### **[ERROR]:**

Indicates an error occurrence.

Refer to the provided operating instructions for further information about error action.

### **Playback point operation area**

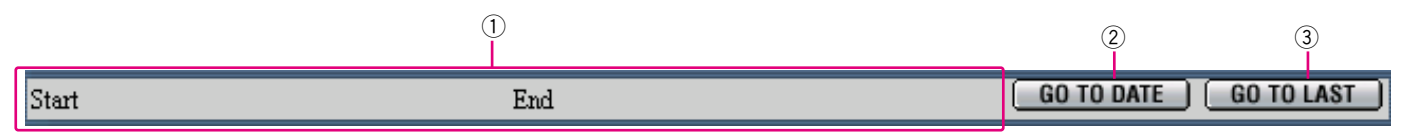

 $\odot$  Indicates the start time and the end time of a download. (Refer to page 66.)

### **2 GO TO DATE [GO TO DATE] button**

Indicates the time and date of a marked point. Use this button to designate the desired time and date of a recorded image to be played. (Refer to page 22.)

### **(3) GO TO LAST [GO TO LAST] button**

Skips to the latest recorded time of a recorded image from the currently displayed camera channel and plays it.

### **[HDD] tab**

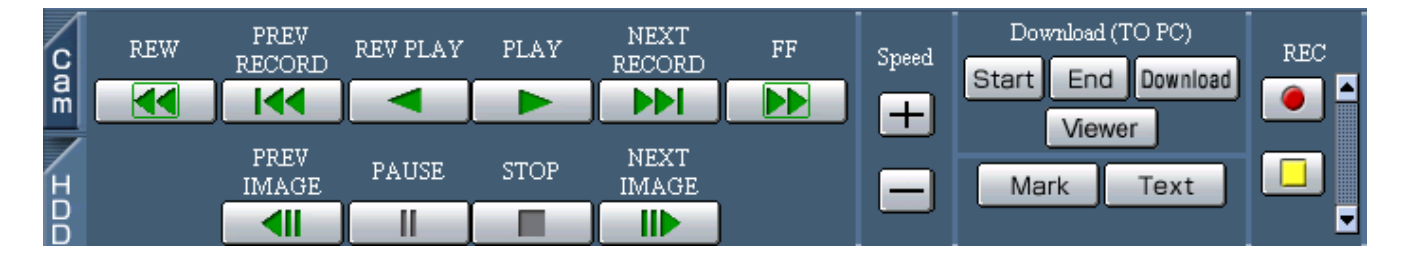

#### **[REW] button**

Fast reverse playback will be performed. Playback speed for fast reverse playback will be changed in the following order each time this button is clicked: Step2 (approx.  $4x$ )  $\rightarrow$  Step3 (approx.  $8x$ )  $\rightarrow$ Step4 (approx. 16x)  $\rightarrow$  Step5 (approx. 32x)  $\rightarrow$ 

Step6 (approx.  $48x$ )  $\rightarrow$  Step7 (approx.  $96x$ )

#### **[PREV RECORD] button**

Skips to the previous recorded image and plays it.

### **[REV PLAY] button**

Reverse playback of a recorded image will be performed.

#### **[PLAY] button**

Playback of a recorded image will be performed.

**[NEXT RECORD] button**

Skips to the next recorded image and plays it.

### **EXAMPLE** [FF] button

Fast playback will be performed. Playback speed for fast playback will be changed in the following order each time this button is clicked:

Step2 (approx.  $4x$ )  $\rightarrow$  Step3 (approx.  $8x$ )  $\rightarrow$ Step4 (approx. 16x)  $\rightarrow$  Step5 (approx. 32x)  $\rightarrow$ Step6 (approx.  $48x$ )  $\rightarrow$  Step7 (approx.  $96x$ )

#### **[PREV IMAGE] button**

The previous frame will be displayed when this button is clicked during pausing.

#### **[PAUSE] button**

Playback will be stopped when this button is clicked during playback. Playback will be resumed when this button is clicked during pausing.

#### **[STOP] button** œ

Stops playback and displays a live image.

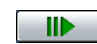

#### **[NEXT IMAGE] button**

The next frame will be displayed when this button is clicked during pausing.

### $\left| \begin{array}{c} \begin{array}{c} \hline \end{array} \right|$  $\left| \begin{array}{c} \hline \end{array} \right|$  **[Speed] button**

The refresh interval will be shortened/lengthened by clicking these buttons during playback.

#### **[Download (TO PC)] box**

Downloads the image currently playing to a PC. Sets the time range of the desired image to be downloaded by clicking the start [Start] button and the End [End] button.

The start time and the end time for download will be displayed in the playback point operation area.

The dialog window for saving an image to be downloaded onto a designated location will be displayed by clicking the **Download** [Download] button.

#### *Niewer* [Viewer] button

The viewer software can be downloaded by clicking this button.

#### **Mark** [Mark] button

Mark by clicking this button during playback. When marked, playback after searching for the marked point is available. (Refer to pages 18 and 31.)

#### **Text | [Text] button**

The attached text information will be displayed when

this button is clicked during pausing. It is possible to edit the displayed text information.

#### **[REC] box**

The recording button and the recording stop button will be displayed when the  $\blacksquare$  button is clicked. Displaying the recording button and the recording stop button will be unavailable when the  $\blacktriangledown$  button is clicked.

**[6] [Recording] button:** Starts manual recording.

**[6] [Stop recording] button:** Stops manual recording.

#### **Notes:**

- It is possible to select whether to switch between all channels, or to select the channel currently displayed in the web browser window to be selected for manual recording, by performing the settings.
- To display the [Recording] button and the [Stop recording] button, hold down the  $\blacksquare$  button until they are displayed.

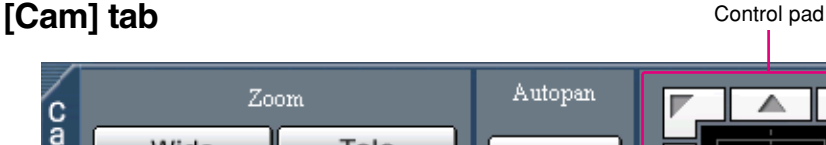

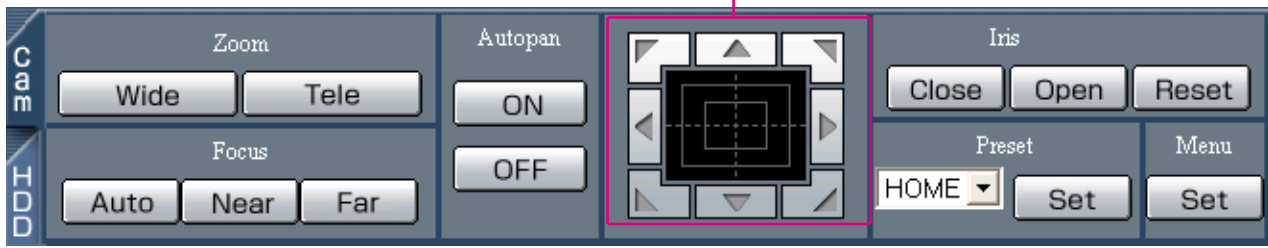

#### **[Zoom] box**

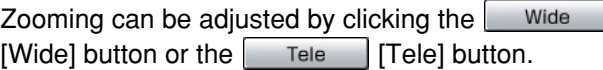

#### **[Focus] box**

Focusing can be adjusted by clicking the  $\sqrt{N}$  [Near] button or the  $\boxed{\mathsf{Far}}$  [Far] button.

The auto focus function can be performed by clicking the  $\lceil$  Auto  $\lceil$  [Auto] button.

#### **[Autopan] box**

The auto function of the camera will start by clicking the  $\Box$  ON] button. The auto function can be stopped by clicking the  $\sqrt{\overline{OF}}$  [OFF] button.

#### **[Menu] box**

The settings menu of the camera will be displayed by clicking the  $\left[$  Set  $\right]$  [Set] button.

#### **Control pad/buttons**

Clicking the buttons around the control pad can move (pan/tilt) a camera in the clicked direction. Clicking inside the control pad also can adjust the vertical/horizontal position (pan/tilt) of the displayed image. Panning/tilting speed will be faster if a clicked point gets farther from the center point of the control pad.

#### **[Iris] box**

The iris can be adjusted by clicking the  $\Box$  Close  $\Box$  Close  $\Box$ button or the  $\Box$  Open  $\Box$  [Open] button. It is possible to reset the set iris by clicking the Reset [Reset] button.

#### **[Preset] box**

Moves a camera to the preset position registered in advance. Click the  $\sqrt{\phantom{a}}$  set  $\sqrt{\phantom{a}}$  [Set] button after selecting a preset number by clicking the  $\vee$  button.

Registering preset positions is required to perform the preset function.

# **Adjust the clock**

Adjust the clock of this unit to the correct time. Check the clock periodically and adjust the clock if it shows the wrong time.

#### **Note:**

The following are the descriptions of how to adjust the clock on the setup menu (Quick). Refer to the Network Setup Instructions (PDF) for descriptions of how to adjust the clock on the setup menu (Advanced).

#### **Screenshot 1**

Start operation from the top page.

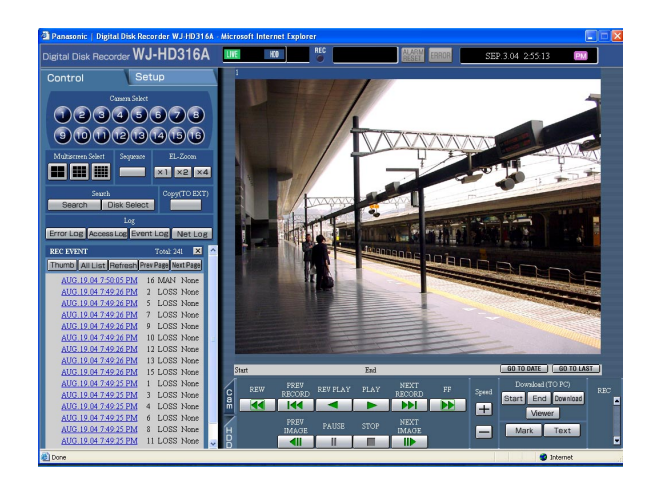

## Click the [Setup] tab.

### **Screenshot 2**

The setup menu (Quick) will be displayed. **Step 2**

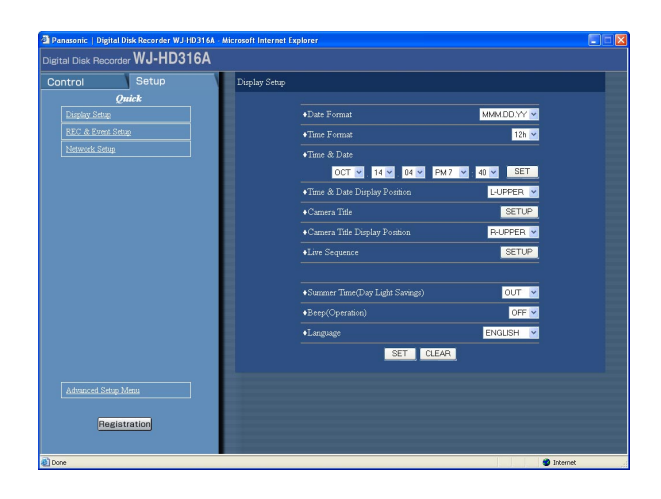

Set the time and date by clicking the  $[\vee]$  buttons of "Time & Date".

### **Step 3**

Click the [SET] button on the right side.  $\rightarrow$  The set time and date will be applied.

## **Recording (Manual recording)**

Start/stop recording manually. Refer to a system administrator for the required settings for manual recording.

### **Screenshot 1**

Start operation from the top page.

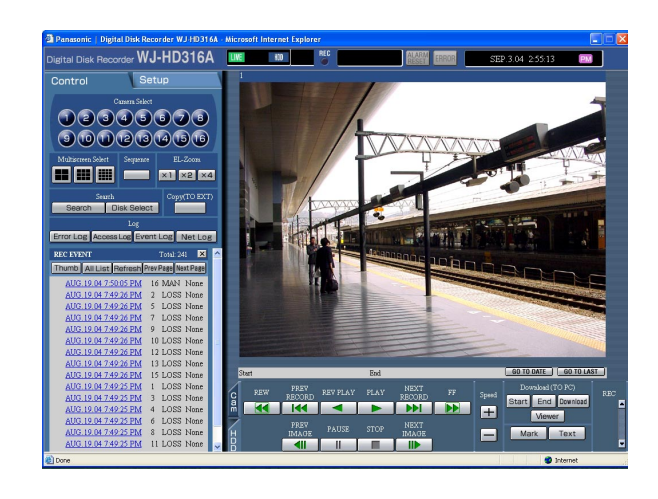

Click the [HDD] tab.

#### **Screenshot 2**

The [HDD] page will be displayed. **Step 2**

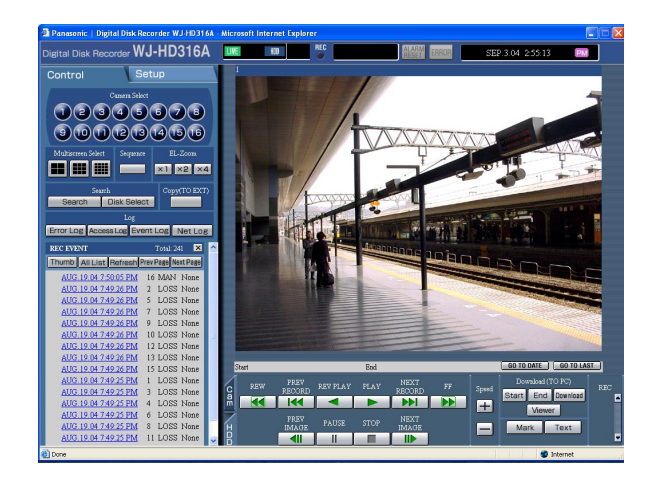

Click the  $[\triangle]$  button of the [REC] box.

#### **Note:**

Hold down the  $[$   $\blacktriangle$ ] button until the [Recording] button and the [Stop recording] button are displayed.

The [Recording] button will be displayed in the [REC] box. **Step 3**

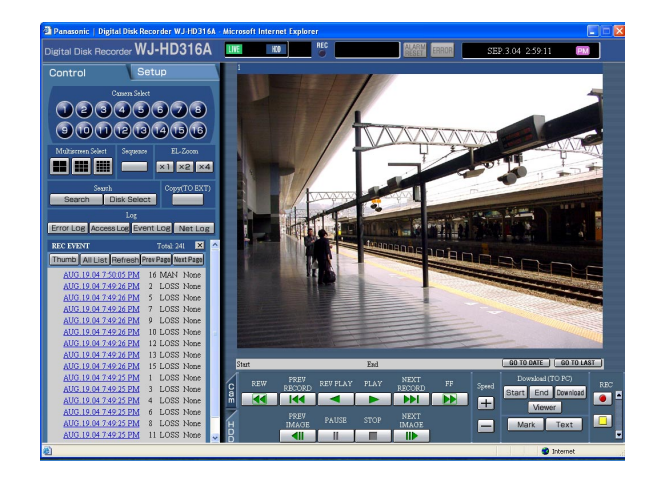

Start recording by clicking the [Recording] button.

- The REC indicator in the status display area will be lit red when recording has started.
- Images from all cameras connected to this unit will be recorded with the default settings.
- When images from cameras are currently recorded with higher priority than manual recording, manual recording will be suspended until that recording finishes.

Refer to the following for further information about each recording mode.

#### **Step 4**

Click the [Stop recording] button to stop recording.  $\rightarrow$  The REC indicator will go off.

#### **Notes:**

- The REC indicator will continue to be lit when recording in the other recording mode even though the [Stop recording] button is clicked.
- When a video input signal supply stops during manual recording, recording will also stop automatically. When the video input signal supply resumes, recording will also resume automatically.

### **About the recording mode and the priority**

There are 4 recording modes. Each recording mode and priority is as follows.

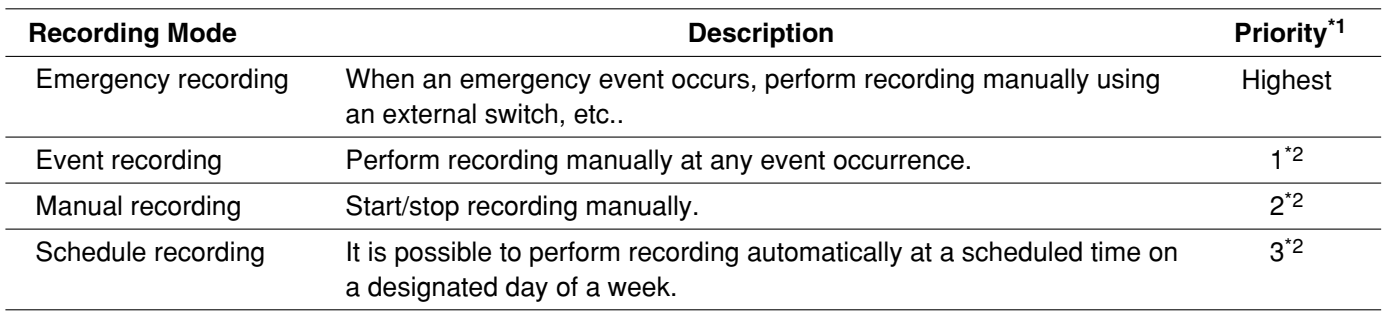

\*1: These priorities are the default settings. (Emergency recording is the highest priority.)

\*2: It is possible to change the priority for manual recording, schedule recording and event recording. Refer to a system administrator for further information.

## **Playback**

Play recorded images. Playback is also available during recording.

#### **Screenshot 1**

Start operation from the top page.

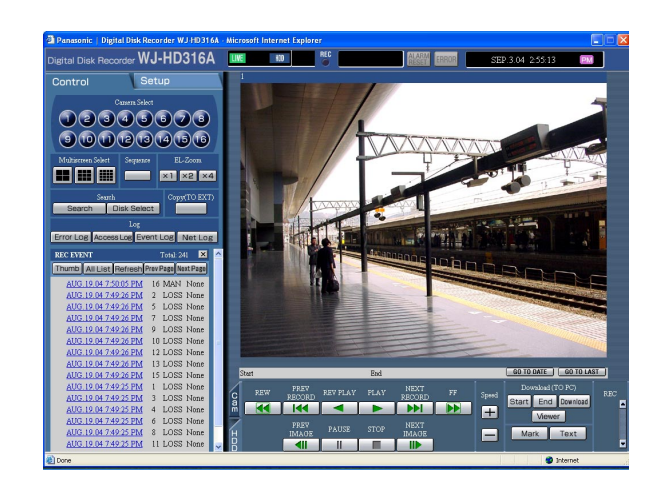

#### **Screenshot 2**

The [HDD] page will be displayed.

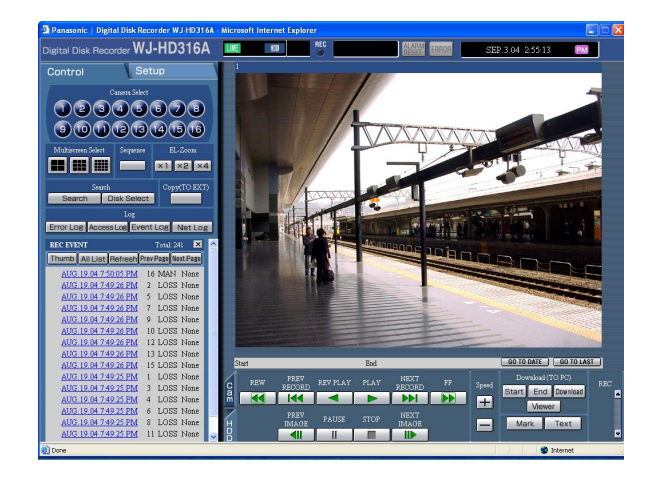

## Click the [HDD] tab.

### **Step 2**

Click the [PLAY] button.

- $\rightarrow$  Playback of a recorded image will be performed.
	- $\triangleright$  will be displayed in the status display area.
	- **When played for first time after logon:**

The latest recorded image will be played. Playback will start 5 seconds before the time of the latest recorded image with the default setting. The following are available for the playback start time.

5 s/10 s/30 s/1 min/5 min

Refer to a system administrator for further information.

#### **Except for the settings above:**

Playback will start from the finish point (time and date) of the last playback.

#### **Notes:**

- It is possible to change the camera channel by clicking the desired [Camera Select] button during playback.
- It is possible to switch the screen to a multi-screen by clicking the desired [Multiscreen Select] button during playback

### **Step 3**

Click the [STOP] button to stop playback.

 $\rightarrow$   $\rightarrow$  displayed in the status display area will go off and a live image will be displayed.

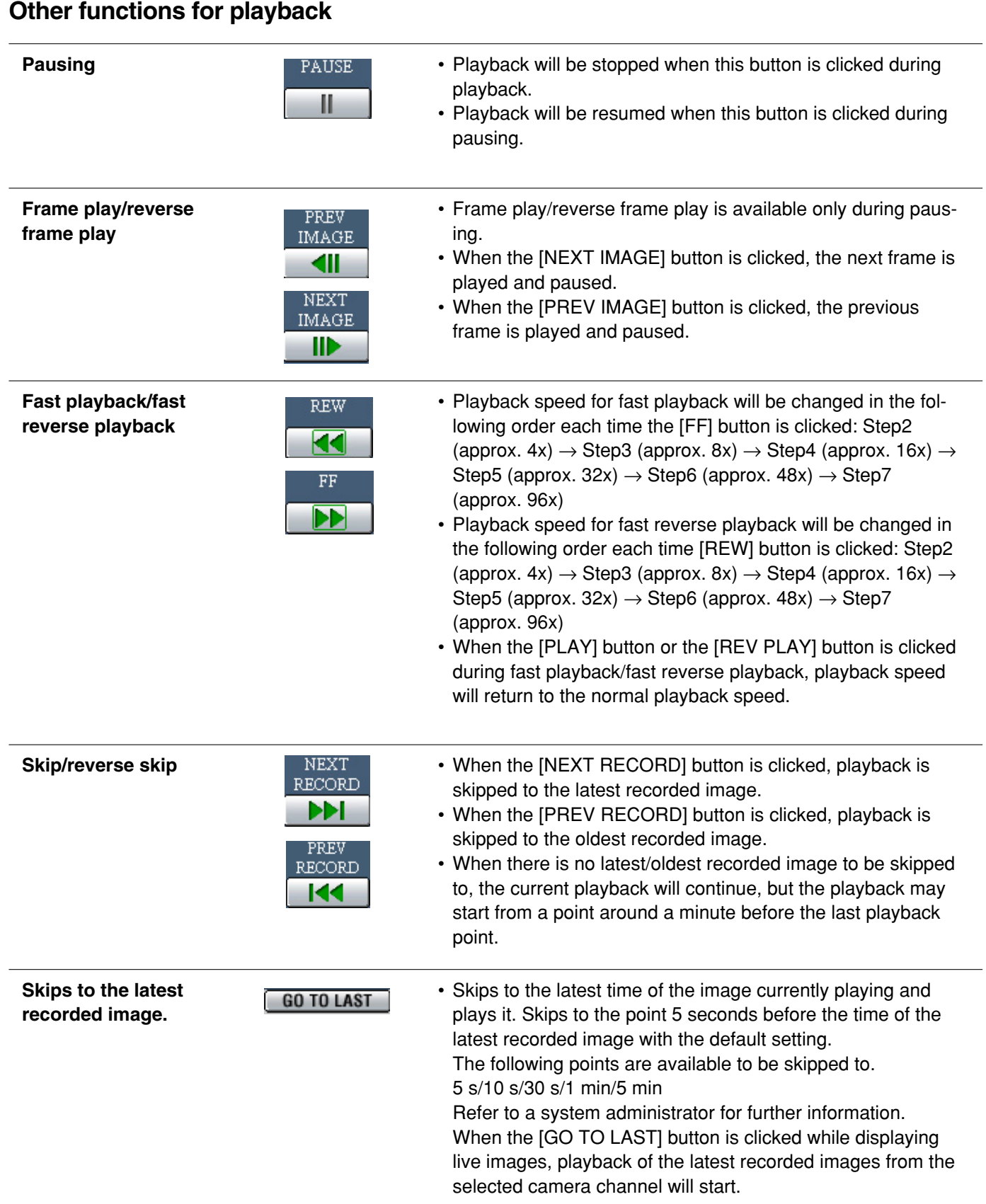

**Playback on a multiscreen** 

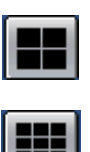

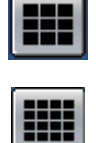

- Displays playback images on a 4-split screen, 9-split screen or 16-split screen (only for the WJ-HD316A).
- 4 camera images will be displayed on a 4-split screen in the following order each time this button is clicked; For the WJ-HD316A: 1 - 4 CH  $\rightarrow$  5 - 8 CH  $\rightarrow$  9 - 12 CH  $\rightarrow$  13 - 16 CH  $\rightarrow$  1 - 4 CH ... For the WJ-HD309A: 1 - 4 CH  $\rightarrow$  5 - 8 CH  $\rightarrow$  9 CH  $\rightarrow$  1 - 4 CH  $\ldots$
- 9 camera images will be displayed on a 9-split screen in the following order each time this button is clicked; For the WJ-HD316A:  $1 - 9$  CH  $\rightarrow$  10 - 16 CH  $\rightarrow$  1 - 9 CH... For the WJ-HD309A: 1 - 9 CH
- Images from channels 1 16 will be displayed on a 16-split screen (only for the WJ-HD316A).
- Click a camera channel button in the [Camera select] box to return to a single screen display.

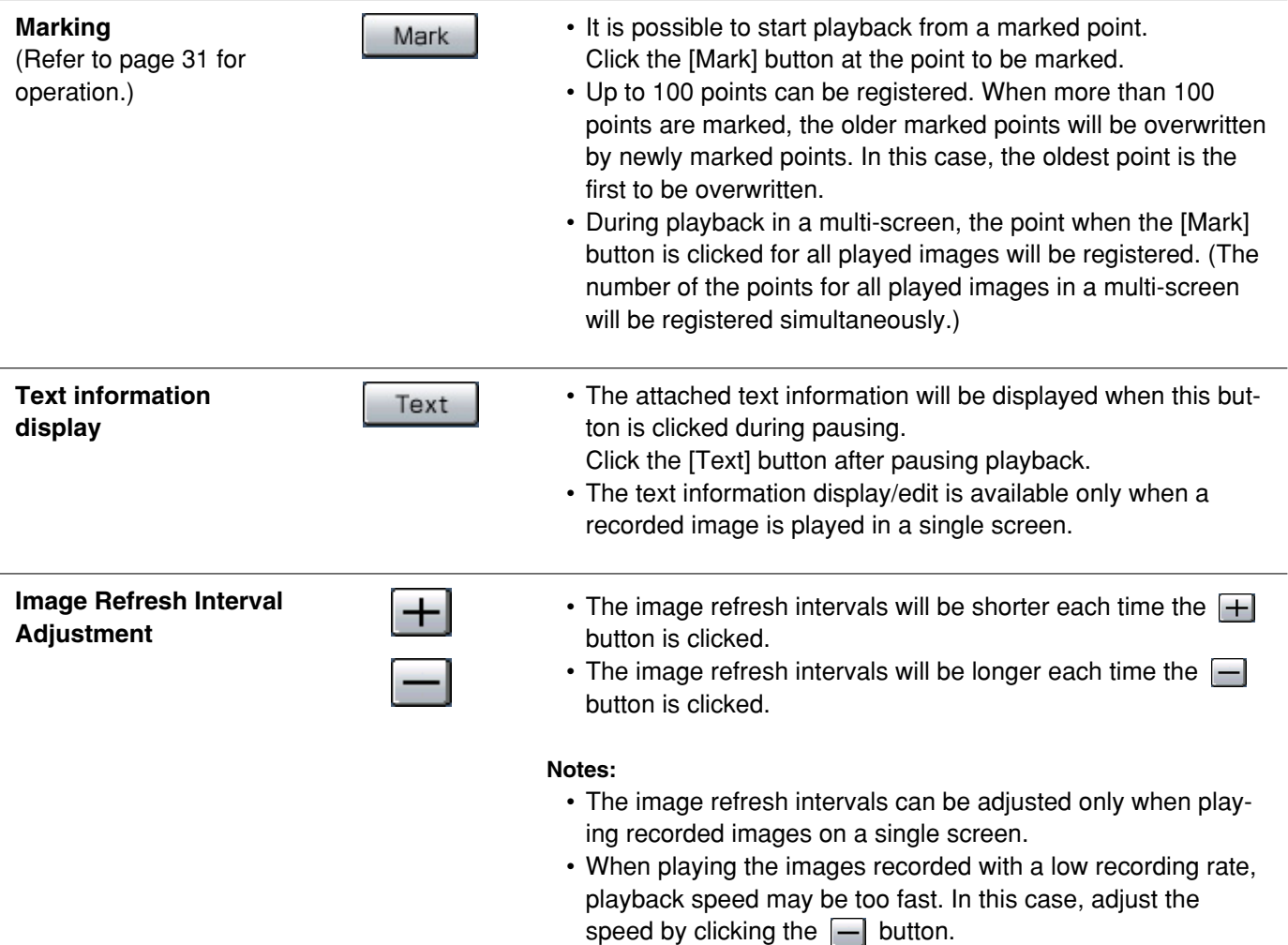

## **Playback after selecting a disk**

Images from cameras will be recorded on the built-in hard disk or external recording devices (DVD-RAM disk, DVD-R disk, CD-R disk). Select a disk and play images as follows.

The following disks can be selected.

**• HDD normal recording area/event recording area:** Recording area in the built-in hard disk of this unit. Recorded images by manual recording (page 14) or event recording will be stored in this area.

There are 3 ways to search for a recorded image and play it when "HDD normal area" or "event recording area" is selected as the recording area.

- Search for a recording event and play it (Recording event search) (page 23)
- Search for a motion detected time and date from the recorded images and play it (VMD search) (page 27)
- Search for a marked point and play from that point (Marking search) (page 31)
- **HDD copy area:** Recording area in the built-in hard disk of this unit. Recording area for copying recorded images. There are 2 ways to search for a recorded image and play it when "HDD copy area" is selected as the recording area.
	- Search for a recording event and play it (Recording event search) (page 23)
	- Search for a motion detected time and date from the recorded images and play it (VMD search) (page 27)
- **COPY1/COPY2:** Recording area in the external recording device (DVD-RAM disk, DVD-R disk, CD-R disk) connected to the COPY1 port or the COPY2 port of the unit. Recording area for copying recorded images.

To search for a recorded image when "COPY1" or "COPY2" is selected as the recording area.

• Search for copy data (Copy Data Search) (page 33)

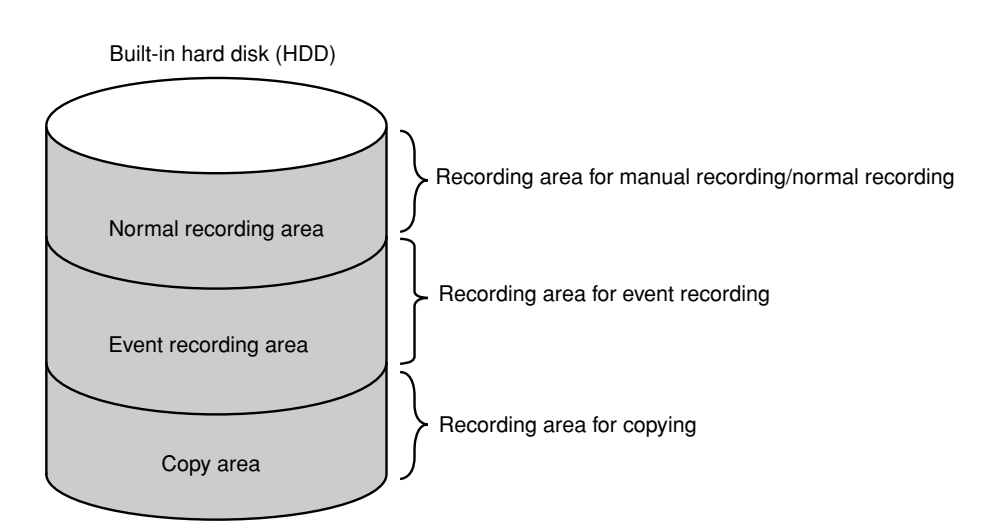

#### **Notes:**

- The built-in hard disk or external recording device is described as "disk" in these operating instructions.
- Playback is also available during recording.
- When a pre-recording area is created in an optional extension unit (WJ-HDE300 series), it is possible to play the images recorded on the pre-recording area.
- The capacity of each recording area will be different depending on the settings. Refer to a system administrator for further information.

Start operation from the top page.

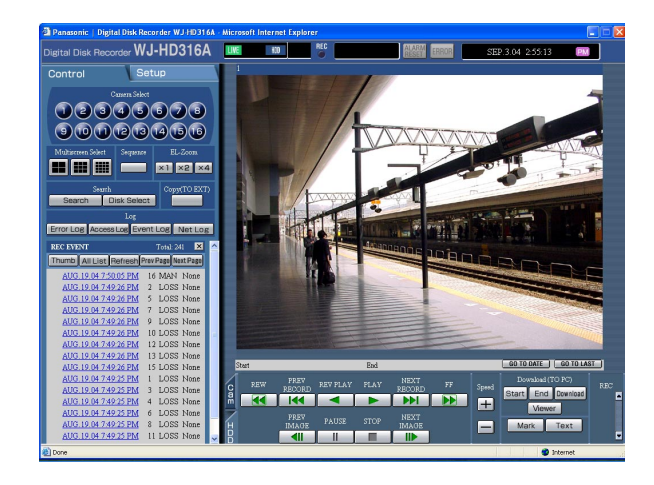

Click the [Disk Select] button in the [Search] box of the [Control] tab.

#### **Screenshot 2**

The [DISK SELECT] window will be displayed. **Step 2**

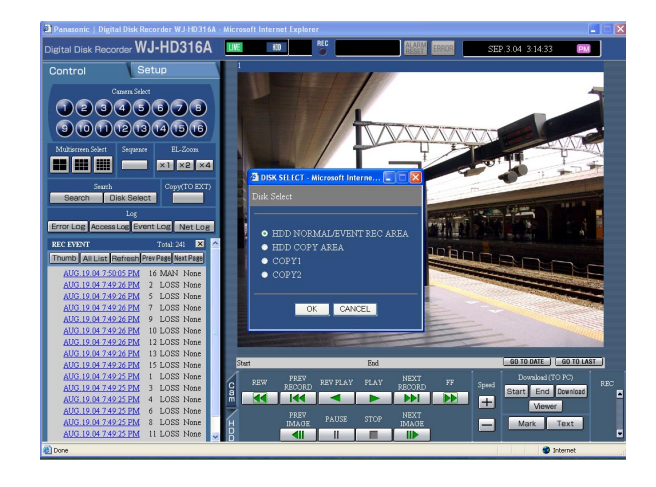

Check the radio button of the desired disk to be played.

#### **Step 3**

Click the [OK] button.

#### **Note:**

It is impossible to select the HDD copy area, COPY1 and COPY2 in the following cases (the pop-up window will be displayed):

- When the selected area has been selected by another user
- When copying is being performed manually in the selected area
- When the selected area is set as the copy area for the auto copy function

**Step 4** Click the [HDD] tab.

The [HDD] page will be displayed. **Step 5**

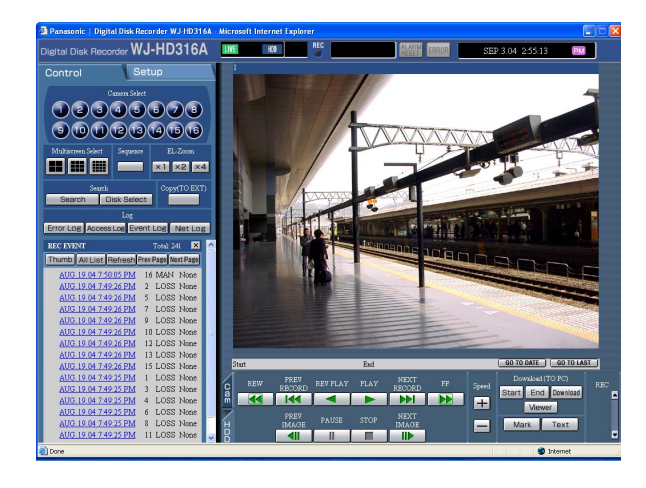

Click the [PLAY] button.

 $\rightarrow$  Recorded images on the selected disk will be played. will be displayed in the status display area.

### **Note:**

Playback will start from the finishing point (time and date) of the last playback by clicking the [PLAY] button after stopping playback.

### **Step 6**

Click the [STOP] button to stop playback.

 $\rightarrow$  in the status display area will go off.

## **Playback from a designated time and date**

Start playback by designating the desired time and date of a recorded image to be played. Playback is also available during recording.

#### **Note:**

This feature is available only when "HDD normal area", "event recording area" or "HDD copy area" is selected as the recording area.

#### **Screenshot 1**

Start operation from the top page.

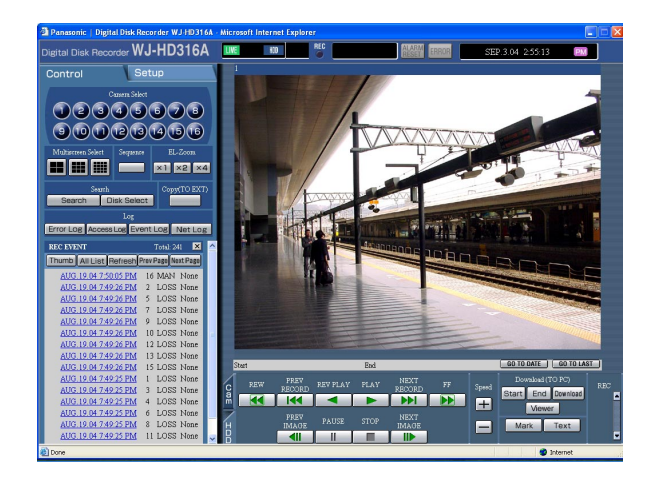

Click the [GO TO DATE] button in the playback position operation area.

#### **Screenshot 2**

The "GO TO DATE" menu will be displayed. **Step 2**

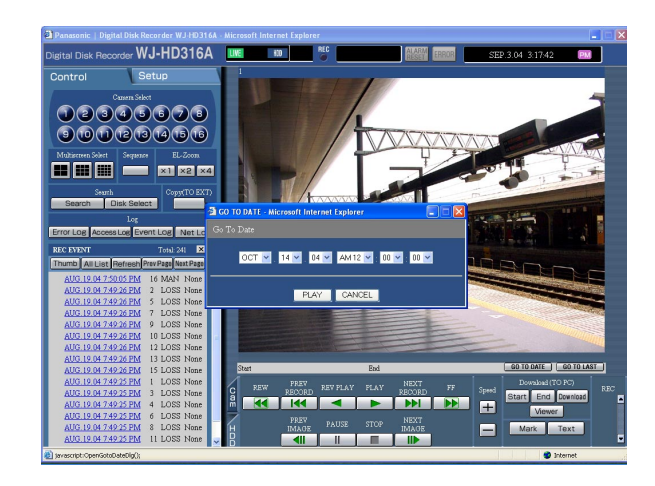

Click the  $[\vee]$  button and enter the desired time and date of a recorded image to be played.

#### **Step 3**

Click the [PLAY] button.

- $\rightarrow$  Play recorded images of the entered time and date.  $\triangleright$  will be displayed in the status display area.
	- When there is no image for the entered time and date, the following action will be taken. When there are images recorded after the entered time and date, the oldest recorded image after the

entered time and date will be played.

When there is no image recorded after the entered time and date, the latest recorded image before the entered time and date will be played.

#### **Step 4**

Click the [STOP] button to stop playback.

 $\rightarrow$  in the status display area will go off.

## **Search and play**

Search for the desired recorded image and play it.

The 4 ways to search are as follows.

- Search for a recording event and play it (Recording event search) (page 23)
- Search for a motion detected time and date from the recorded images and play it (VMD search) (page 27)
- Search for a marked point and play from that point (Marking search) (page 31)
- Search for copy data (Copy Data Search) (page 33)

The available "search and play" methods are different depending on the selected recording area as follows.

#### **When "HDD normal area" or "event recording area" is selected as the recording area**

- Recording event search (page 23)
- VMD search (page 27)
- Marking search (page 31)

#### **When "HDD copy area" is selected as the recording area**

- Recording event search (page 23)
- VMD search (page 27)

#### **When "COPY1" or "COPY2" is selected as the recording area**

• Copy Data Search (page 33)

**Note:** Recorded images will be played in a single screen on monitor 2 and the VGA monitor. Click the 4-split screen button, the 9-split screen button or the 16-split screen button to display in a multi-screen.

### **Search for a recording event and play it (Recording event search)**

Display a list or thumbnails of recording events and select the desired one to be played. This feature is available only when "HDD normal recording area", "event recording area" or "HDD copy area" is set as the recording area. When "COPY1" or "COPY2" is selected, this feature is not available. Recording events can be searched by filtering as follows.

#### **About filtering**

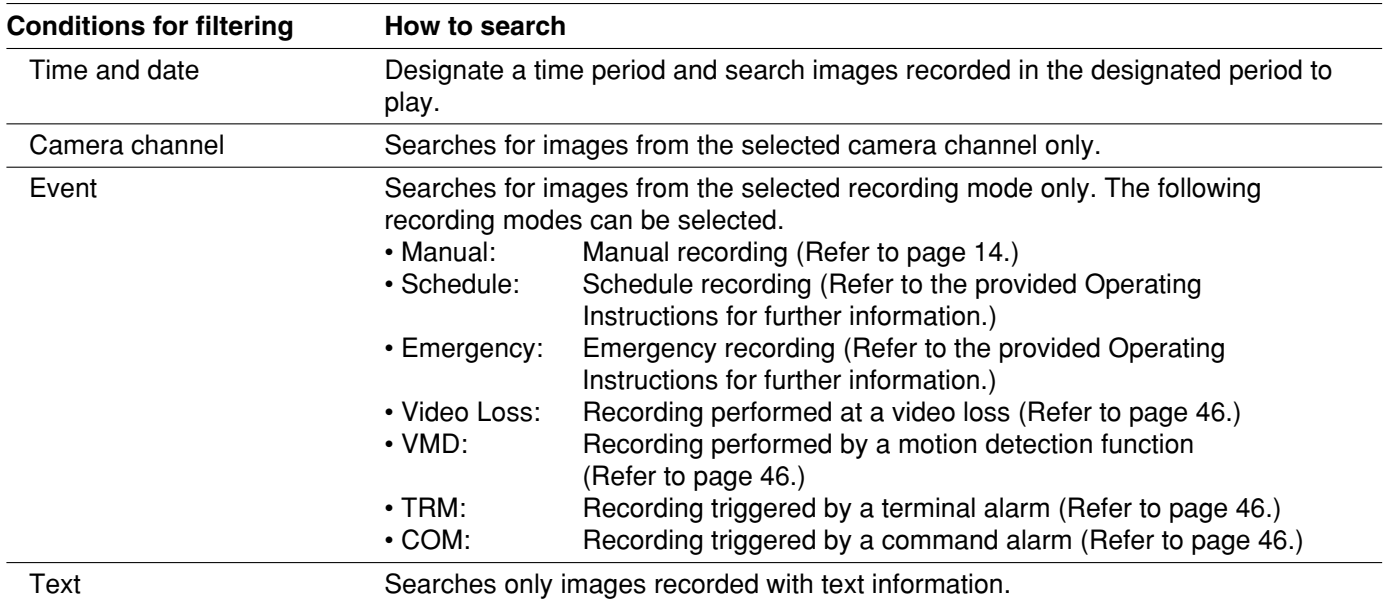

#### **About displaying the recording event list window**

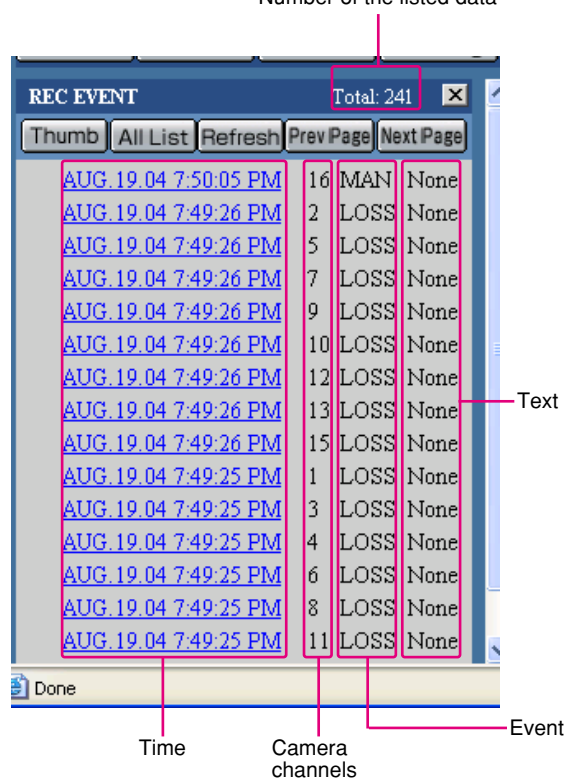

Number of the listed data

**Number of the listed data:** Displays the total number of the listed data

**[Thumb] button:** Switches to the thumbnail display shown below.

#### **About the recording event thumbnail window**

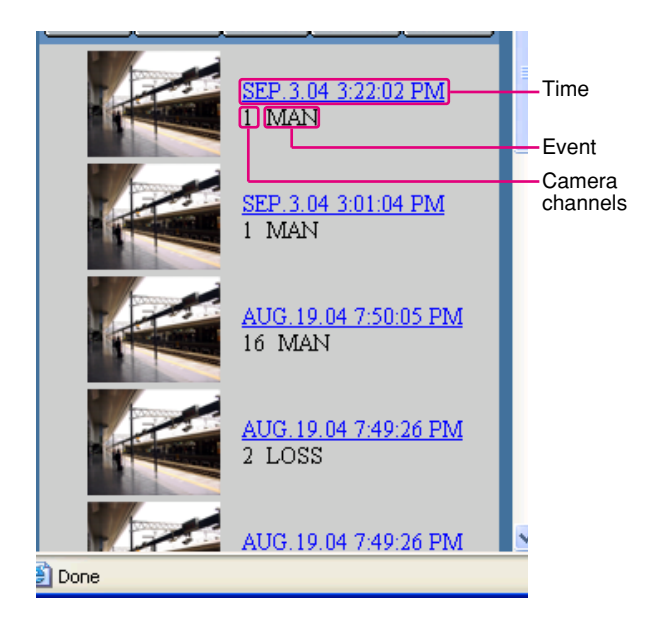

- **[All List] button:** Cancels filtering and lists all recording events.
- **[Refresh] button:** Refreshes the displayed contents to the newest one.
- **[Prev Page] button:** Displays the previous page of the list.

**[Next page] button:** Displays the next page of the list.

**Time:** <When using the recording event search list> Start time of recording will be displayed.

<When using the VMD search>

The time when motion was detected will be displayed.

<When using the marking search>

The time of the marked point will be displayed.

- **Camera channels:** A camera channel currently used for recording will be displayed. Recorded images of the displayed camera channel will be played in a single screen.
- **Event:** Recording mode will be displayed.
- **MAN:** Manual recording
- **SCH:** Scheduled recording
- **EMR:** Emergency recording
- **LOSS:** Recording at a video loss occurrence
- **VMD:** Recording at a motion detection
- **TRM:** Recording at a terminal alarm occurrence
- **COM:** Recording at a command alarm occurrence
- **Text:** When text information is attached to the recorded image, "Added" will be displayed. When text information is not attached to the recorded image, "None" will be displayed.

**[List] button:** Switches to the list display shown above. **[All List] button:** Cancels filtering and lists all recording events.

- **[Refresh] button:** Refreshes the displayed contents to the newest one.
- **[Prev Page] button:** Displays the previous page of the thumbnail.
- **[Next Page] button:** Displays the next page of the thumbnail.

**Time:** <When using the recording event search list> Start time of recording will be displayed. <When using the VMD search>

The time when motion is detected will be displayed. <When using the marking search>

The time of the marked point will be displayed.

**Camera channels:** A camera channel currently used for recording will be displayed. Recorded images of the displayed camera channel will be played in a single screen.

**Event:** Recording mode will be displayed.

Start operation from the top page.

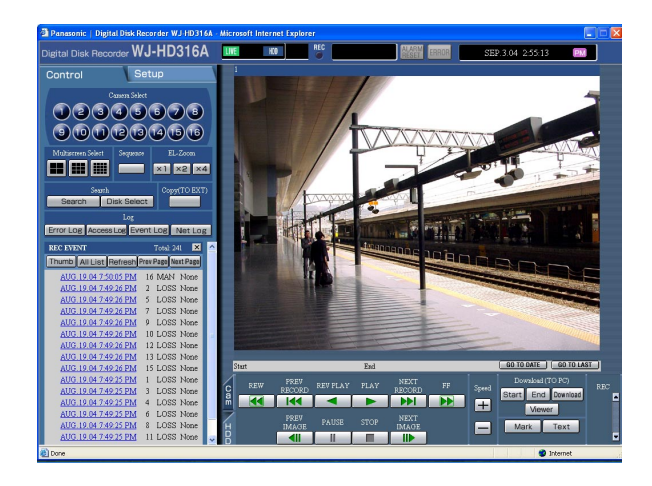

Click the [Search] button in the [Search] box of the [Control] tab.

### **Screenshot 2**

The [SELECT SEARCH] window will be displayed. **Step 2**

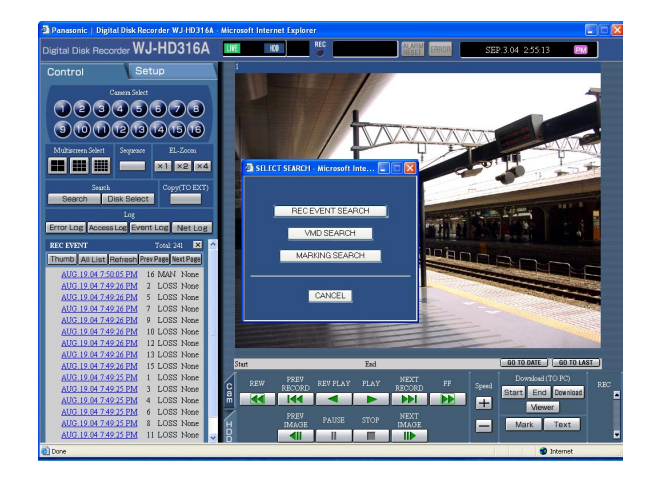

Click the [REC EVENT SEARCH] button.

The [REC EVENT SEARCH] window will be displayed. **Step 3**

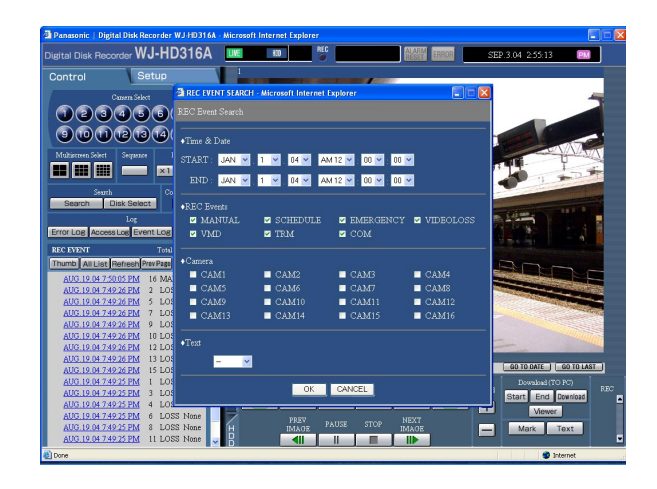

Select searching conditions

- Filter by time and date Select a start time and an end time by clicking the  $[\setminus]$  button.
- Click to select the desired recording event to be displayed when filtering by recording events.
- Filter by camera channel Click to select the desired camera channel to be displayed.
- Filter by with/without text information Select "Added" or "None" by clicking the  $[\setminus]$  button. When "--" is selected, searching will be performed without filtering by with/without text information.

#### **Step 4**

Click the [OK] button.

 $\rightarrow$  FILTERING will be displayed in the status display area. The filtered result will be displayed.

#### **Note:**

Click the [All List] button to cancel the filtering. FILTERING will go off and all recording events will be listed.

#### **Screenshot 4**

The search results (recording event list) will be displayed in the log display area.

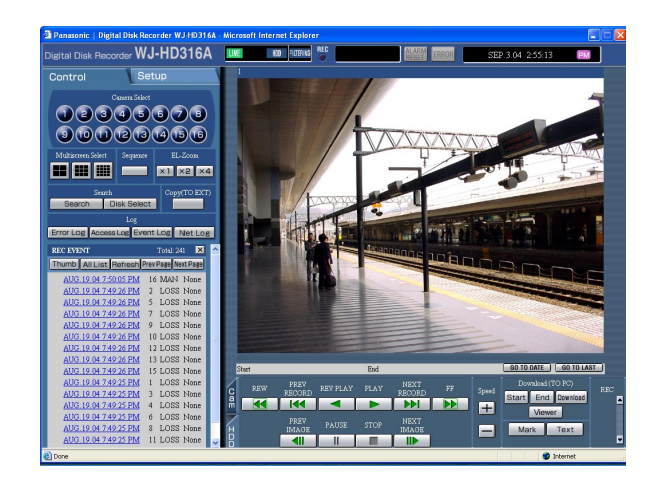

#### **Step 5**

Click the time of the desired recording event.

 $\rightarrow$  Play a recorded image of the recording event from the selected time.

#### **Note:**

It is possible to switch to the recording thumbnail window (page 24) by clicking the [Thumb] button.

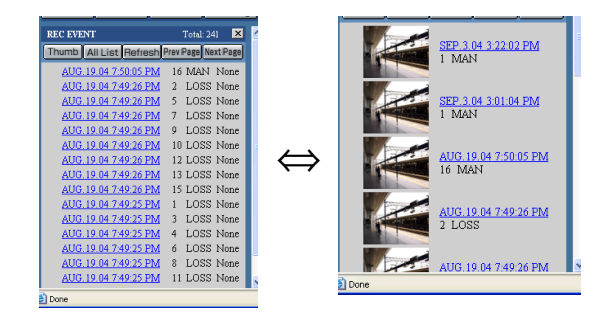

### **Step 6** Click the [STOP] button to stop playback.

### **Search for a motion detected time and date from the recorded images and play it (VMD search)**

Searches time and date when motion was detected from recorded images in all the recording modes (page 15) and displays them in the list or the thumbnail window. Select the desired time and date from the search result list or thumbnail and play it. It is possible to filter time and date when motion is detected by the detection sensitivity or the searching mode.

#### **Note:**

Recorded images will be played in a single screen. Click any of  $\blacksquare$  (the 4-split screen button),  $\blacksquare$  (the 9-split screen button) or  $\blacksquare$  (the 16-split screen button) to display in a multi-screen.

This feature is available only when "HDD normal recording area", "event recording area" or "HDD copy area" is set as the recording area. When "COPY1" or "COPY2" is selected, this feature is not available.

#### **Screenshot 1**

Start operation from the top page.

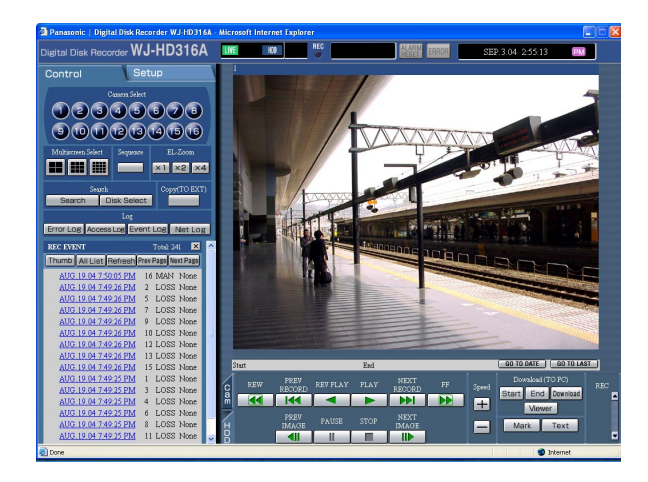

Click the [Search] button in the [Search] box of the [Control] tab.

#### **Screenshot 2**

The [SELECT SEARCH] window will be displayed. **Step 2**

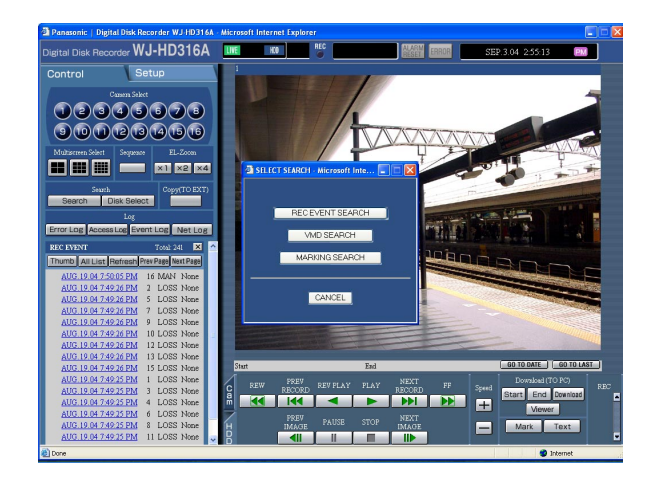

Click the [VMD SEARCH] button.

The [VMD SEARCH 1] window will be displayed. **Step 3**

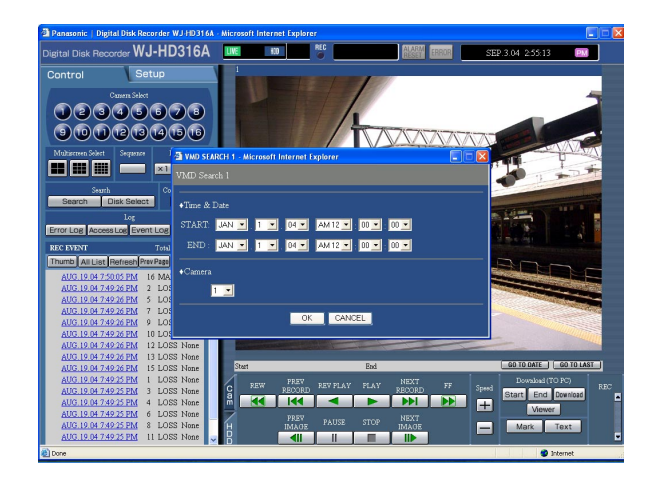

#### **Screenshot 4**

The [VMD SEARCH 2] window will be displayed. **Step 5**

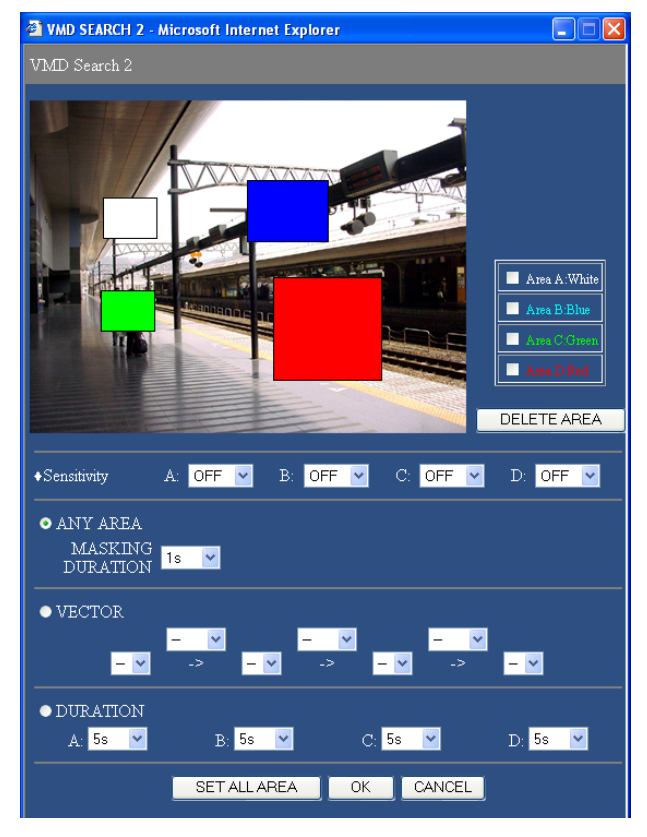

Click the  $[\vee]$  button to designate a time period and camera channels for the VMD search.

#### **Step 4**

Click the [OK] button.

Set the motion detection areas by dragging the mouse. Up to 4 areas (A, B, C, D) can be set for the detection areas.

**A:** White

- **B:** Blue
- **C:** Green
- **D:** Red

Click the [SET ALL AREA] button to set all areas on the monitor as the motion detection area.

To delete a detection area, click the [DELETE AREA] button after selecting a detection area by checking the check box of the desired area to be deleted.

#### **Step 6**

Press the  $[\sqrt{]}$  button to select sensitivity for the selected area from the following.

- **HIGH:** High sensitivity
- **MID:** Intermediate sensitivity
- **LOW:** Low sensitivity
- **OFF:** Ignores motion in the selected area

#### **Step 7**

Perform the settings for the detection mode. It is possible to set how motion is detected in the motion detection area by performing the settings for each detection mode.

Select the desired detection mode and perform the settings for each detection mode independently. Refer to page 30 for further information about the detection mode.

#### **<ANY AREA>**

Click the  $[\vee]$  button to select a mask period from the following.

**1 s/1 min/1 h/24 h**

#### **<VECTOR>**

Click the  $[\sqrt{]}$  button to select an interval time for an object moving between each area from the following. **--/5 s/10 s/20 s/30 s/40 s/50 s/1 min**

#### **<DURATION>**

Click the  $[\vee]$  button to select a moving duration for an object from the following.

**0 s/5 s/10 s/20 s/30 s/40 s/50 s/1 min**

### **Step 8**

Click the [OK] button.

 $\rightarrow$  Searching will start.

#### **Notes:**

- It may take time until the search results are displayed.
- The [STOP] button will be displayed in the corresponding area during searching. It is possible to stop searching by pressing the [STOP] button.

#### **Screenshot 5**

The search results (recording event list) will be displayed below the [Control] tab.

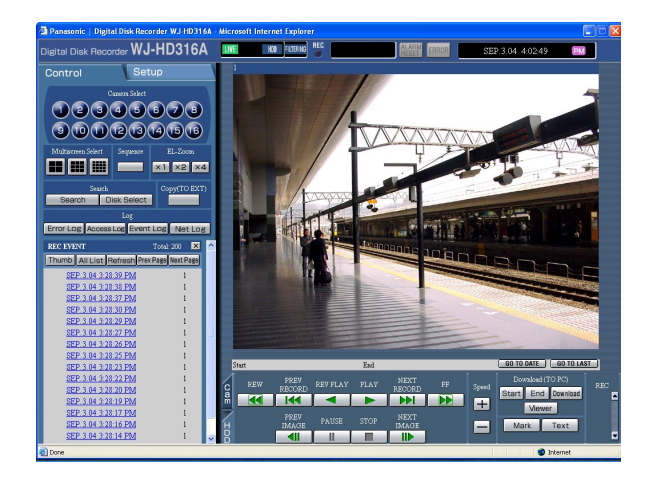

Click a time of the desired recording event.

 $\rightarrow$  Images of the selected recording event time will be played.

#### **STEP10**

Click the [STOP] button to stop playback.

#### **Note:**

It is possible to switch to the recording thumbnail window (page 24) by clicking the [Thumb] button.

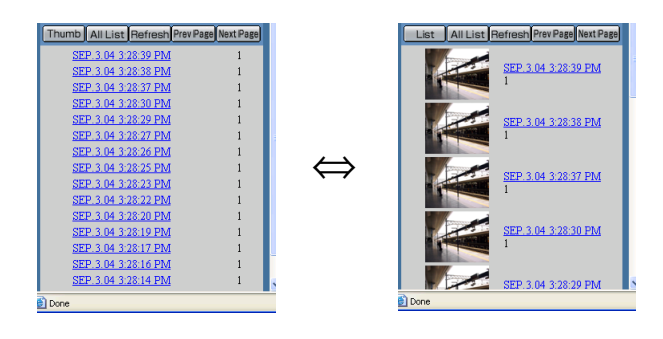

### **Detection mode**

The three detection modes are as follows.

#### **Important:**

Activating two or more detection modes simultaneously is not possible.

#### **<ANY AREA mode>**

An event action will be performed according to the settings when "motion" is detected in any of the set motion detection areas.

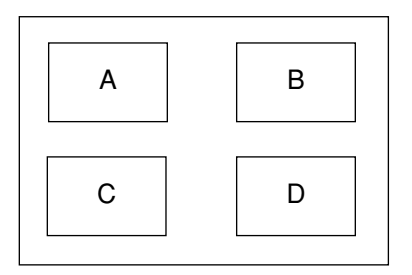

Any motion will be detected anywhere in the A, B, C, D areas.

#### **<VECTOR mode>**

An event action will be performed according to the settings when an object moves within the set time to the other detection areas in the set order.

The following is an example.

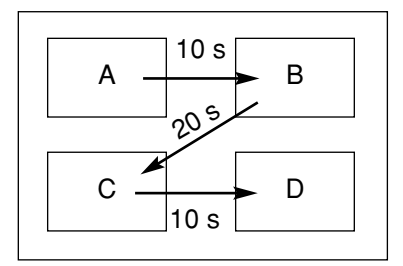

Motion is detected in area B within 10 seconds after being detected in area A. Motion is detected in area C within 20 seconds after being detected in area B. Motion is detected in area D within 10 seconds after being detected in area C. When all of the above have occurred, an event action will be performed.

#### **<DURATION mode>**

An event action will be performed according to the settings when an object keeps on moving for the set period in the detection area. For example, in case of the following settings; 10 sec. for areas A and B, 20 sec. for area C and 30 sec. for area D:

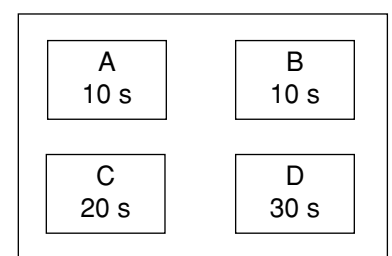

An event action will be performed when an object keeps on moving for more than the set period in the specified detection area.

#### **Important:**

- When images to be searched are recorded with a low recording rate, the DURATION mode may not work correctly.
- It may take time to search according to the contents of the recorded images.

### **Search for a marked point and play from that point (Marking search)**

Display the recording time of recorded images with a marked point in a list or a thumbnail and select the desired recording time to play. Refer to page 18 for further information about marking.

#### **Note:**

Recorded images will be played in a single screen. Click any of  $\blacksquare$  (the 4-split screen button),  $\blacksquare$  (the 9-split screen button) or  $\lim_{x \to 0}$  (the 16-split screen button) to display in a multi-screen.

This feature is available only when "HDD normal recording area" or "event recording area" is set as the recording area. When "HDD copy area", "COPY1" or "COPY2" is selected, this feature is not available.

#### **Screenshot 1**

Start operation from the top page.

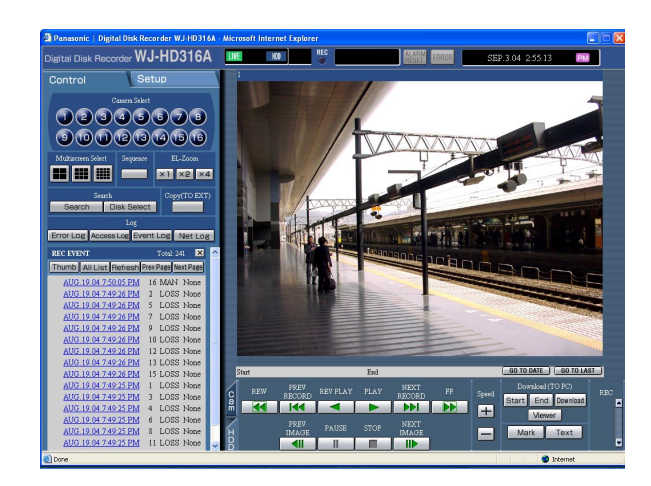

Click the [Search] button in the [Search] box of the [Control] tab.

### **Screenshot 2**

The [SELECT SEARCH] window will be displayed. **Step 2**

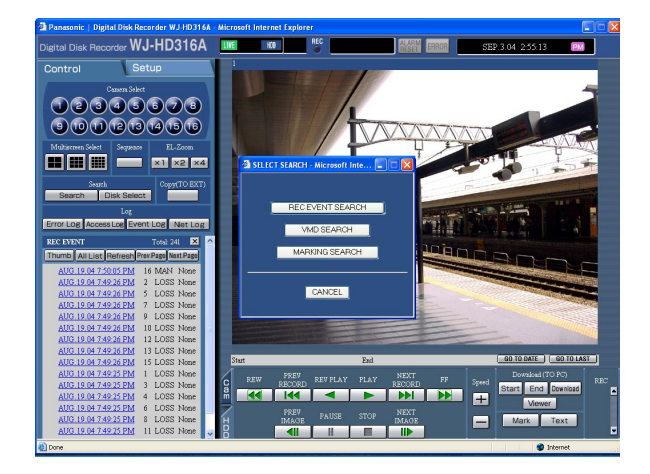

Click the [MARKING SEARCH] button.

The search results (recording event list) will be displayed below the [Control] tab. **Step 3**<br>**Step 3** 

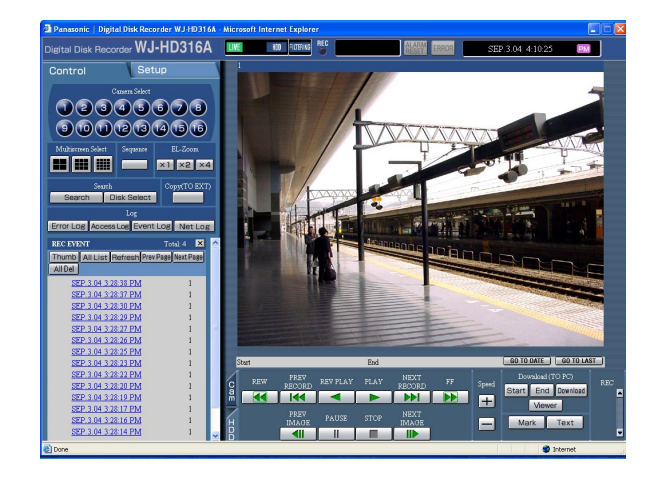

Click the time when the point was marked to play.

 $\rightarrow$  Play a recorded image from the selected marked time.

#### **Notes:**

- It is possible to switch to the thumbnail window (page 24) by clicking the [Thumbnail] button.
- It is possible to switch to the list window by clicking the [List] button when the thumbnail window is displayed.

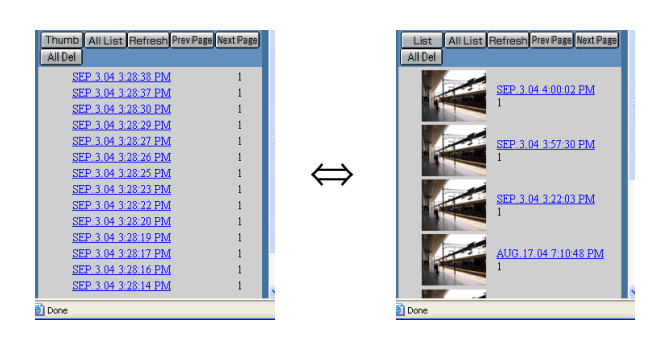

#### **Step 4**

Click the [STOP] button to stop playback.

#### **Note:**

To delete all the marked points, click the [All Del] button.

### **Search for copy data (Copy Data Search)**

Display a list or thumbnails of copy data. Copy data can be searched by filtering as follows.

#### **Notes:**

- This feature is available only when "COPY1" or "COPY2" is set as the recording area. When "HDD normal recording area", "event recording area" or "HDD copy area" is selected, this feature is not available.
- If the copy completion is not performed for the CD-R/DVD-R disk, it is impossible to search copied recorded images on the CD-R/DVD-R disk.
- Refer to the operating instructions (book) for further information about the copy completion.

### **About filtering**

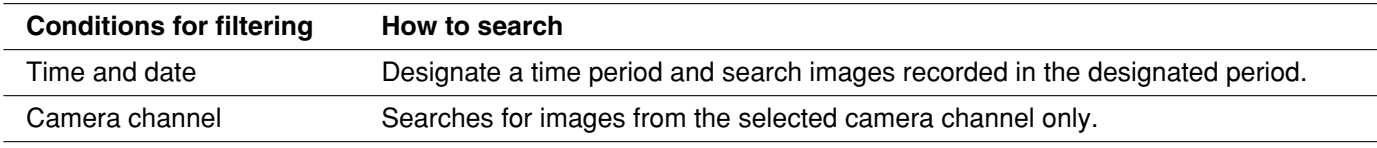

### **About displaying the copy data list window**

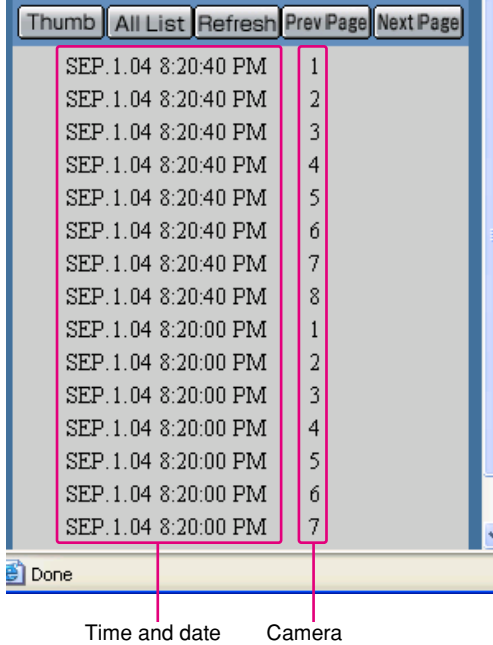

channels

- **[Thumb] button:** This button is not available for the copy data search.
- **[All List] button:** Cancels filtering and lists all recording events.
- **[Refresh] button:** Refreshes the displayed contents to the newest one.
- **[Prev Page] button:** Displays the previous page of the list.
- **[Next page] button:** Displays the next page of the list. **Time and date:** Start time of recording will be displayed.
- **Camera channels:** A camera channel used for recording of copy data will be displayed.

Start operation from the top page.

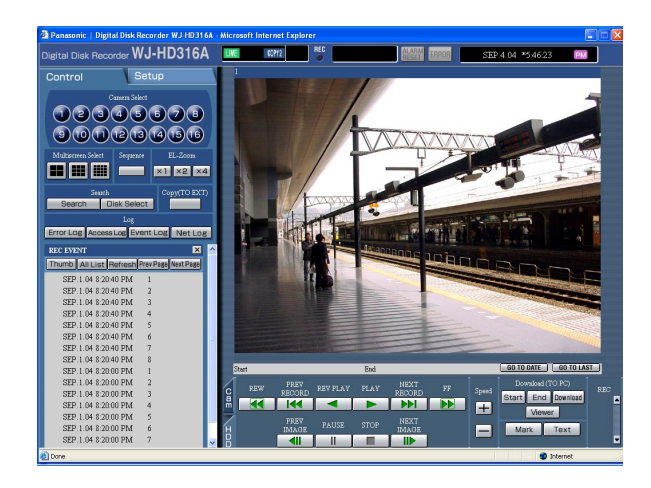

### **Screenshot 2**

The [COPY DATA SEARCH] window will be displayed.

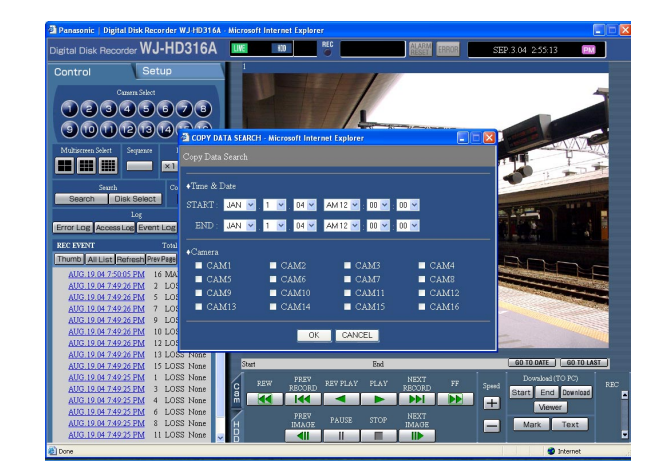

## ed. **Screenshot 3**

The search results (copy data list) will be displayed in the log display area.

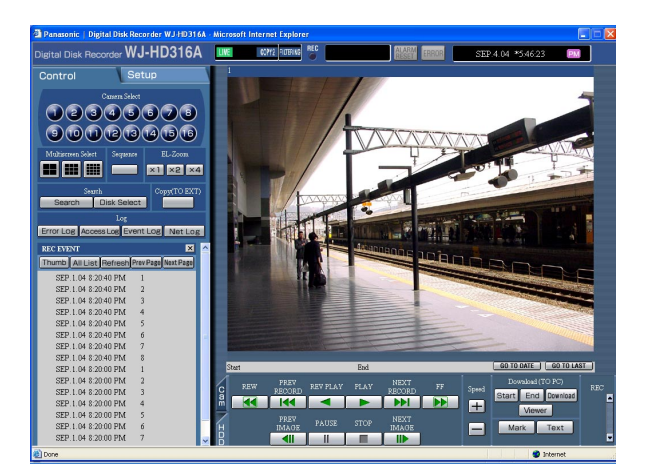

Click the [Search] button in the [Search] box of the [Control] tab.

#### **Step 2**

Select searching conditions

- Filter by time and date Select a start time and an end time by clicking the  $[\vee]$  button.
- Filter by camera channel Click to select the desired camera channel to be displayed.

### **Step 3**

Click the [OK] button.

 $\rightarrow$  FILTERING will be displayed in the status display area. The filtered result will be displayed.

#### **Note:**

Click the [All List] button to cancel the filtering. FILTERING will go off and all copy data files will be list-

# **Monitor live images**

Live image will be displayed.

It is possible to display live images on a single screen or a multi-screen. It is also possible to display live images sequentially (sequential display).

## **Display images from cameras on a single screen**

#### **Screenshot 1**

Start operation from the top page.

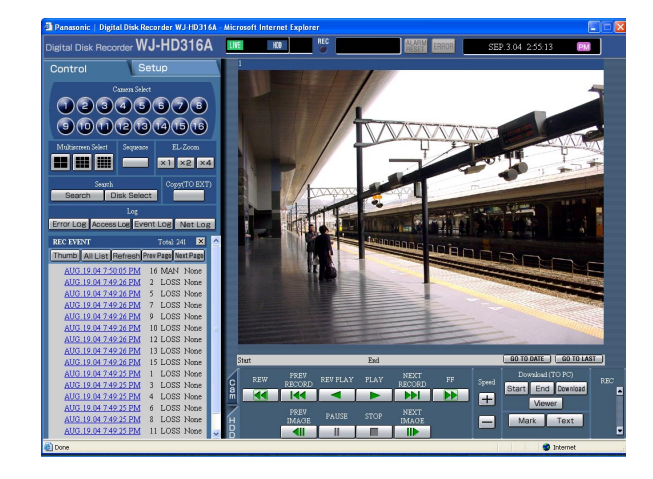

Select the desired camera channel to display live images.

Click the desired camera channel button in the [Camera Select] box of the [Control] tab.

#### **Screenshot 2**

Live images from the selected camera channel will be displayed.

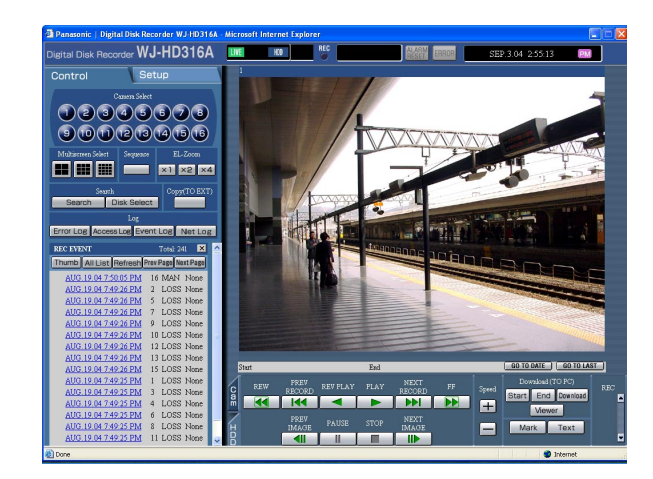

#### **About the electrical zoom**

When displaying an image on a single screen, zooming in on the displayed image is possible. Click the button in the [EL-Zoom] box to zoom in on the displayed image.

[x1] button: Returns to the original displayed size (x1 zoomed size).

[x2] button: Displays images with x2 zoomed size. [x4] button: Displays images with x4 zoomed size. Clicking a point in the zoomed image moves the zoomed image by positioning the clicked point as the center point.

#### **Note:**

When the [GO TO LAST] button is clicked while displaying live images, playback of the latest recorded images from the selected camera channel will start.

## **Display images from cameras on a multi-screen**

Displays images on the 4-split screen, 9-split screen or 16-split screen (only for the WJ-HD316).

#### **Screenshot 1**

Start operation from the top page.

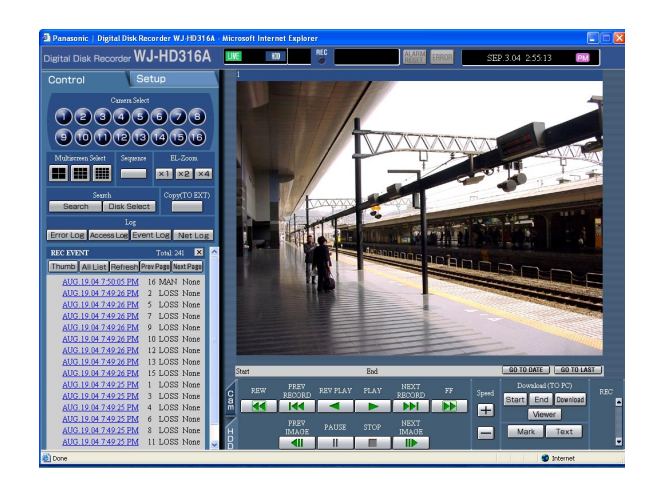

Click the desired multi-screen button in the [Multiscreen Select] box of the [Control] tab.

**4-split screen button:** 4 camera images will be displayed on a 4-split screen in the following order each time this button is clicked; For the WJ-HD316A:  $1 - 4$  CH  $\rightarrow$  5 - 8 CH  $\rightarrow$  9 - 12 CH  $\rightarrow$  13 - 16 CH  $\rightarrow$  1 - 4 CH ...

For the WJ-HD309A: 1 - 4 CH  $\rightarrow$  5 - 8 CH  $\rightarrow$  9 CH  $\rightarrow$  1 - 4 CH ...

**9-split screen button:** 9 camera images will be displayed on a 9-split screen in the following order each time this button is clicked; For the WJ-HD316A:  $1 - 9$  CH  $\rightarrow$  10 - 16 CH  $\rightarrow$  1 - 9 CH...

For the WJ-HD309A: 1 - 9 CH

**16-split screen button (Only for the WJ-HD 316A):** Displays images from camera channels 1 - 16 on a 16-split screen.

#### **Screenshot 2**

Live images will be displayed in a multi-screen. **Step 2**

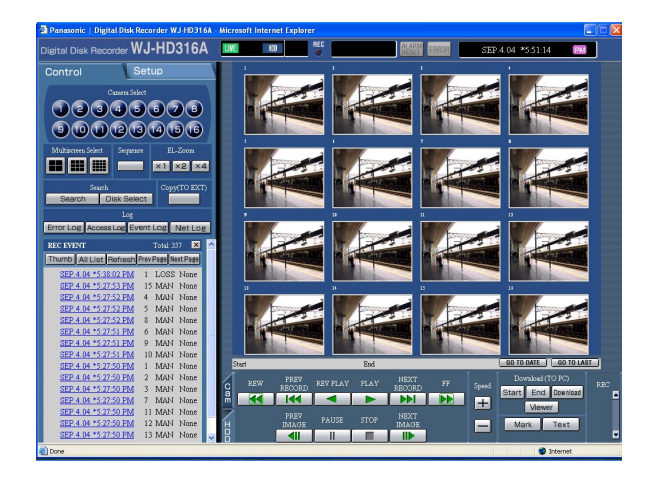

Click a camera channel button in the [Camera Select] box to return to a single screen display.

#### **Note:**

When the [GO TO LAST] button is clicked while displaying live images, playback of the latest recorded images from the selected camera channel will start.
# **Display images in the sequential display**

Displayed images from cameras will be switched automatically. Camera images will be displayed sequentially according to the settings performed in advance.

# **Screenshot 1**

Start operation from the top page.

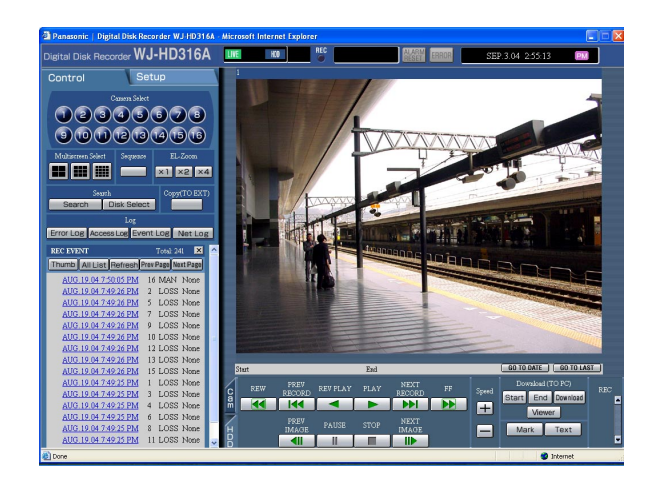

Click a button in the [Sequence] box of the [Control] tab.

### **Screenshot 2**

Live images will be displayed sequentially according to Eive images will be displayed sequentially according to **Step 2**<br>the settings performed in advance.

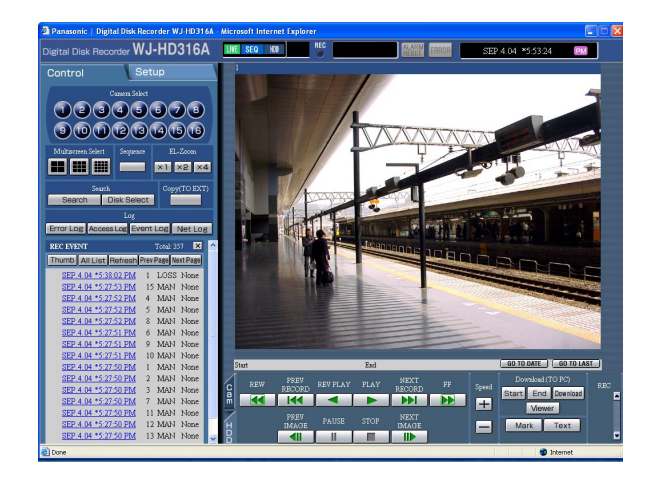

To stop the sequential display, click the button once again.

When operations to display images on a single screen (page 35) or multi-screen (page 36) are performed during the sequential display, the sequential display will be canceled.

### **Notes:**

- Cameras that are out of controllable range set by the camera partitioning function will be skipped. Refer to the Network Setup Instructions (PDF) for further information about the camera partitioning.
- When the [GO TO LAST] button is clicked while displaying live images, playback of the latest recorded images from the selected camera channel will start.

# **Control cameras**

When displaying live images, the following camera controls are possible.

- Panning/tilting: Moves a camera horizontally/vertically.
- Zooming: Zooms in/out of images.
- Focus: Adjusts the focus.
- Iris: **Adjusts the iris of the lens.**
- Preset action: Moves a camera to the preset position registered in advance.
- Auto function: Moves a camera with an auto function set in advance.
	- Camera setup: Performs camera settings.

# **Notes:**

- Depending on the models of the connected cameras, it may be impossible to control the camera or some functions may be not available.
- Controlling cameras is possible only when displaying live images on a single screen.

# **Panning/tilting operation**

Moves a camera horizontally/vertically.

# **Screenshot 1**

Panning and tilting are possible only when displaying I all ling and thing are possible only when displaying<br>live images on a single screen.

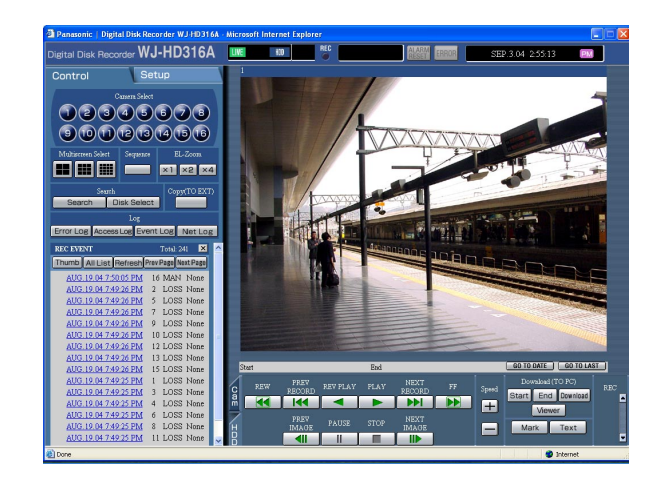

# **Screenshot 2**

The [Cam] tab will be displayed. **Step 2** 

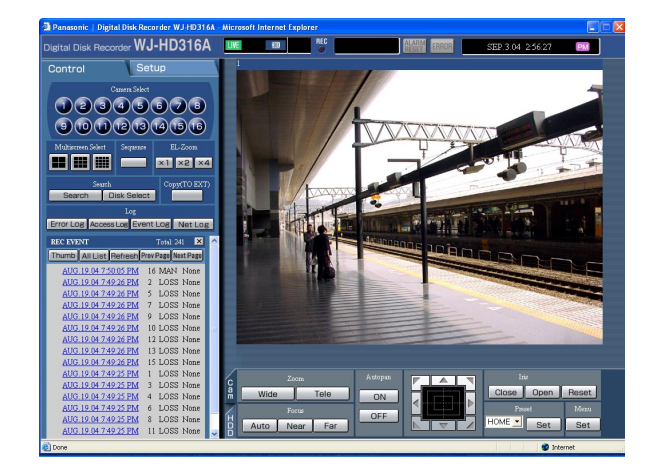

Moves a camera horizontally/vertically in the following ways.

- **Control buttons:** Click to move the camera.
- **Control pad:** Click to move the camera. Panning/tilting speed will be faster if a clicked point gets farther from the center point of the control pad.
- **Image display area:** Click the desired point to be the center of the field angle in the displayed image. The camera moves to position the clicked point as the center point of its image.

Click the [Cam] tab.

# **Zooming**

Zooms in/out of images. Depending on the models of the connected cameras, the image size for the respective zooming portion may be different. For further information, refer to the operating instructions for the camera.

# **Screenshot 1**

Start operation when a live image is displayed on a sin-gle screen. **Step 1**

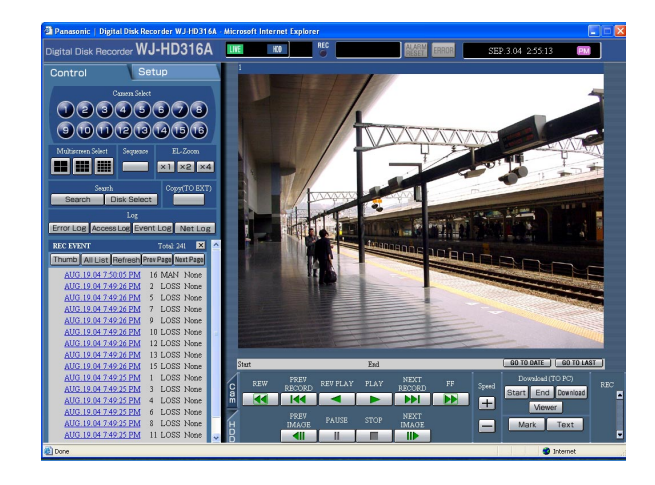

Click the [Cam] tab.

# **Screenshot 2**

The [Cam] tab will be displayed. **Step 2**

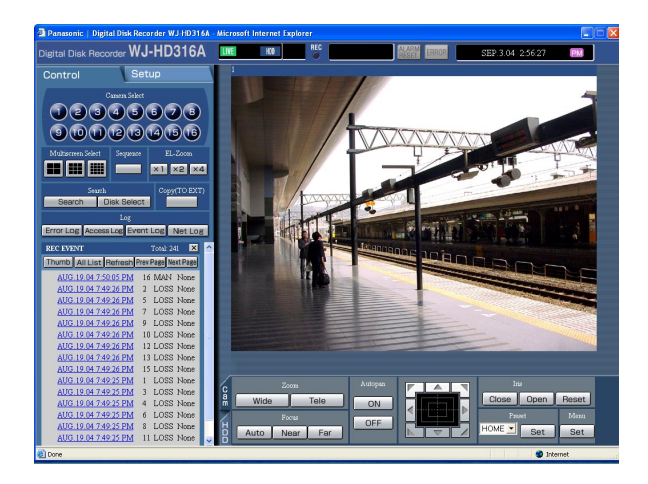

Adjust zooming by clicking the [Wide] button or the [Tele] button in the [Zoom] box.

# **Focus adjustment**

Adjusts the focus. The auto focus function is available.

## **Screenshot 1**

Start operation when a live image is displayed on a sin-gle screen. **Step 1**

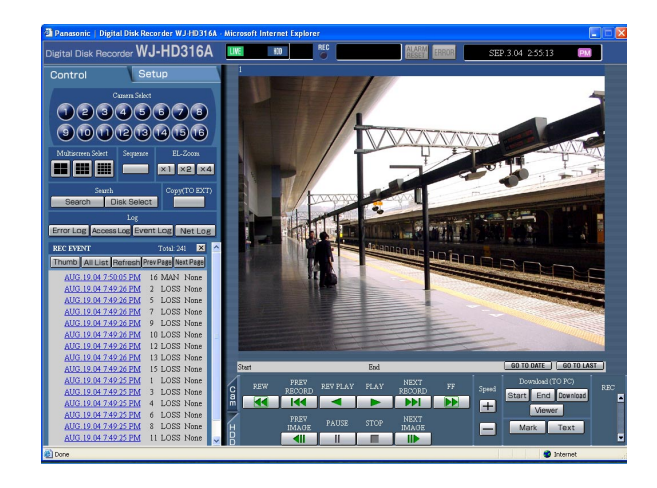

Click the [Cam] tab.

# **Screenshot 2**

The [Cam] tab will be displayed. **Step 2** 

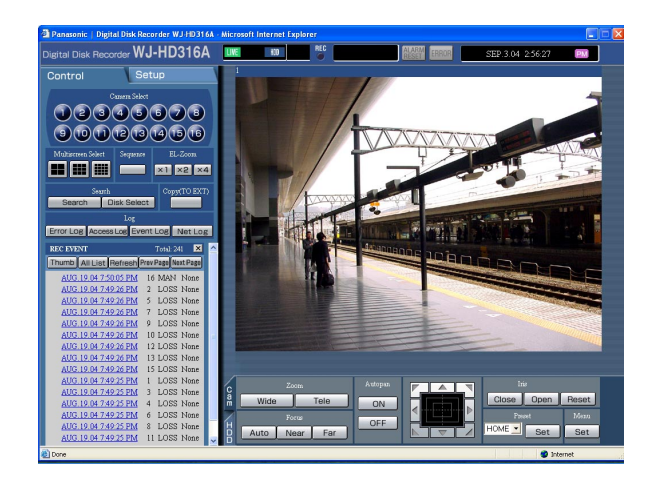

Adjust the focus by clicking the [Near] button or the [Far] button in the [Focus] box. The auto focus function is available by clicking the [Auto] button.

# **Iris adjustment**

Adjusts the iris of the lens.

# **Screenshot 1**

Start operation when a live image is displayed on a sin-gle screen. **Step 1**

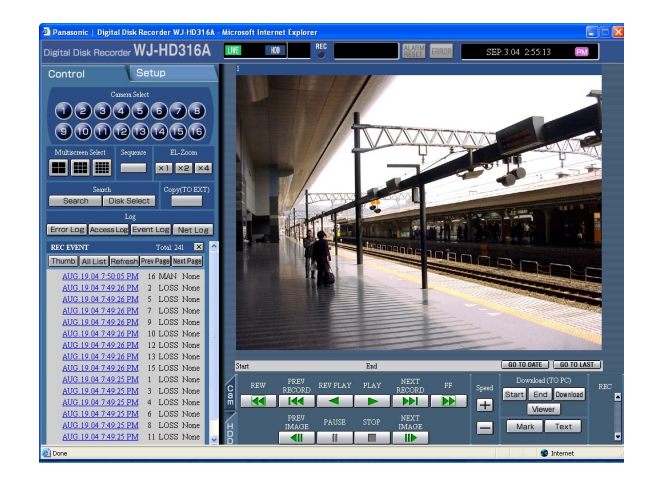

Click the [Cam] tab.

# **Screenshot 2**

The [Cam] tab will be displayed. **Step 2**

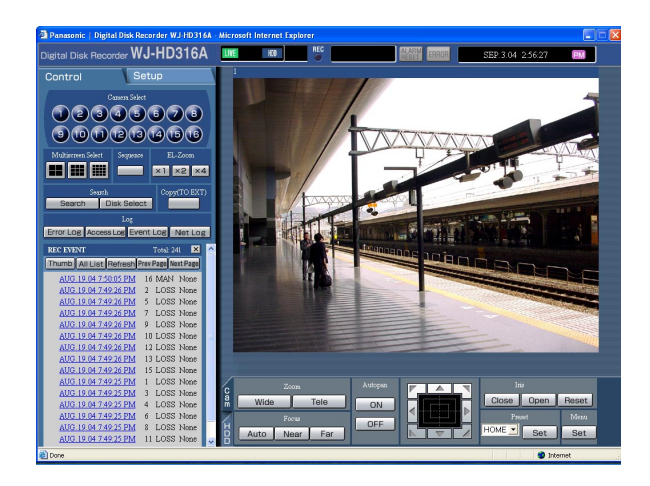

Adjust the iris by clicking the [Open] button or the [Close] button in the [Iris] box. Click the [Reset] button to reset the setting for the iris.

# **Move a camera to the preset position**

Moves a camera to the preset position registered in advance. Refer to the provided Operating Instructions (book) for the descriptions of how to register the preset position.

# **Screenshot 1**

Start operation when a live image is displayed on a sin-gle screen. **Step 1**

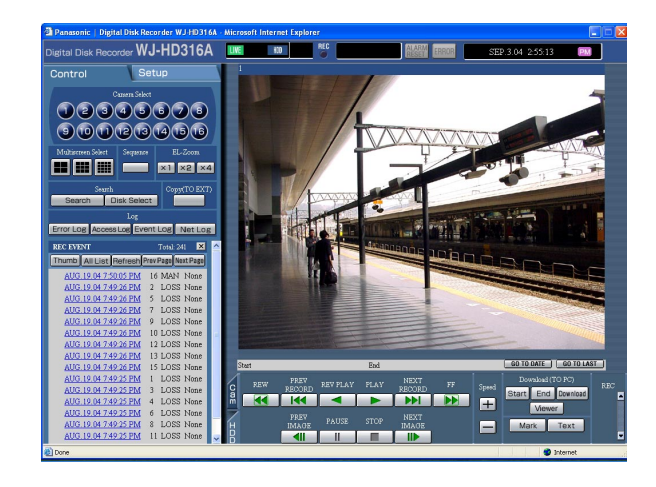

Click the [Cam] tab.

# **Screenshot 2**

The [Cam] tab will be displayed. **Step 2** 

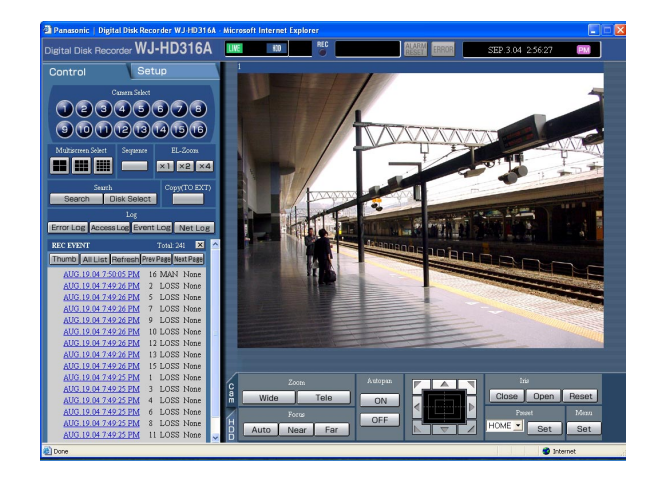

Click the  $[\vee]$  button in the [Preset] box to select a preset number (HOME, 1 - 256) to be registered.

# **Step 3**

Click the [Set] button.

 $\rightarrow$  The camera moves to the registered preset position respective to the selected preset number.

# **Auto function (Auto pan, etc)**

Moves a camera with an auto function set in advance.

# **Screenshot 1**

Start operation when a live image is displayed on a sin-gle screen. **Step 1**

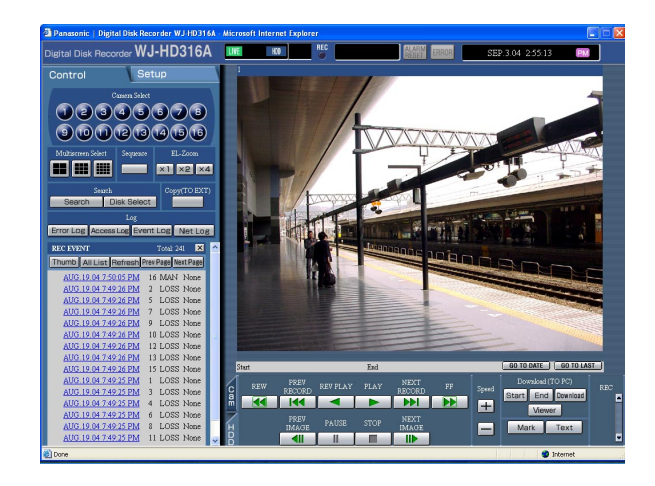

Click the [Cam] tab.

## **Screenshot 2**

The [Cam] tab will be displayed. **Step 2**

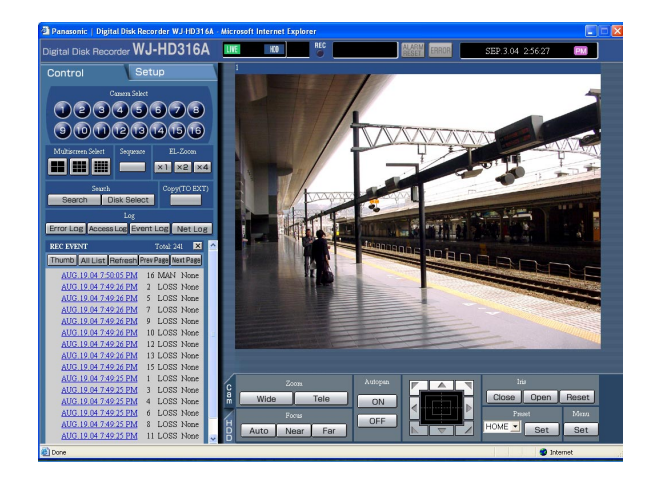

The auto function can be performed by clicking the [ON] button in the [Autopan] box. Click the [OFF] button to stop the auto function.

### **Note:**

Refer to the operating instructions of the connected camera for further information about the auto function of the camera.

# **Operating the camera setup menu**

Perform the settings of the camera on the camera setup menu.

For operating the camera connected to this unit, it is necessary to set the camera functions in advance. Setup of the camera functions can be performed on the setup menu of the connected camera.

You can operate the camera setup menu by calling up it from this unit. Contents of the camera setup menu and operations vary according to the connected cameras. For further information, refer to the operating instructions of the camera.

The following are the descriptions of how to display the camera setup menu.

# **Screenshot 1**

Start operation when a live image is displayed on a sin-gle screen. **Step 1**

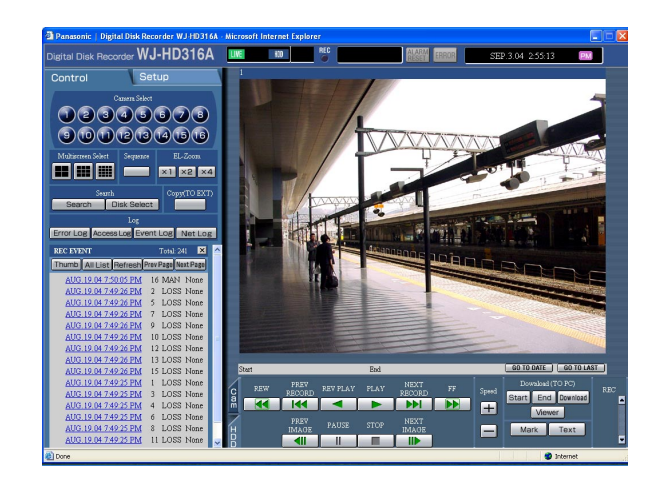

Click the [Cam] tab.

# **Screenshot 2**

The [Cam] tab will be displayed. **Step 2** 

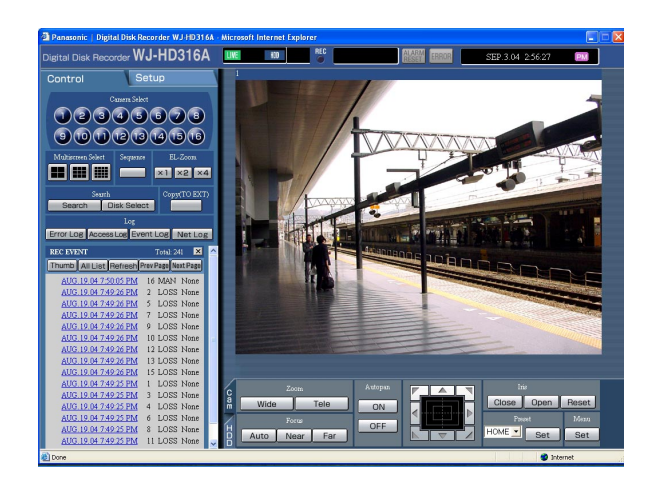

Click the [Set] button in the [Menu] box.

The operation pop-up window of the camera setup menu will be displayed, and the camera setup menu will be displayed in the image display area.

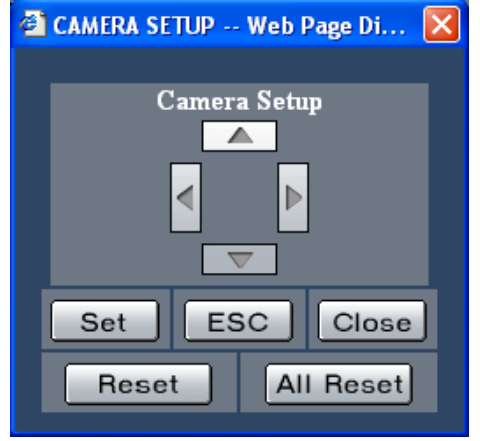

## **Step 3**

Operate the camera setup menu using the buttons on the operation pop-up window.

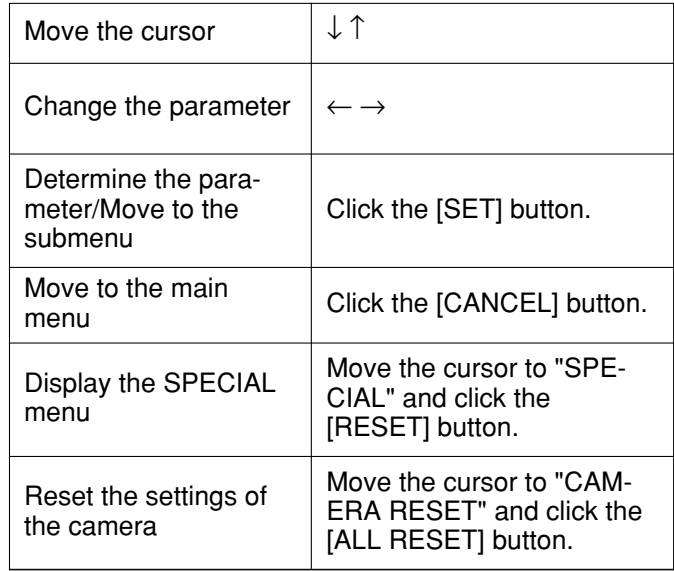

### **Step 4**

Click the [CLOSE] button to close the camera setup menu.

### **Notes:**

- Depending on the models of the connected cameras, the operation method and menu items are different. Refer to the operating instructions of the connected camera.
- Sometimes, such when resetting the settings of the camera, the "CAMERA SETUP" window may not close even though the camera setup menu is closed. In this case, click the  $[x]$  button to close the window.

# **About the event function**

The event action will be performed when the following events occur.

- Motion detection: When motion is detected by the motion detection function (see below), this is stated as an event of a motion detection.
- Video Loss: When a video signal supply is stopped because of a cable disconnection or malfunction of a camera, this is stated as an event of a video loss.
- Terminal alarm: When a signal is supplied from an external device such as a door sensor to the ALARM terminal, this is stated as an event of a terminal alarm.
- Command alarm: When a command alarm is supplied from a PC connected to the SERIAL connector on the rear panel of this unit, this is stated as an event of a command alarm.

# **About the motion detection function (VMD)**

A signal will be supplied when motion (luminance transition) is detected in a designated area. It is possible to save images recorded in the place where motion is detected, or send e-mails when motion is detected. Refer to a system administrator for further information about the required settings for the motion detection function such as the settings of the detection area.

# **Action at an event occurrence**

The event action will be performed according to the settings when an event occurs.

There are 2 event action modes for the alarm mode (ALARM) and the activity mode (ACT DET) for each event type. The event action will be different according to the set event action mode.

When an event of the alarm mode (ALARM) occurs, this unit activates the alarm action.

# **About the event action mode**

**• Alarm Mode (ALARM)**

This mode notifies of an event occurrence outside. Action taken in the alarm mode is referred to as the alarm action.

**• Activity Detection Mode (ACT DET)**

This mode records images in the place where an event occurred without notifying outside.

**• OFF**

Performs only recording of the event log. Other event actions will not be performed.

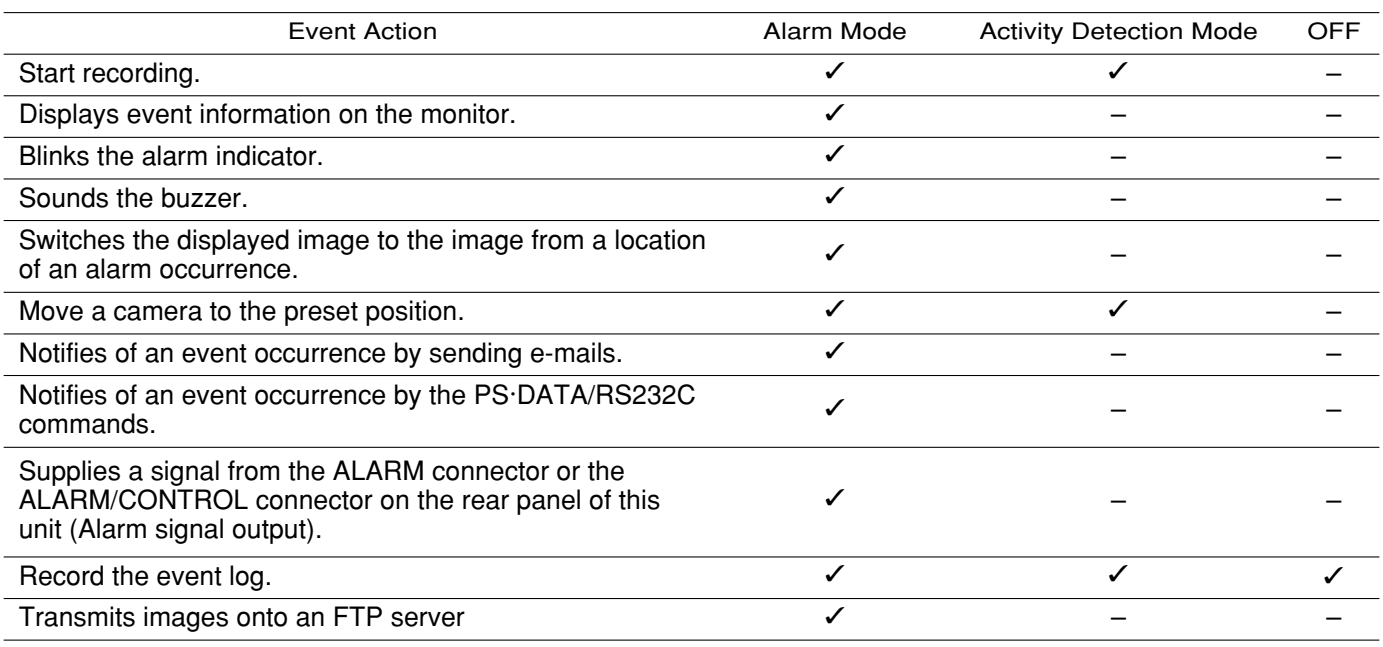

✓: Applicable –: Not applicable

# **About the alarm action**

These are the descriptions of how to perform the settings and confirm the alarm action from a PC. Refer to the provided operating instructions for further information about the alarm action available in this unit.

**• Display the alarm notification window.**

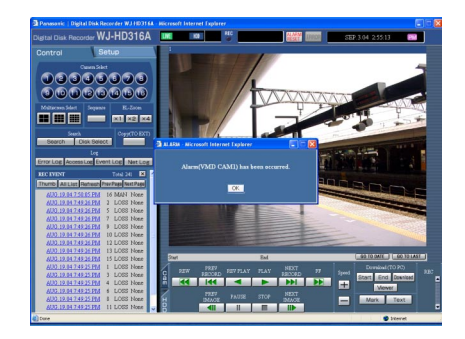

**Note:**

The alarm notification window will not be displayed when "ON" is set for "Alarm Suspension", or when "ACT DET" is selected for "Operation Mode" (event action mode).

**• Display the [ALARM RESET] button in the status display area.** 

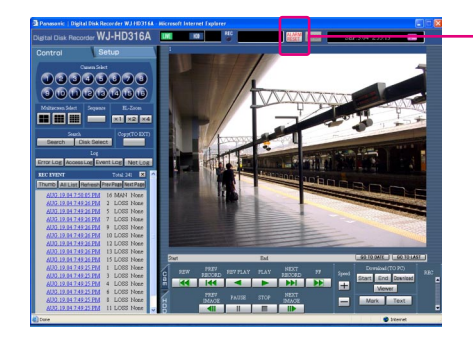

[ALARM RESET] button

# **• Notifies of an event occurrence by sending e-mails.**

When an event occurs, this unit notifies of the event occurrence with the time and date of the event occurrence by sending e-mails (alarm mails) to the registered addresses. It is also possible to attach an image to the alarm mail. When the event recording of two or more camera channels is performed, the recorded image from the camera of the lowest camera channel number will be attached.

Up to 4 addresses can be registered as recipients of the alarm mail.

To send the alarm mail at an event occurrence, it is required to perform the settings on the SETUP MENU in advance. Refer to a system administrator for further information.

It is possible to edit the contents of the alarm mail. Refer to page 73 for further information about the alarm mail.

### **• Transmits recorded images to an FTP server at an event occurrence**

When an event occurs, recorded images will be continued transmitting to an FTP server automatically for the set duration from the recording start time. To transmit images automatically, it is necessary to perform the settings on the SETUP MENU in advance. Refer to a system administrator for further information.

### **Note:**

Images to be transmitted automatically to an FTP server are images recorded during the set duration, starting from the start time of event recording (event occurrence time). When events occur sequentially, only images recorded for the set duration, starting from the recording start time of the first event, will be transmitted.

# **Cancel the alarm action**

The alarm action will be performed when an event is detected. To cancel the alarm action manually, do the following.

# **Screenshot 1**

[ALARM RESET] will be displayed in the status display area when an alarm occurs. **Step 1**

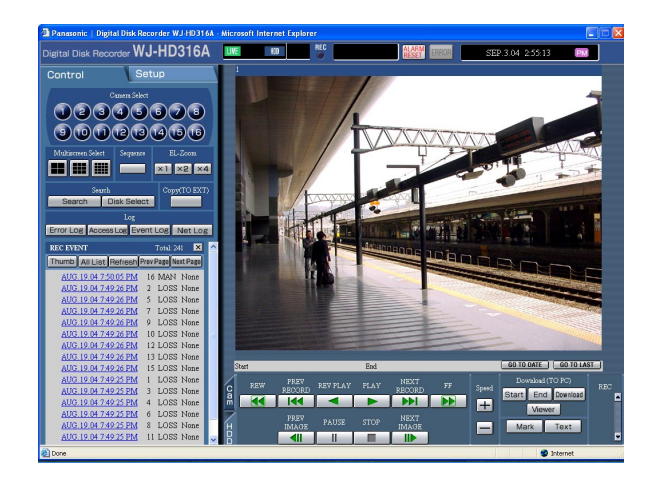

Click the [ALARM RESET] button.

 $\rightarrow$  The alarm action will be canceled.

## **Note:**

When the alarm action is canceled, event recording will stop.

# **Copying (Duplicate)**

It is possible to manually copy (duplicate) the images recorded on the disk area selected with the [DISK SELECT] window (page 20) to the HDD copy area or the external recording device (DVD-RAM disk, DVD-R disk, CD-R disk) connected to the unit.

This feature is available only when "HDD normal recording area", "event recording area" or "HDD copy area" is set as the recording area. When "COPY1" or "COPY2" is selected, this feature is not available.

It is recommended to make back-up copies on a regular basis for unexpected situations such as malfunction of the hard disk.

Manual copy is available during the following.

- While displaying live images
- While pausing playback of recorded images

### **Notes:**

- The auto copy function is available for copying recorded images automatically. When the auto copy function is enabled, manual copy is not available. Refer to a system administrator for further information about the auto copy function.
- To copy recorded images on the DVD-RAM disk, formatting (initializing) the DVD-RAM disk is required in advance. Refer to page 54 for the descriptions of how to format DVD-RAM disks.

## **Screenshot 1**

Start operation from the top page.

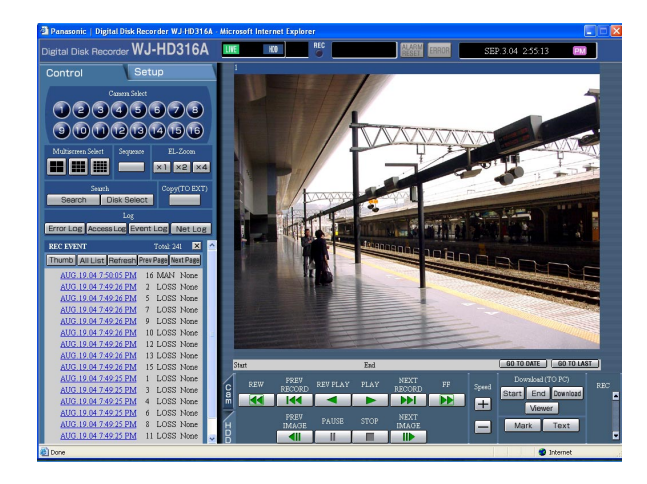

Click the button in the [Copy (TO EXT)] box of the [Control] tab.

### **Note:**

It is impossible to copy manually in the following cases (The pop-up window will be displayed when the button in the [Copy (TO EXT)] box is clicked.):

- When the auto copy function is being performed
- When copying is being performed manually
- When a download is being performed (page 66)

The [Data Copy] window will be displayed.

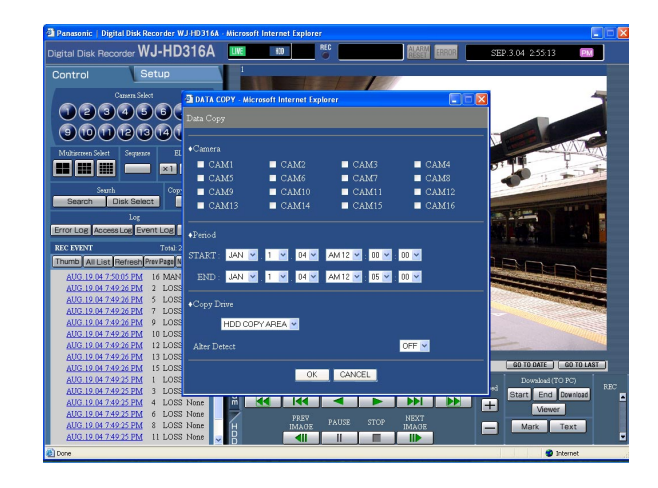

# **Step 2**

Click to select the desired camera channel to be copied. It is possible to select two or more camera channels.

### **Step 3**

Select a start time and an end time for copying by clicking the  $[\vee]$  button.

It is possible to designate up to 99 minutes and 59 seconds of the time range per download. (Copying will stop automatically when the size of the copied data reaches 4 GB even before the end time of the set time range.)

### **Step 4**

Select a destination where the copied file is to be saved from the following by clicking the  $[\setminus]$  button.

**HDD COPY AREA:** Built-in hard disk of this unit

- **COPY1:** External recording device connected to the COPY1 port of this unit
- **COPY2:** External recording device connected to the COPY2 port of this unit

### **Step 5**

Select whether or not to attach a code for the alteration detection using the viewer software by clicking the  $[\vee]$ button.

**OFF:** Do not attach a code for the alteration detection. **ON:** Attach a code for the alteration detection.

### **Step 6**

Click the [OK] button.

 $\rightarrow$  COPY will be displayed in the status display area when copying starts. When the warning window is displayed, copying will be canceled.

However, copying will not be performed in the following cases (the pop-up window will be displayed):

- When another user has selected the desired copy drive
- When the auto copy function is enabled
- When copying is being performed manually

### **Important:**

Copying will be performed in the following order: Viewer Software → Images → Audio Depending on the set time range for "Period", some of images and audio may not be copied.

# **Disk Management**

Perform the settings for the built-in hard disk of the unit and the DVD-RAM disk. These are the descriptions of how to delete recorded images on the hard disk and how to format a DVD-RAM disk. Refer to a system administrator for further information about the other disks.

# **Deletion of recorded images saved on the hard disk manually**

Delete recorded images saved in the normal area or the event area of the hard disk manually. By setting a time and date, the images recorded the day before the set time and date will be subject to deletion.

### **Notes:**

- It is impossible to recover the deleted images.
- It is possible to delete recorded images automatically when the set days have passed from the day the image was recorded (HDD auto deletion). Refer to a system administrator for further information.
- When "STOP" is selected for "Disk End Mode", the available disk space will not be increased even though deletion is performed.

## **Screenshot 1**

Start operation from the top page.

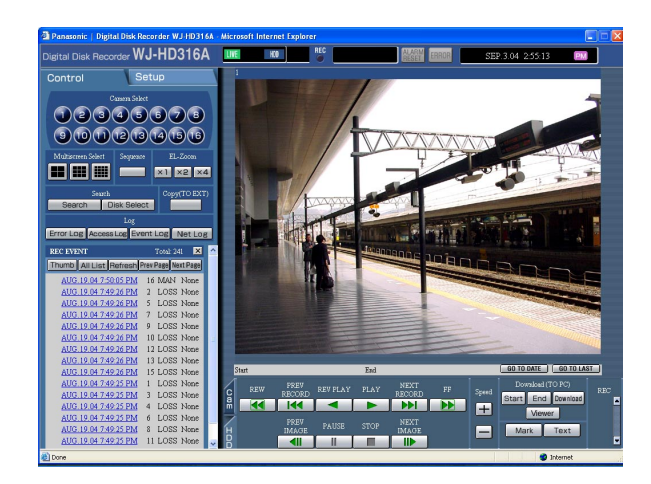

Click the [Setup] tab.

# **Screenshot 2**

The setup menu (Quick) will be displayed. **Step 2**

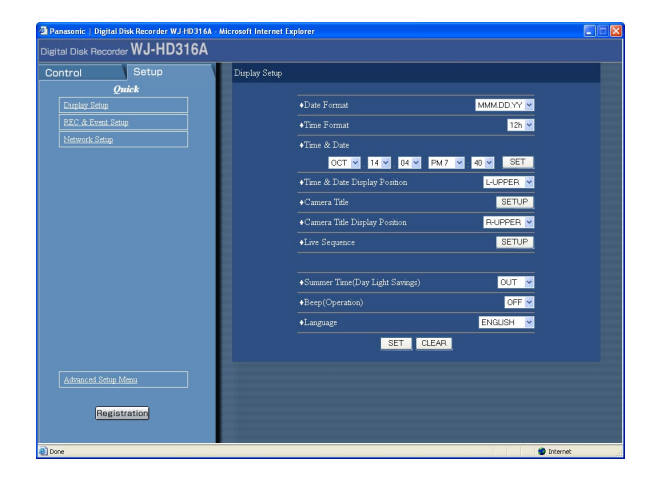

Click "Advanced Setup Menu".

The setup menu (Advanced) will be displayed. **Step 3**

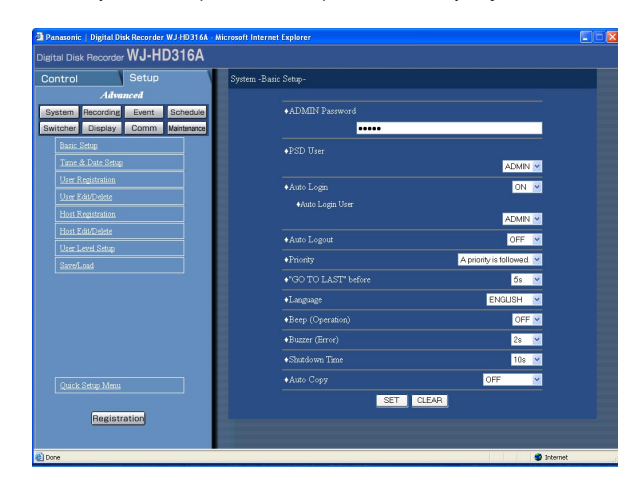

# **Screenshot 4**

The [Maintenance] submenu will be displayed in the The prime name is submerful will be displayed in the step 4<br>[Setup] tab. **Step 4** 

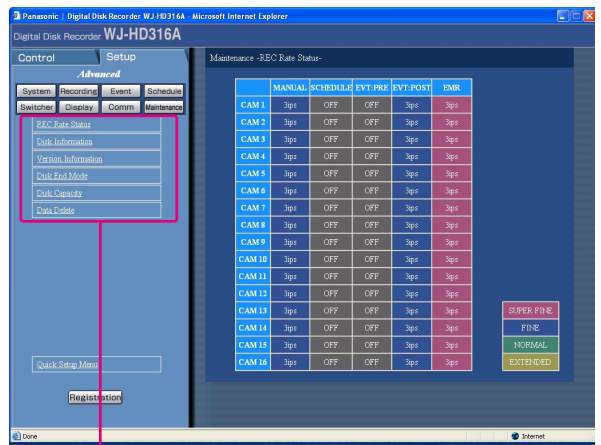

[Maintenance] submenu

# **Screenshot 5**

The [Data Delete] menu will be displayed. **Step 5**

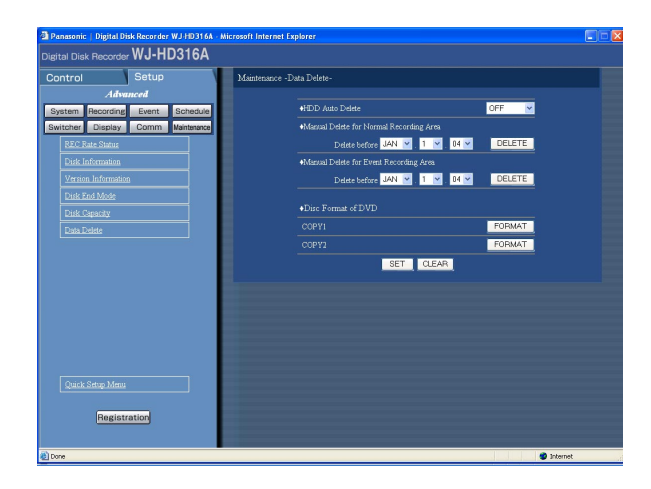

Click the [Maintenance] button.

Click "Data Delete".

Set the time and date for "Manual Delete for the normal recording area" or "Manual Delete for the event recording area".

Images recoded before the set time and date will be deleted.

### **Step 6**

Click the [DELETE] button.

The confirmation window will be displayed. **Step 7** 

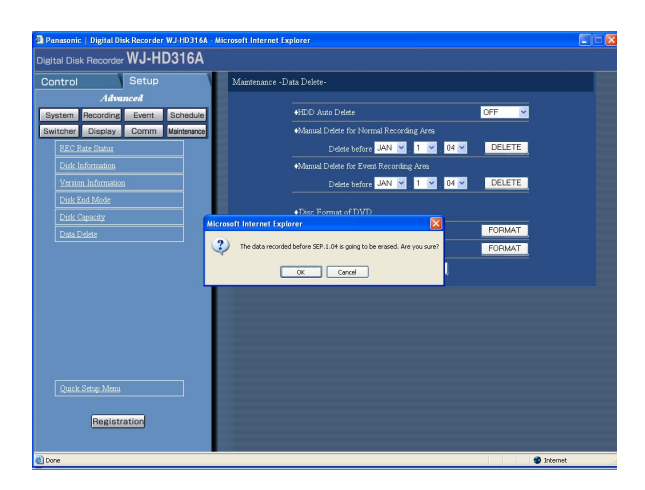

Click the [OK] button.  $\rightarrow$  Start deletion.

# **Format (initialize) a DVD-RAM disk**

To copy (duplicate) recorded images onto the DVD-RAM disk, formatting (initializing) the DVD-RAM disk is required in advance.

Format (initialize) the DVD-RAM disk to delete images recorded on the DVD-RAM disk.

# **Screenshot 1**

Start operation from the top page.

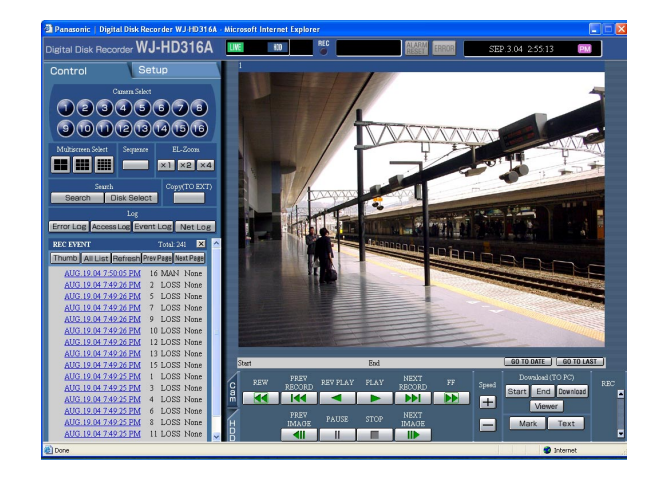

Click the [Setup] tab.

# **Screenshot 2**

The setup menu (Quick) will be displayed. **Step 2**

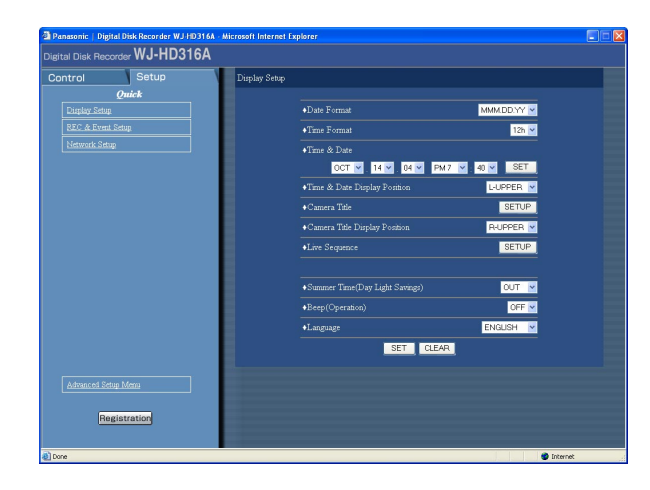

Click "Advanced Setup Menu".

The setup menu (Advanced) page will be displayed. **Step 3**

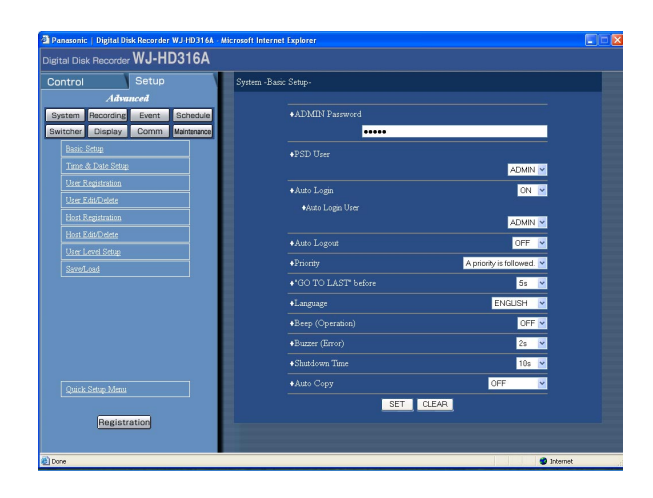

Click the [Maintenance] button.

# **Screenshot 4**

The [Maintenance] submenu will be displayed in the [Setup] tab. **Step 4**

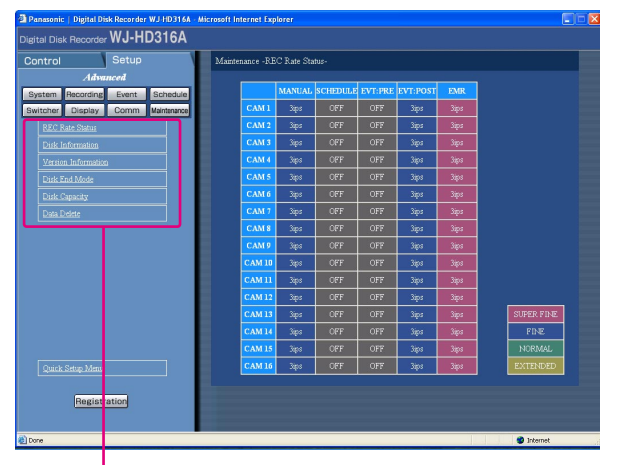

[Maintenance] submenu

# Click "Data Delete".

The "Data Delete" menu will be displayed. **Step 5**

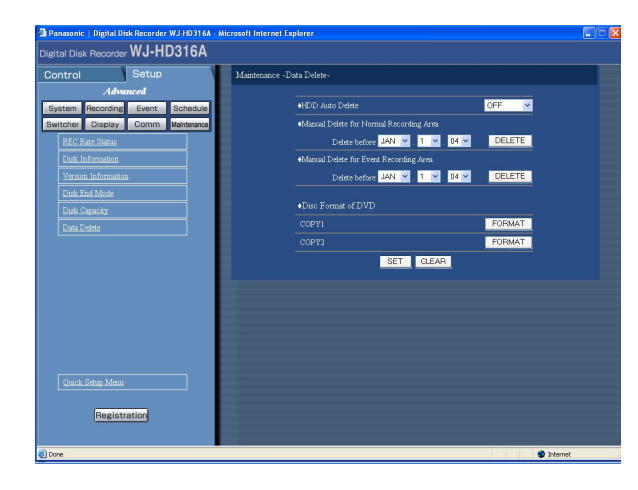

Click the [FORMAT] button of [COPY1] or [COPY2] of [Disk format of DVD]. (Click the [FORMAT] button for the port to which the disk to be formatted is connected.)

# **Screenshot 6**

The confirmation window will be displayed. **Step 6**

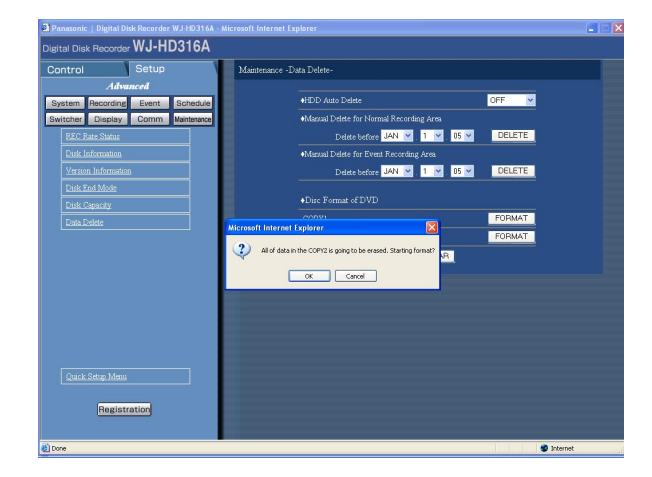

Click the [OK] button.  $\rightarrow$  Formatting will begin.

The formatting completion window will be displayed. **Step 7**

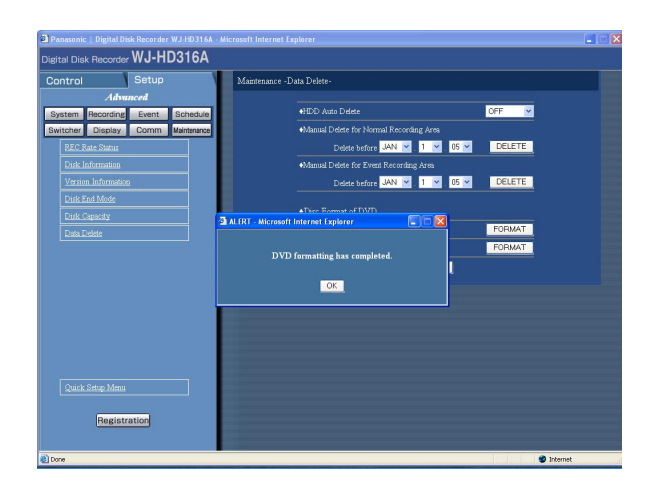

Click the [OK] button.

# **Display/edit the text information**

It is possible to attach text information to images when recording. It is possible to enter up to 200 characters for text information. These are the descriptions of how to display/edit the attached text information to images.

### **Note:**

Displaying/editing text information is possible during pausing playback on a single screen.

## **Screenshot 1**

Start operation after starting playback of recorded images in a single screen. **Step 1**

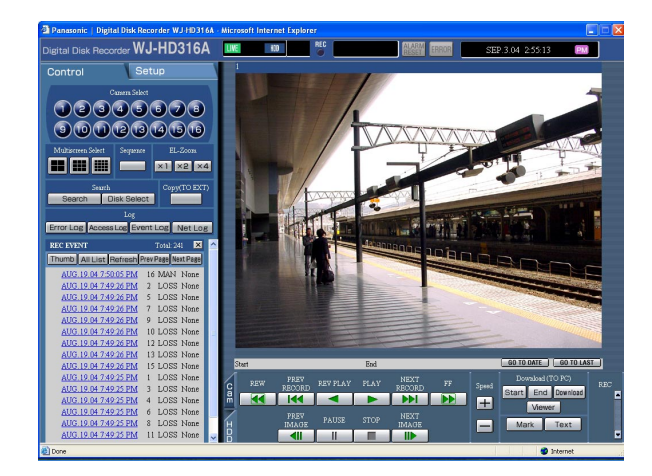

Pause playback by clicking the [Pause] button.

# **Step 2**

Click the [TEXT] button in the [HDD] tab.

# **Screenshot 2**

The [EDIT TEXT] window will be displayed. **Step 3**

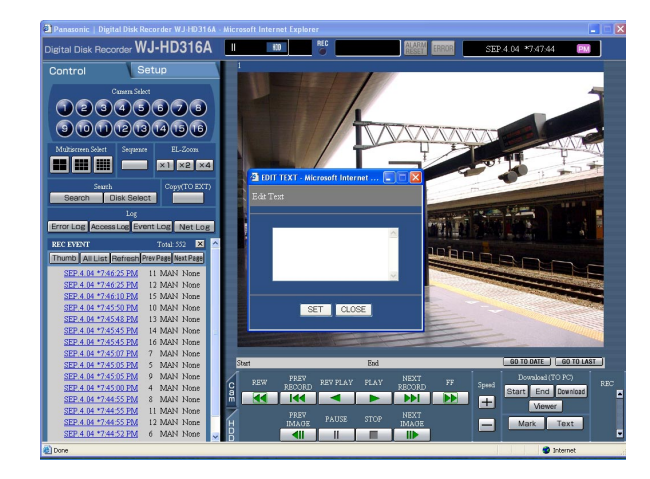

The text information attached to the recorded images will be displayed.

# **Step 4**

Edit text information

**• About the available characters**  The following alphanumeric characters can be entered. A B C D E F G H I J K L M N O P Q R S T U V W X Y Z a b c d e f g h i j k l m n o p q r s t u v w x y z 0 1  $23456789$ !"#\$%&'()\*+,-./:;<=>?@[  $\setminus$   $\setminus$   $\setminus$   $\setminus$   $\setminus$   $\setminus$ 

# **Step 5**

Click the [SET] button.

 $\rightarrow$  The text information will be registered.

# **Step 6**

Click the [CLOSE] button.

 $\rightarrow$  The [EDIT TEXIT] window will close.

# **Check logs**

The following logs can be checked.

- Error log
- Access log
- Event log (event occurrence time and details)
- Network trouble log

# **Check the error log.**

The error log will be displayed in list form.

# **Screenshot 1**

Start operation from the top page.

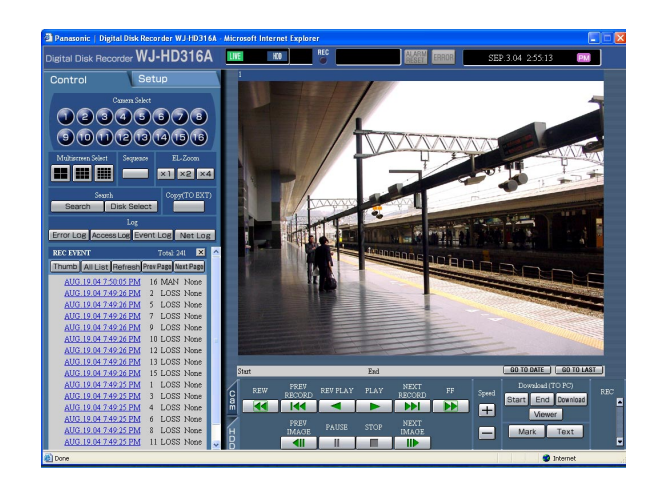

# **Screenshot 2**

The error log (the error log window) will be displayed in list form below the [Control] tab. **Step 2**<br>**Step 2** 

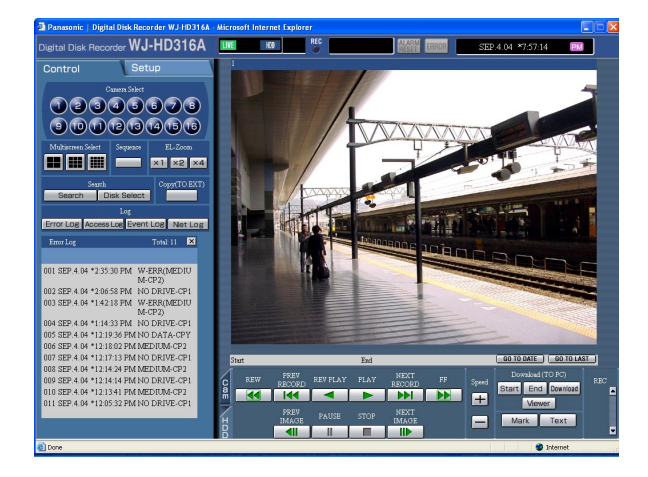

Click the [Error Log] button in the [Log] box of the [Control] tab.

Click the [×] button to close the error log window.

# **About the error log**

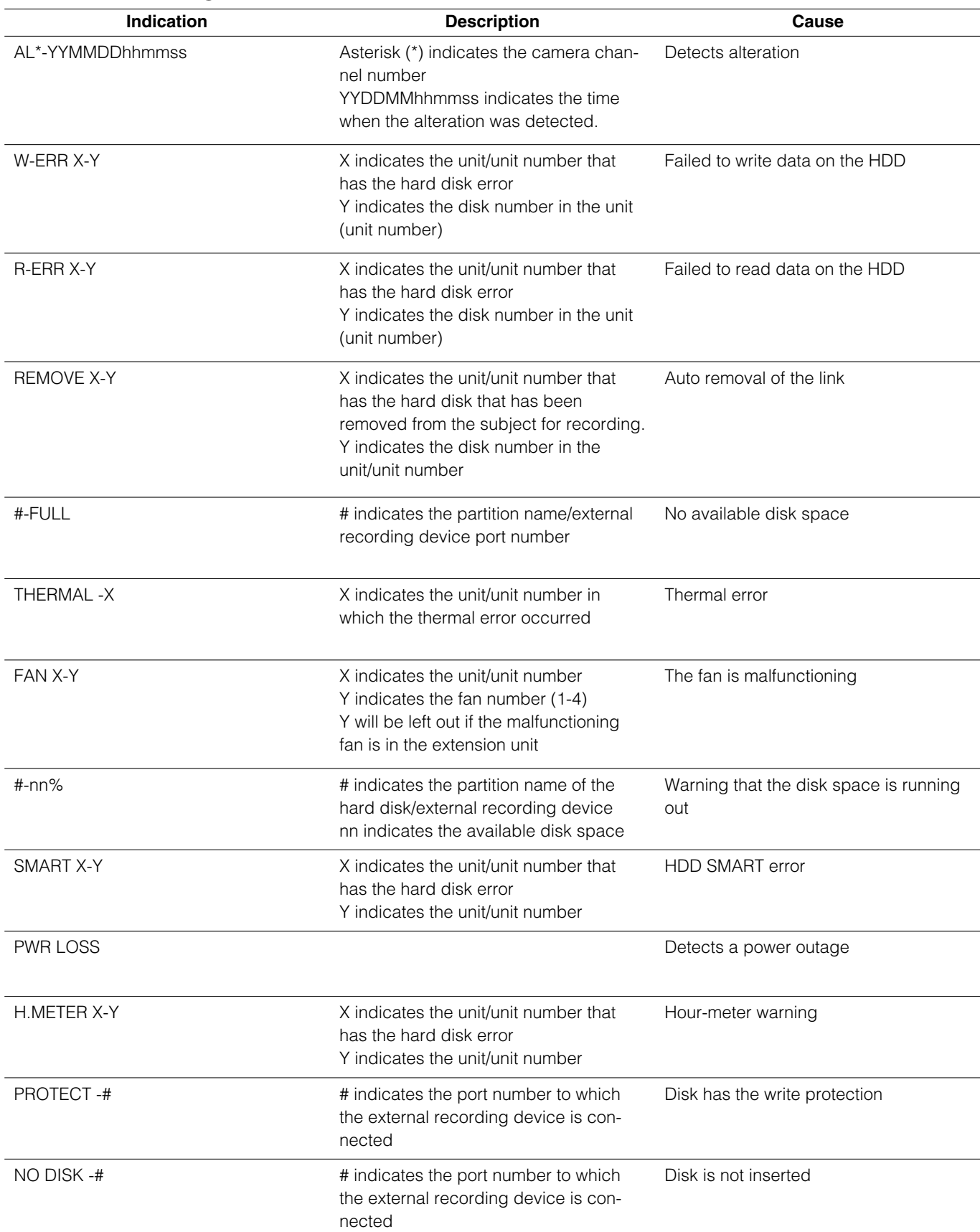

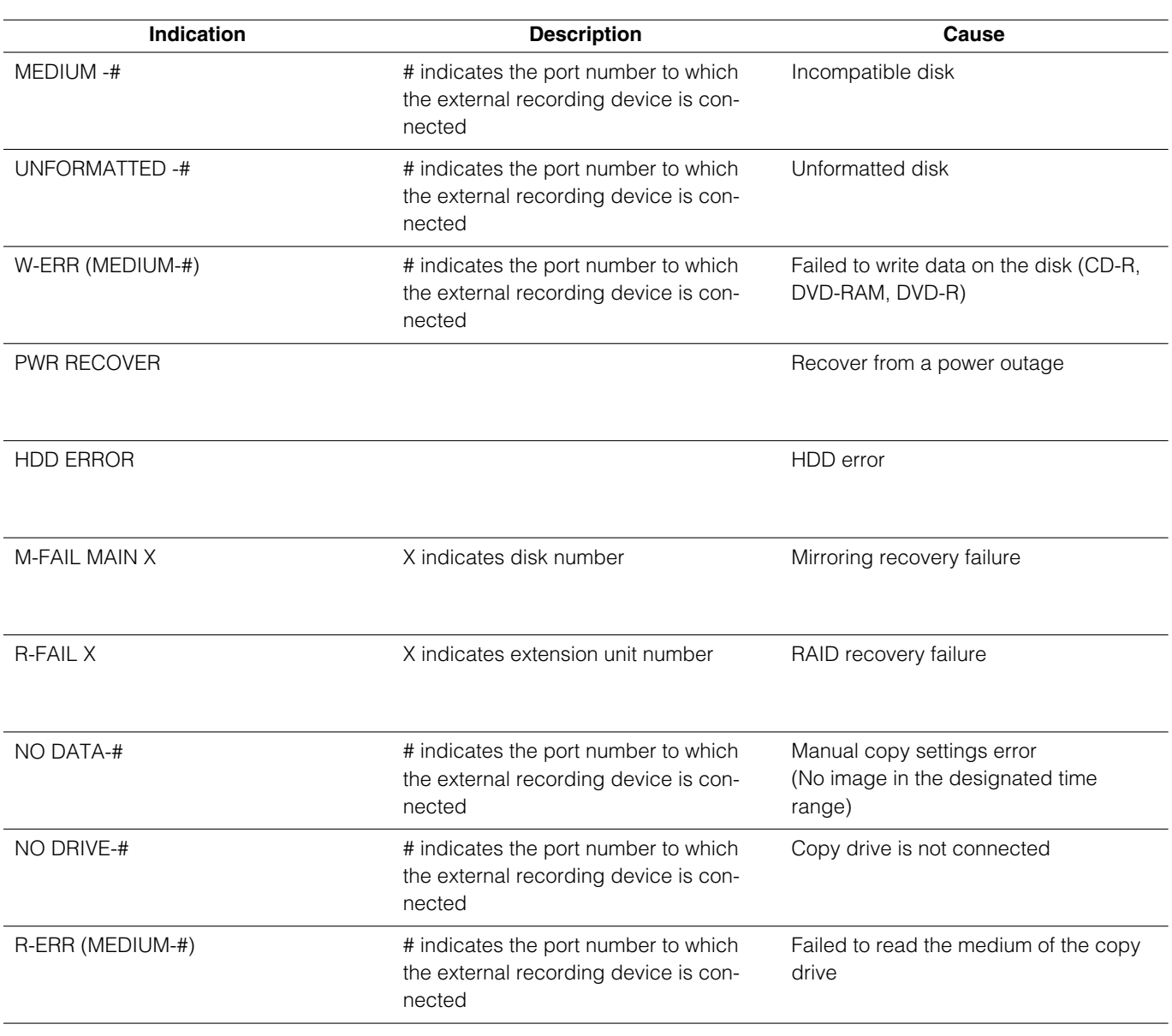

### **Note:**

Up to 100 error logs can be kept. When more than 100 error logs are filed, the older error logs will be overwritten by the newer error logs. In this case, the oldest log is the first to be overwritten.

# **Check the access log**

Information on logging on/out for this unit such as the time, user name, and IP address will be displayed.

# **Screenshot 1**

Start operation from the top page.

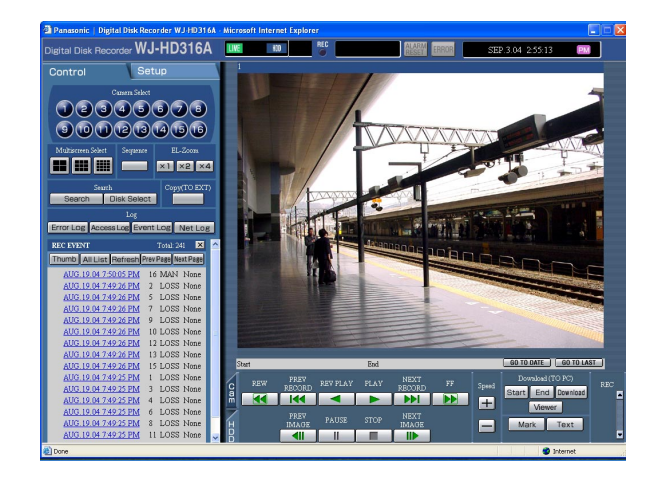

# **Screenshot 2**

The access log (the access log window) will be displayed in list form below the [Control] tab.

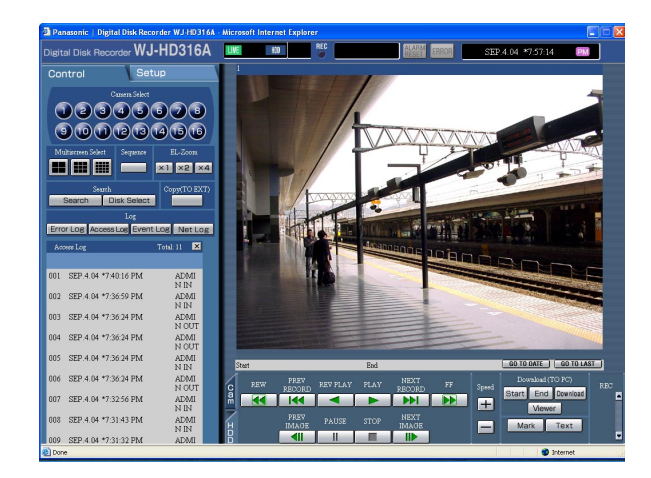

Click the [Access Log] button in the [Log] box of the [Control] tab.

- \*\*IN: The user name or the IP address displayed before IN indicates the user/host logged in.
- \*\*OUT: The user name or the IP address displayed before OUT indicates the user/host logged out.
- \*\*: A user name or IP address will be displayed.

# **Step 2**

Click the [×] button to close the access log window.

### **Notes:**

• Up to 100 access logs can be kept. When more than 100 access logs are filed, the older access logs will be overwritten by the newer access logs. In this case, the oldest log is the first to be overwritten.

# **Check the event log**

The event log (event occurrence time and details) will be displayed in list form. Refer to page 46 for further information about each event.

# **Screenshot 1**

Start operation from the top page.

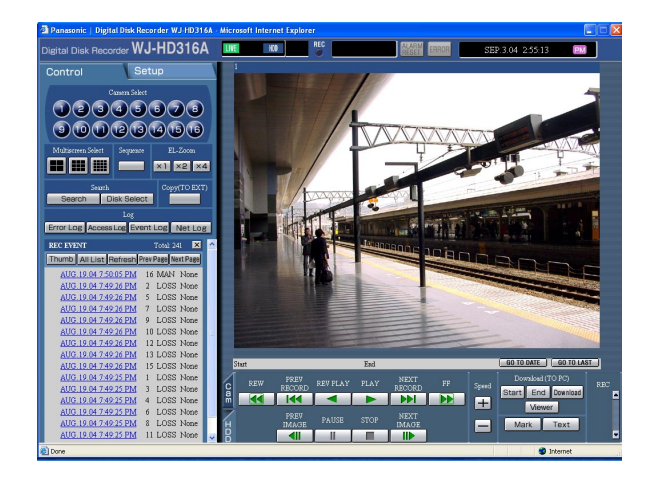

Click the [Event Log] button in the [Log] box of the [Control] tab.

# **Screenshot 2**

The event log (the event log window) will be displayed in list form below the [Control] tab.

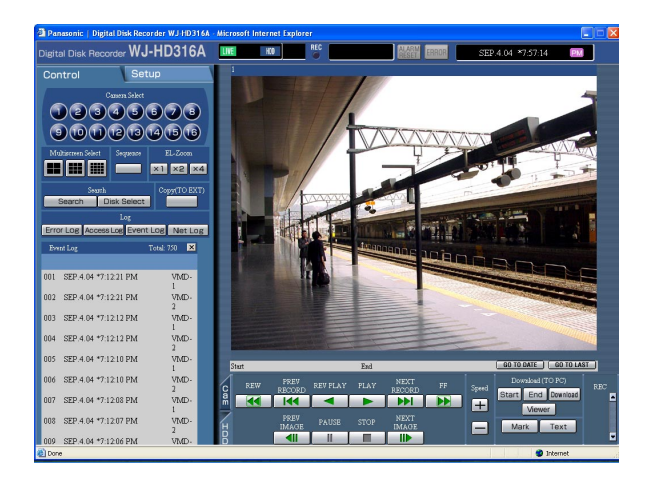

### **Indications for event log**

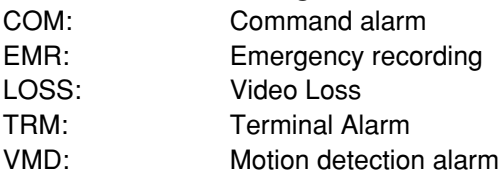

# **Step 2**

Click the  $[x]$  button to close the event log window.

### **Note:**

Up to 750 event logs can be kept. When more than 750 event logs are filed, the older event logs will be overwritten by the newer event logs. In this case, the oldest log is the first to be overwritten.

# **Check the network trouble log**

The network log (network event) will be displayed in list form.

# **Screenshot 1**

Start operation from the top page.

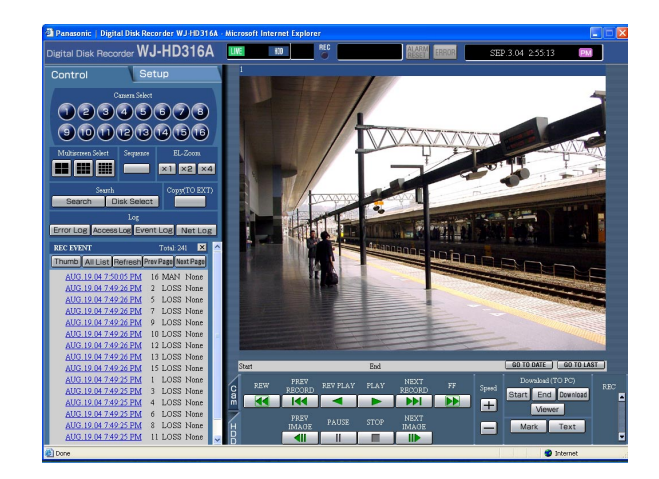

Click the [Net Log] button in the [Log] box of the [Control] tab.

### **Screenshot 2**

The network trouble log (the NW log window) will be displayed in list form below the [Control] tab. **Step 2** 

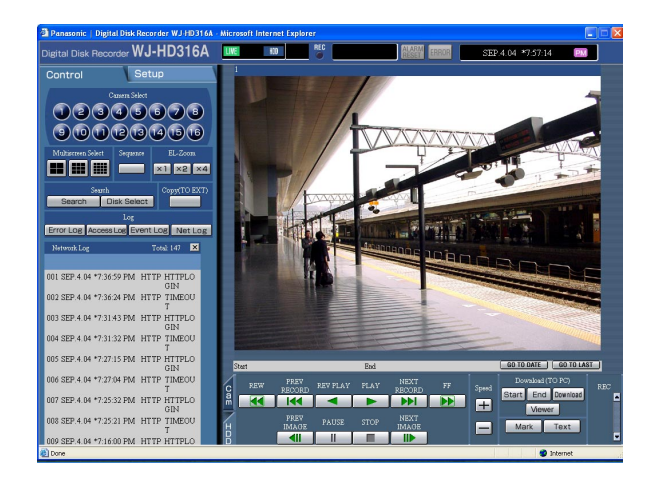

Click the [×] button to close the NW log window.

### **Note:**

Up to 1000 network trouble logs can be kept. When more than 1000 network trouble logs are filed, the older network trouble logs will be overwritten by the newer network trouble logs. In this case, the oldest log is the first to be overwritten.

# **About the network trouble log**

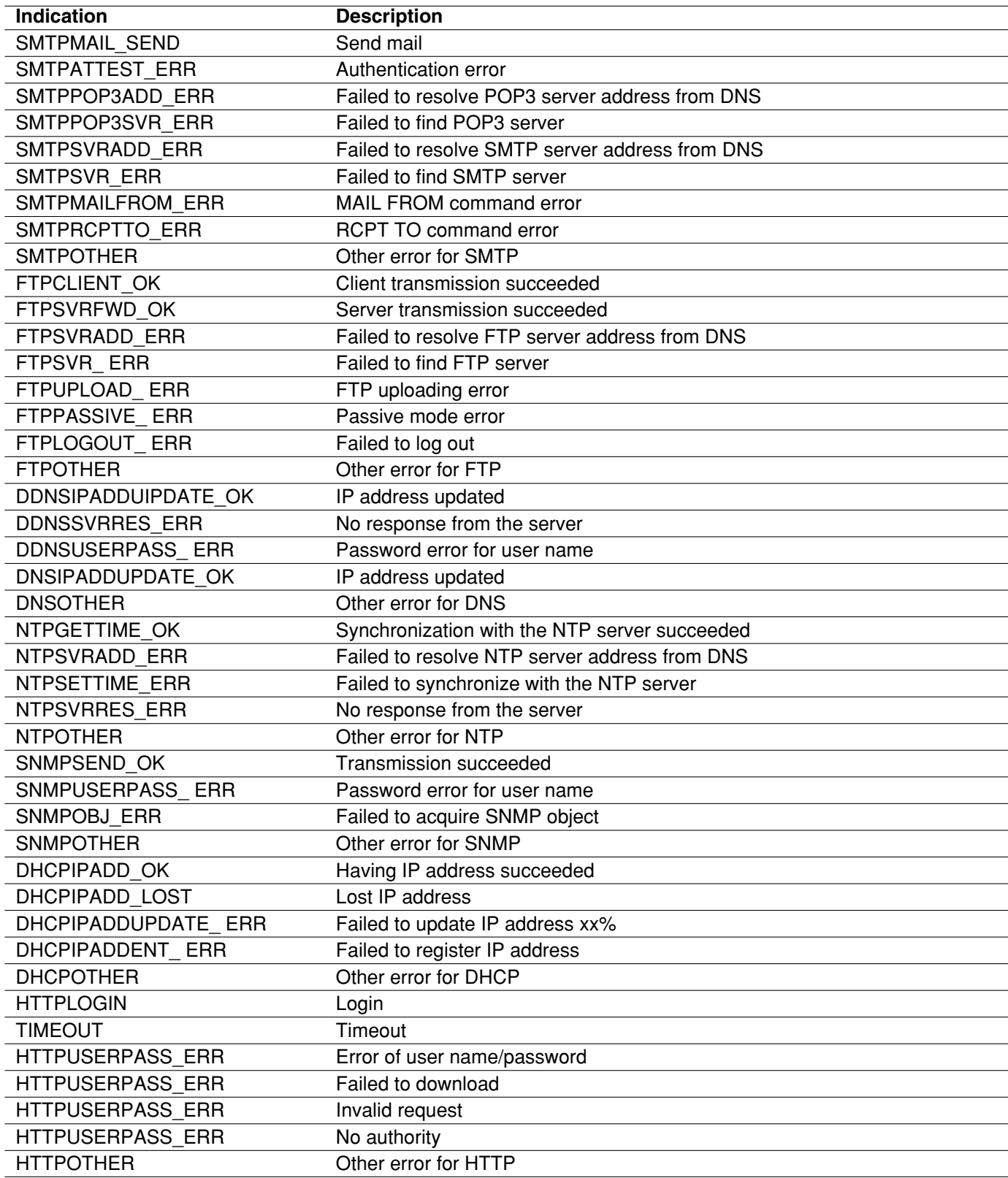

# **Download recorded images**

Designate the start point and the end point of played images and download images to a PC. Recorded images will be downloaded as image data files (filename.h3r). Refer to page 69 for the descriptions of how to play the downloaded images.

## **Important:**

• When using the FAT32 file system, the size of the file to be downloaded for one attempt should be less than 4 GB.

Use the following as references for the file size:

The size of the file to be downloaded will be approximately 4 GB when the settings are as follows:

```
Resolution: FRAME
Color Mode: COLOR FINE
Image Quality: SFB
Recording Rate: 30 ips
```
Time range (recorded duration) of the recorded images to be downloaded: approximately 30 minutes

• The size of the file to be downloaded will be approximately 30 MB when the settings are as follows:

**Resolution:** FIELD **Color Mode:** COLOR STD **Image Quality:** FQB **Recording Rate:** 3 ips

Time range (recorded duration) of the recorded images to be downloaded: approximately 10 minutes

- When downloading, the available disk space must be 2 or more times the size of the file to be downloaded. It is a feature of Internet Explorer.
- Do not interrupt downloading. Otherwise, it may be impossible to properly play the downloaded file on a PC.

# **Screenshot 1**

Start operation after starting playback of recorded **images in a single screen.** Starting playback of recorded Step 1

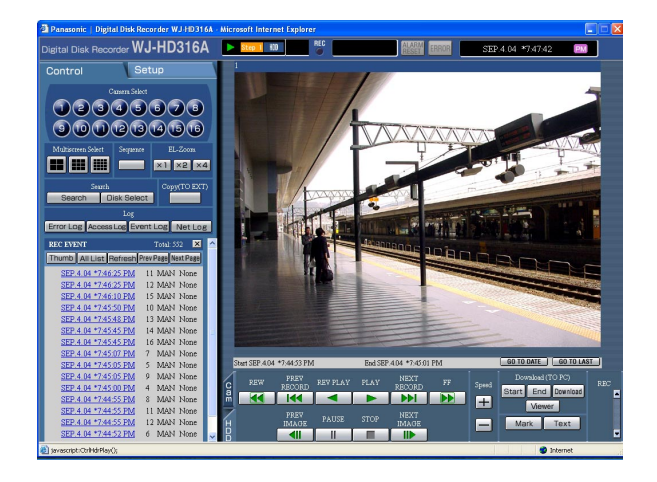

Click the [HDD] tab.

The [HDD] page will be displayed.

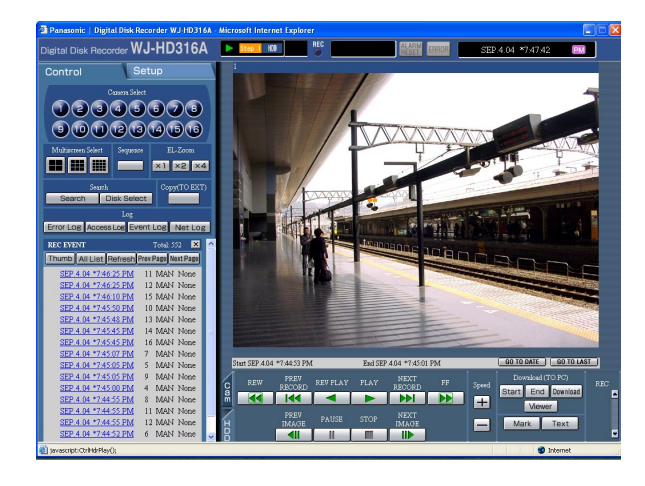

### **Screenshot 3**

The "DOWNLOAD SETUP" pop-up window will be displayed.

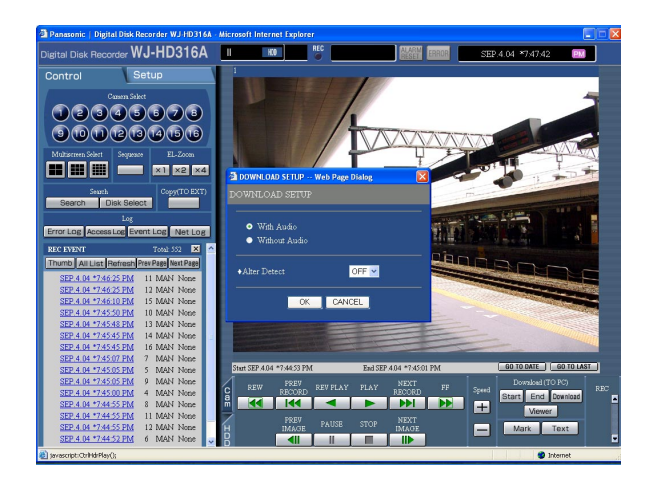

### **Screenshot 4**

The download window will be displayed.

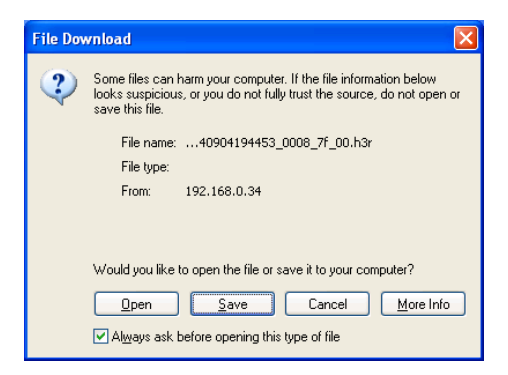

# **Step 2**

Click the [Start] button in the [Download (TO PC)] box at the desired point of the image to be downloaded.

 $\rightarrow$  The time and date of the start point will be displayed in the playback position display area.

### **Step 3**

Click the [End] button in the [Download (TO PC)] box at the desired point of the image to be downloaded.

 $\rightarrow$  The time and date of the end point will be displayed in the playback position display area. It is possible to designate up to 30 minutes of the time range per download.

### **Step 4**

Click the [Download] button.

### **Step 5**

Click the OK button after checking "With Audio" or "Without Audio" to download recorded images whether with or without audio and selecting "ON" or OFF" for "Alter Detect" to determine whether or not to attach an alteration detection code to recorded images to be downloaded.

### **Step 6**

Click the [Save] button.

### **Note:**

When "With Audio" is checked in step 5, the download window will be displayed again after downloading of the image data files has been completed.

The window designating a directory for the downloaded The window designating a directory for the downloaded<br>file will be displayed.

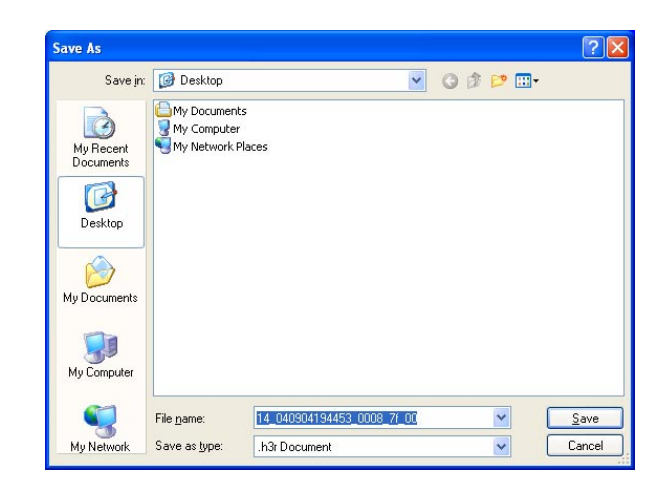

Create a new folder in the desired directory and click the [Save] button.

 $\rightarrow$  The image data file (extension: h3r) will be downloaded.

# **Play downloaded images**

Recorded images will be downloaded as image data files (filename.h3r). Use the viewer software on the provided CD-ROM to browse downloaded image data.

## **Screenshot 1**

Double click the viewer software on the provided CD-ROM to start up and display the following window. **Step 1**

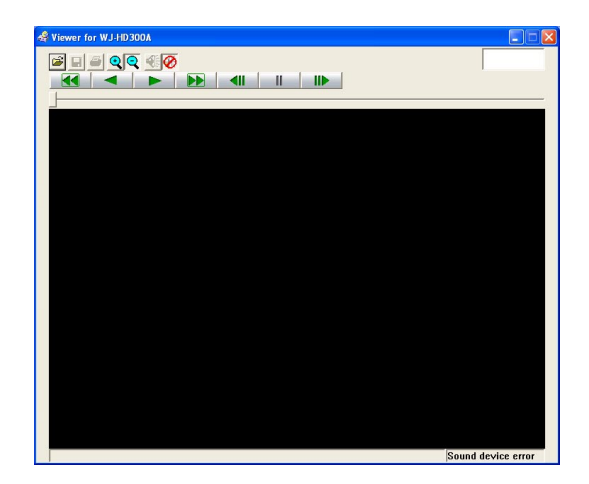

# **Screenshot 2**

The [Open file] window will be displayed. **Step 2**

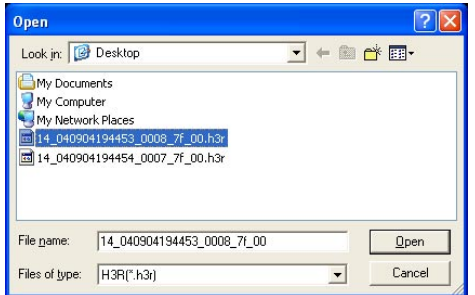

# **Screenshot 3**

An image will be displayed.

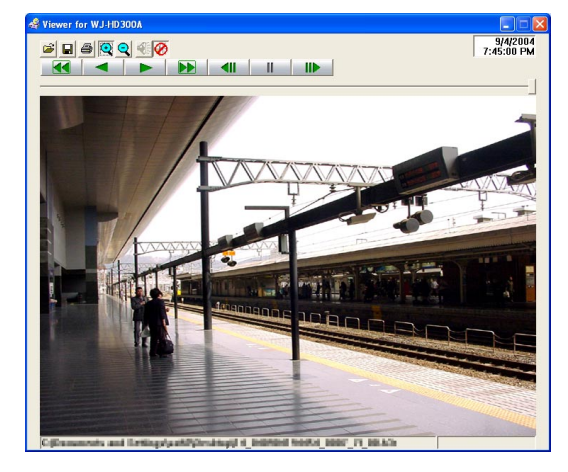

Click the [Open file] button.

Select the downloaded image data file (filename.h3r).

### **Step 3**

Click the [Open] button.

### **Notes:**

- The "\*" mark indicates that summer time will be not displayed with the time and date display on the viewer.
- Sometimes, audio may not be heard for several seconds at the end of playback. This is not a malfunction.
- When the time range for downloading an image data file with audio is too short, audio may not be heard when playing the downloaded images.
- Audio and images may not always be synchronized during playback.
- When playing a file with the extension "go4" (attached file to an alarm mail), the playback rate will be fixed at 2 ips.

# **Save downloaded images**

When playback of the downloaded images using the viewer software is paused, it is possible to save the paused image as a bitmap file (extension: bmp) or a jpeg file (extension: jpg).

## **Screenshot 1**

Start operation when playing the downloaded images Step 1 using the viewer software.

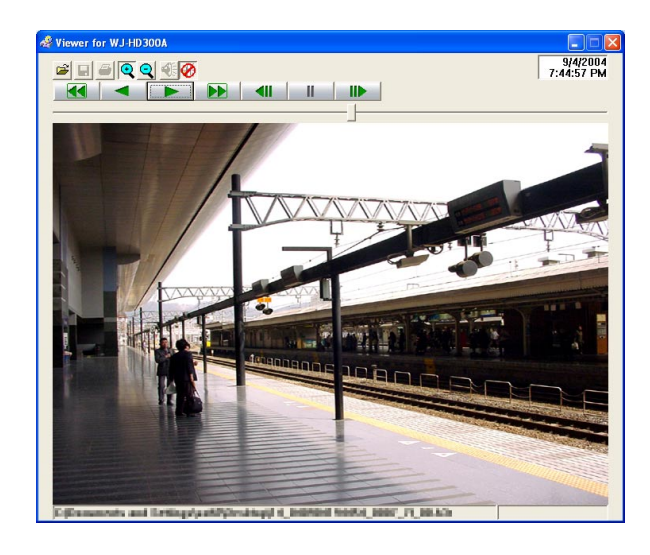

Click the [PAUSE] button.

**Step 2**  Click the [SAVE] button.

# **Screenshot 2**

The "Save as…" window will be displayed. **Step 3** 

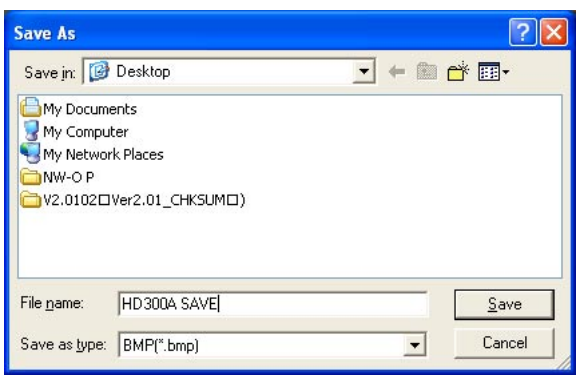

Click the [SAVE] button after designating the file name, file format (BMP or JPG/JPEG) and the directory where the file is to be saved.

 $\rightarrow$  The image data will be downloaded and saved.

# **Print the displayed image**

When playback of the downloaded images using the viewer software is paused, it is possible to print the paused image. Refer to an administrator for further information about the settings of printers.

## **Screenshot 1**

Start operation when playing the downloaded images using the viewer software. **Step 1** 

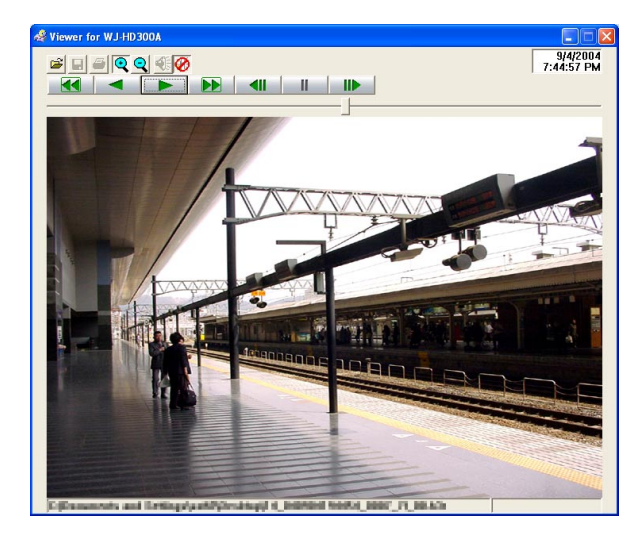

Click the [PAUSE] button.

# **Step 2**

Click the [PRINT] button.

 $\rightarrow$  The paused image will be printed.

### **Note:**

The time and date being displayed on the viewer when paused will also be printed above the printed image.

# **Perform the alteration detection**

It is possible to detect the alteration of the data if a code for the alteration detection has been attached to the copied/downloaded data. Refer to page 50 for descriptions of how to attach a code for the alteration detection.

### **Screenshot 1**

Start up the viewer software. The screen shown below will be displayed. **Step 1** 

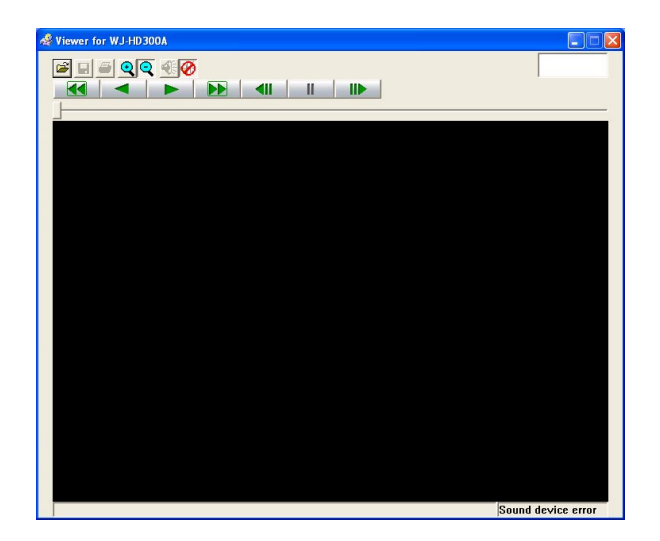

Click the [OPEN] button.

The [Open file] window will be displayed. **Step 2** 

### $|2|\times$ Open  $\underline{\mathbf{y}}$  +  $\underline{\mathbf{m}}$  +  $\underline{\mathbf{m}}$  + Look in: **B** Desktop My Documents My Computer My Network Places<br>and 14\_040904194453\_0008\_7f\_00.h3r 图 14\_040904194454\_0007\_7f\_00.h3r File name: 14\_040904194453\_0008\_7f\_00  $Qpen$  $H3R$ <sup>\*</sup>.h3r) Files of type: Cancel ᅬ

Click the [OPEN] button after selecting the desired copied image data file (extension: h3r).

# **Screenshot 3**

The paused image (the first frame of the data file) will The paused image (the first frame of the data life) will<br>be displayed.

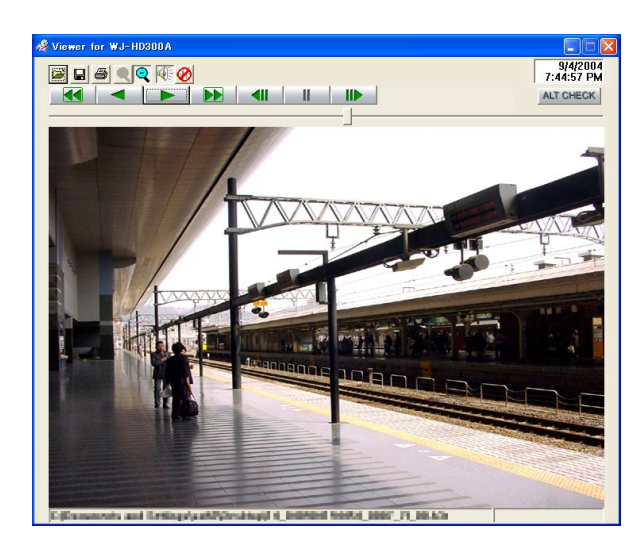

Click the [ALT CHK] button.  $\rightarrow$  The alteration detection will start. The following pop-up window will be displayed while/after performing the alteration detection. OK (Not Altered) No alteration was detected. NG (Altered) Alteration was detected.

### **Note:**

The [ALT CHECK] button will be displyed only when opening an image data file with a code for the alteration detection.
### **Alarm mail notification**

The following mail will be sent to notify of an alarm occurrence to a registered address when an alarm occurs.

In HD316A (192.168.0.250), alarm was occurred. Alarm date: xxx-xx-xxxx xx:xx:xx (**Example:** JAN-1-2004 12:00:00 AM) Cause of alarm: Displays an event type and a camera channel or an alarm number (**Example:** VMD 5CH) File name of alarm image: The file name of the image attached to an e-mail. URL: http://192.168.0.250/

It is possible to edit the contents of the alarm mail that notifies of the event occurrence with the time and date of the event occurrence.

To edit the alarm mail, do the following.

### **Step 1**

Edit the contents using text editing software and save in the text format.

Depending on the item (time and date at an event occurrence, cause of alarm, host address, etc.) to be displayed, the characters to be entered will be different. Refer to the following list of characters to be replaced when editing the contents of the mail. Save the edited mail contents with the file name "almmail.tmpl".

### **Step 2**

Start up the FTP software and enter the IP address of the unit to connect to that unit.

Enter the user name and password as follows.

User Name: ADMIN

Password: Password entered for ADMIN on the SETUP MENU. (The default password is 12345.) Refer to a system administrator for further information about the settings of user name and password.

### **Step 3**

Transfer the edited file (almmail.tmpl) in the text format. The directory to be sent is as follows. /user/HD300/HTML\_FILES

### **List of characters to be replaced**

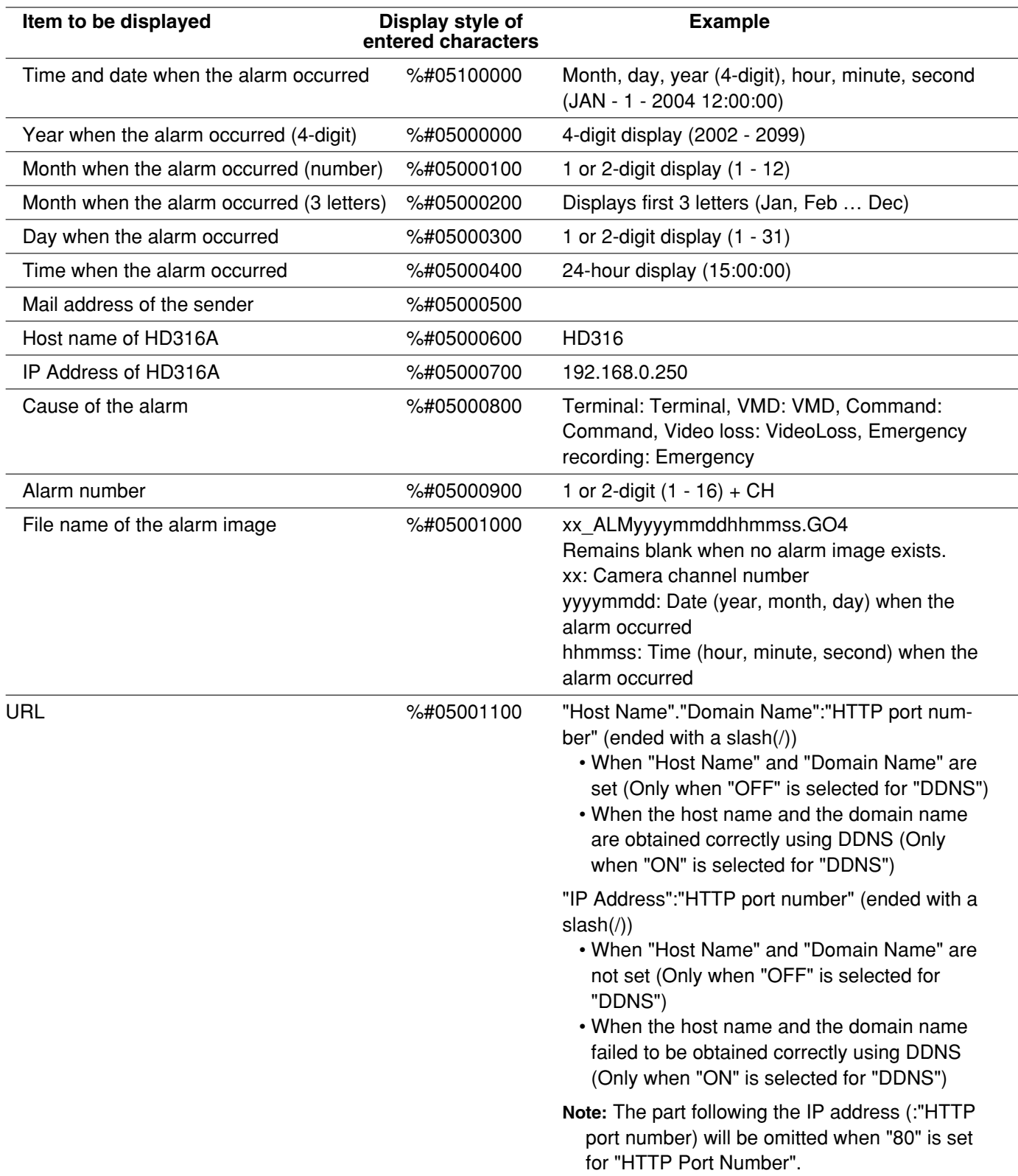

The following mail will be sent to notify of a trouble occurrence to a registered address when the trouble occurs.

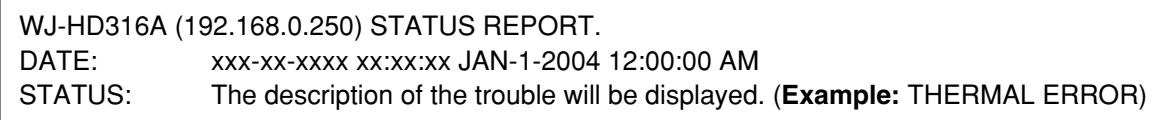

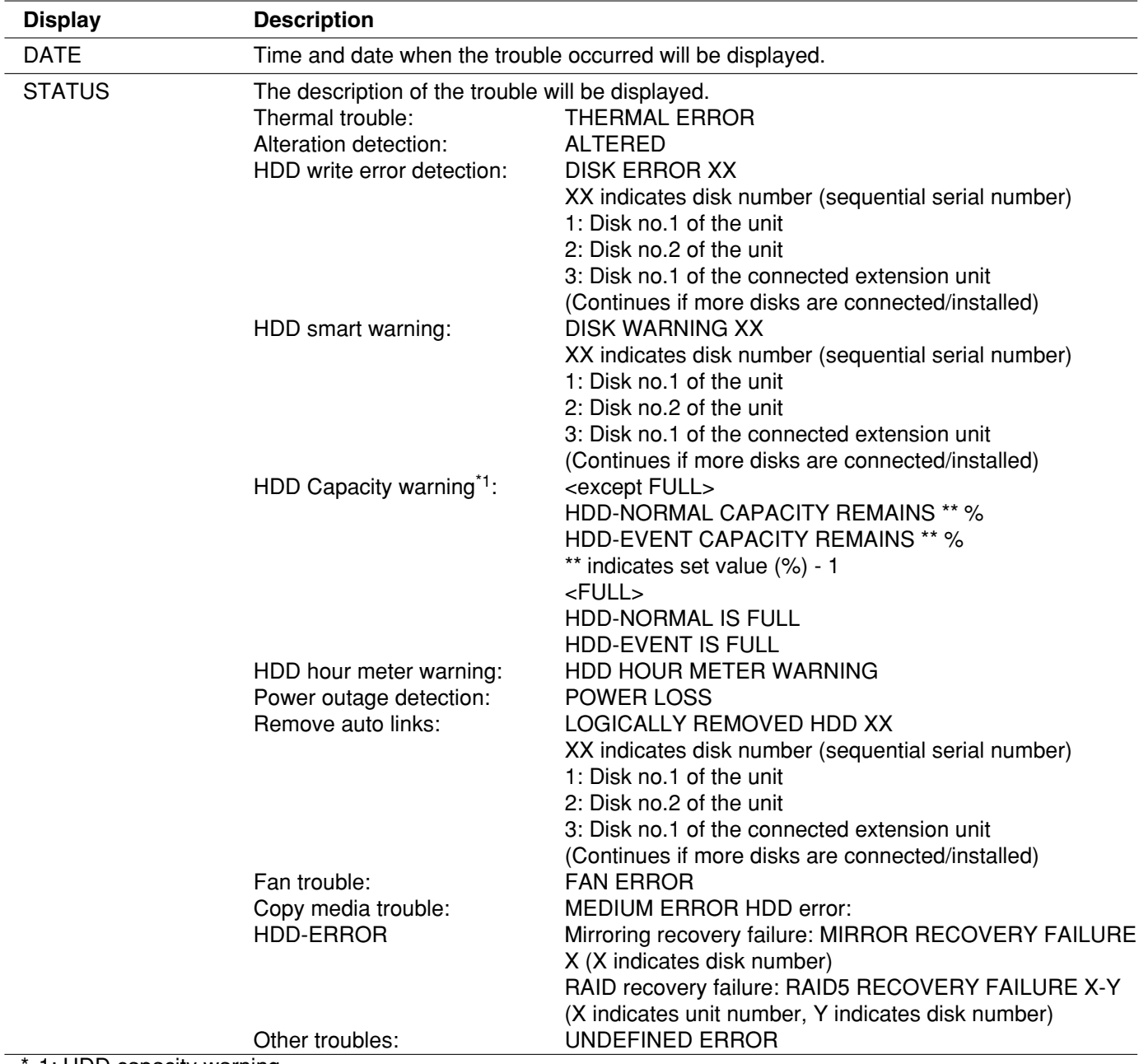

1: HDD capacity warning

A warning mail with the contents of <except FULL> will be sent when the available disk space becomes less than the set value for "Capacity warning" in the "Maintenance" menu. After a warning mail is sent, a warning mail with the <except FULL> content will be sent each time 1% of the available disk space is reduced, and a warning mail with the <FULL> content will be sent when there is no available disk space.

### **Note:**

It is impossible to edit a warning mail.

# **About error mail**

An error mail with the following contents will be sent to a registered address when the available hard disk space of the copy area or an external recording disk (DVD-RAM disk, DVD-R disk, CD-R disk) is less than the set level, or when the disk has no available disk space.

WJ-HD316A (192.168.0.250) STATUS REPORT.

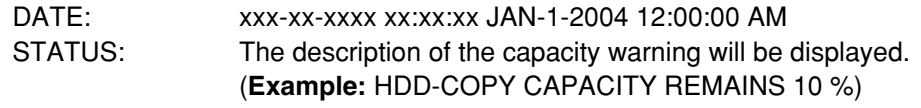

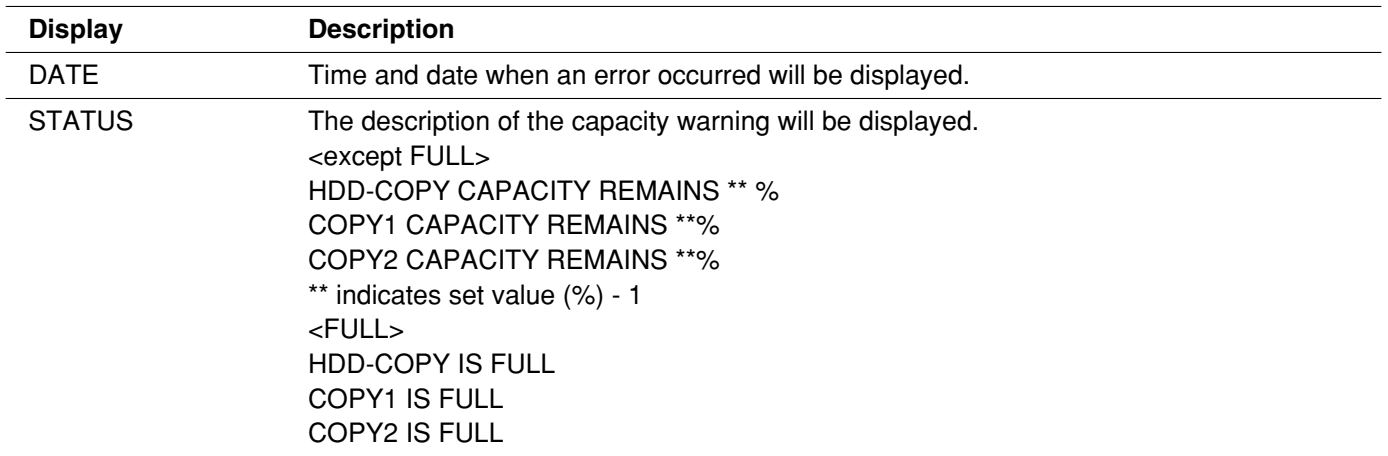

HDD capacity warning

A warning mail with the <except FULL> content will be sent when the available disk space becomes less than the set value for "Capacity warning" in the "Maintenance" menu. After a warning mail is sent, a warning mail with the <except FULL> content will be sent each time 1% of the available disk space is reduced, and a warning mail with the <FULL> content will be sent when there is no available disk space.

### **Note:**

It is impossible to edit a warning mail.

# **Troubleshooting**

Before asking for repairs, check the symptoms with the following table.

Contact your dealer if a problem cannot be solved even after checking and trying the solution or a problem is not described below, and when having a problem with installations.

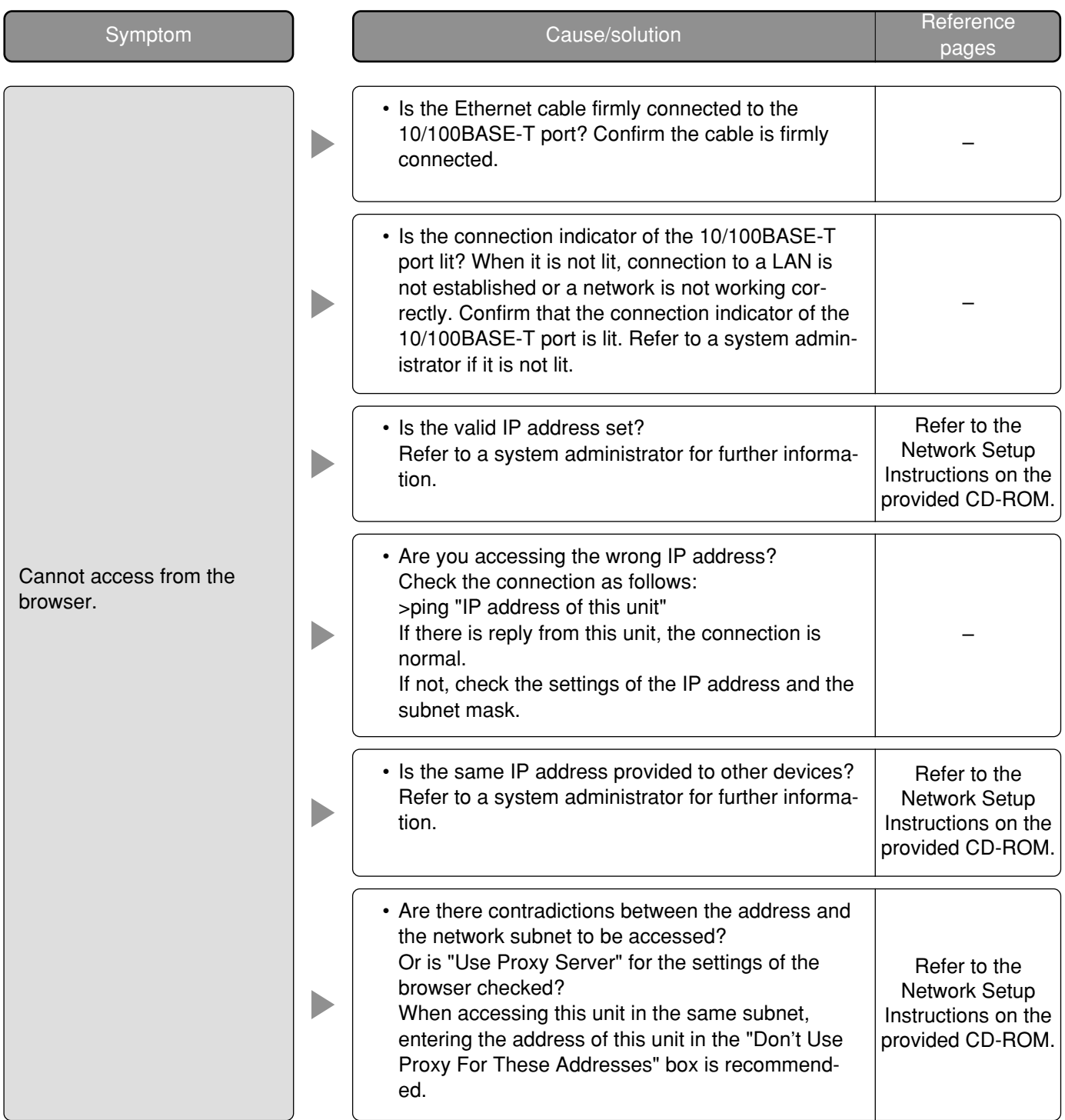

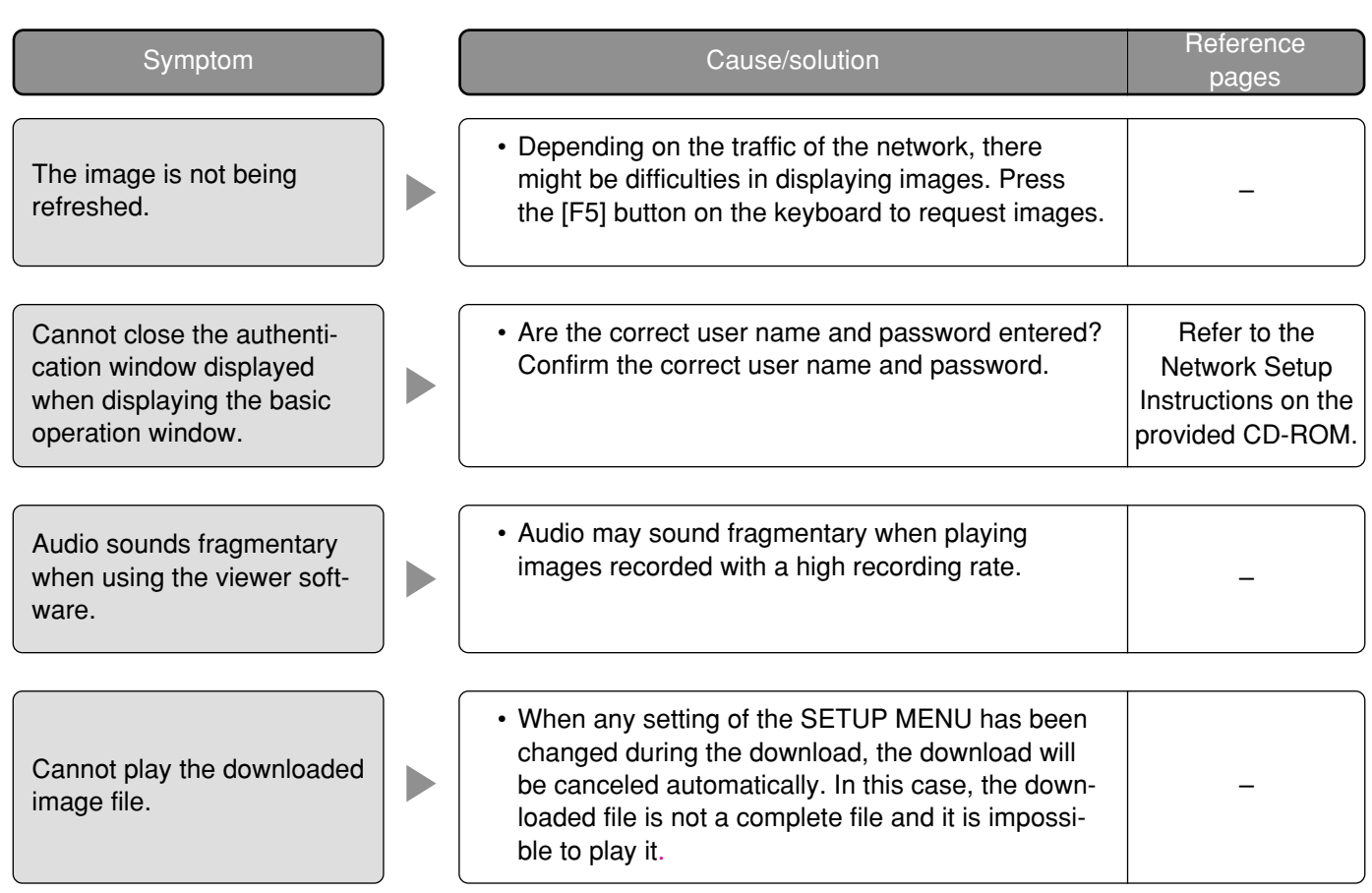

#### **Panasonic Digital Communications & Security Company**

Unit of Matsushita Electric Corporation of America

**Security Systems Group** www.panasonic.com/cctv

**Executive Office:** One Panasonic Way 3E-7, Secaucus, New Jersey 07094 **Zone Office**

**Eastern:** One Panasonic Way, Secaucus, NJ 07094 (201) 348-7303 **Central:** 1707 N.Randal Road, Elgin, IL 60123 (847) 468-5205 **Western:** 6550 Katella Ave., Cypress, CA 90630 (714) 373-7840

**PANASONIC CANADA INC.**<br>5770 Ambler Drive, Mississauga,<br>Ontario, L4W 2T3 Canada (905)624-5010 **PANASONIC SALES COMPANY DIVISION OF MATSUSHITA ELECTRIC OF PUERTO RICO INC.** San Gabriel Industrial Park 65th Infantry Ave. KM. 9.5 Carolina, P.R. 00985 (809)750-4300